# **eXpense** - Neue Benutzeroberfläche **Benutzerhandbuch**

Mai 2021

# Inhaltsverzeichnis

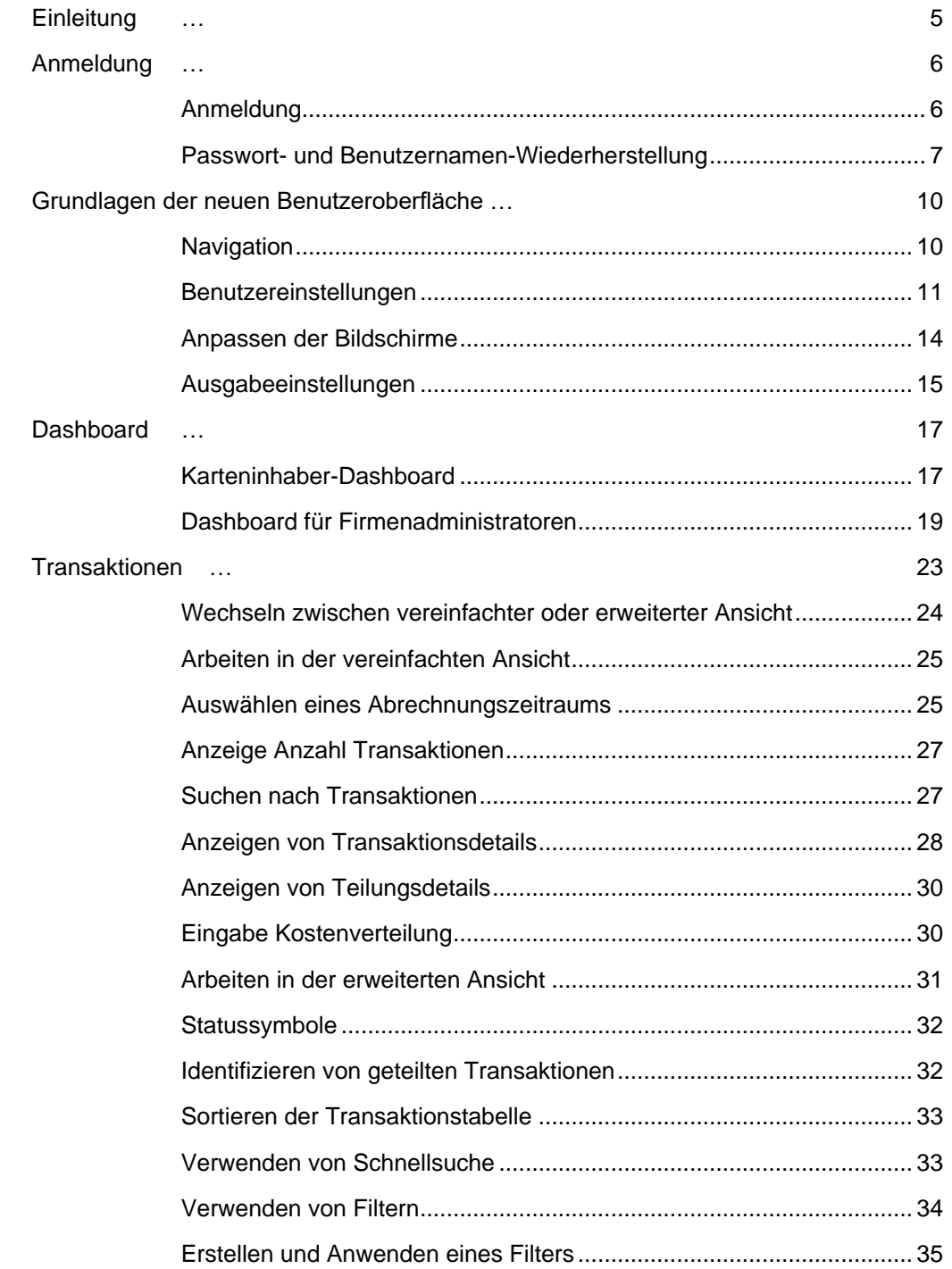

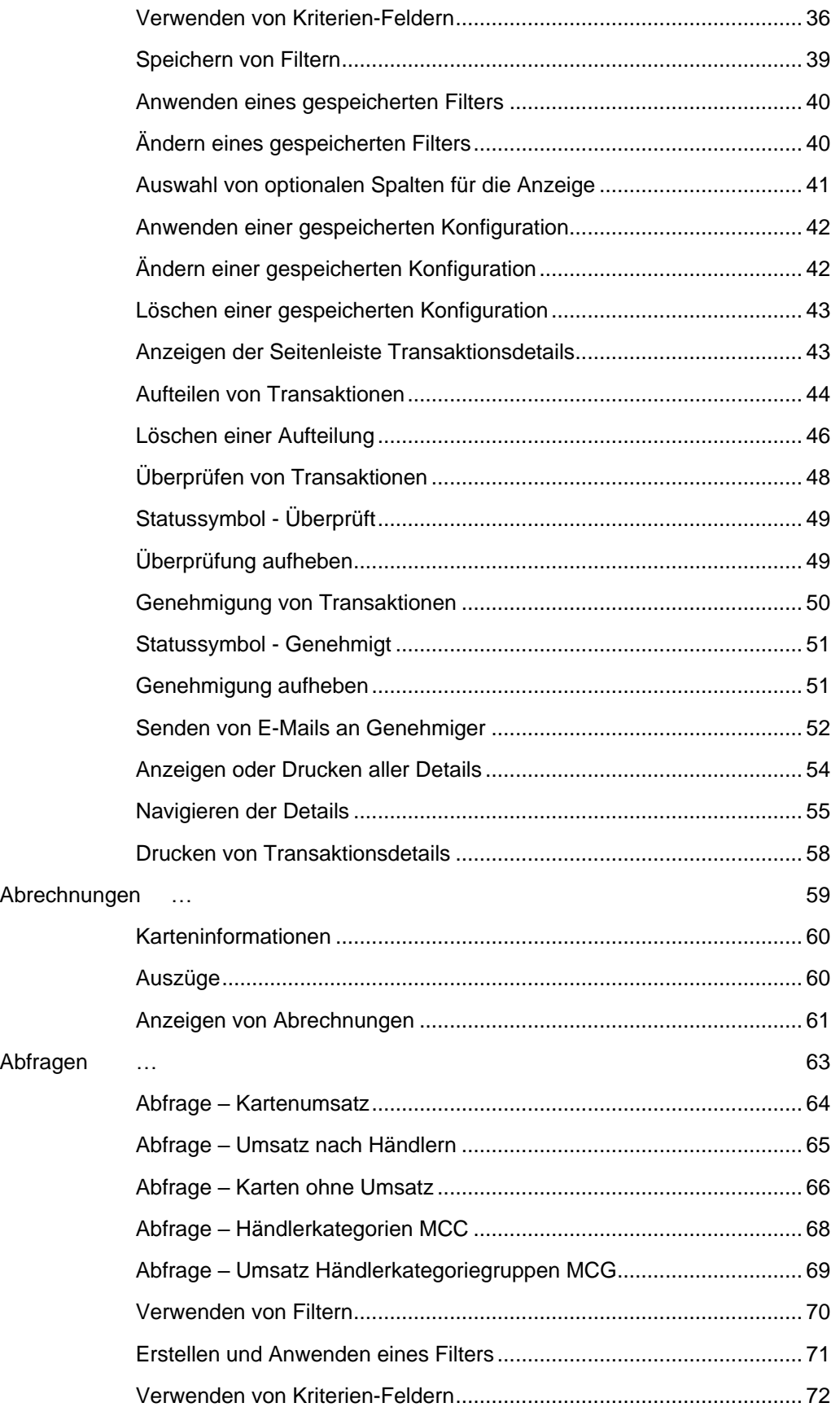

#### [Firmenadministrator Funktionen …](#page-73-0) 74

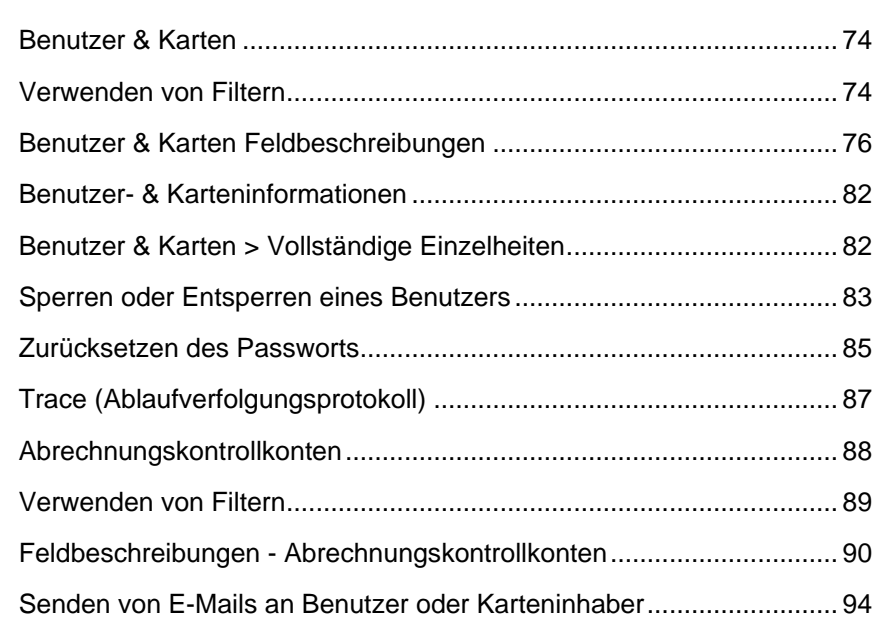

#### <span id="page-4-0"></span>**Einleitung …**  Kapitel 1

Mit dem eXpense Kartenmanagementsystem können Sie Firmenkartentransaktionen über eine Benutzeroberfläche verwalten. eXpense ist ein Reporting- und Analysetool, das die folgenden Vorteile für die Verwaltung der Firmenkartenprogramme bietet.

## **Verwalten von Kartentransaktionen**

Karteninhaber greifen auf eXpense zu, um Kostenzuweisungen zu überprüfen und zu überarbeiten, die ihren Firmenkartentransaktionen zugewiesen sind. Diese Transaktionen können auch in einer Excel-Datei ausgegeben werden.

Die Firmenadministratoren können Karteninhaber Transaktionen einsehen und bearbeiten.

## **Online-Anfragen ausführen**

Firmenadministratoren können Online-Abfragen im Zusammenhang mit Karteninhaberausgaben, Händlerkategorien und Kartenaktivitäten durchführen.

## **E-Statements anzeigen**

Karteninhaber können ihre Online-Abrechnungen über eXpense einsehen. Firmenadministratoren können auf die Online-Abrechnungen für ihre Karteninhaber zugreifen.

#### <span id="page-5-0"></span>**Anmeldung …** Kapitel 2

Der Zugriff auf eXpense erfolgt über den Webbrowser. Die Webadresse wird Ihnen von Ihrer Institution zur Verfügung gestellt. Die Webadresse führt Sie zum Haupt-Login-Bildschirm für die eXpense-Anwendung. Alle Benutzer greifen auf die eXpense-Anwendung mit der gleichen Anmeldeprozedur zu.

Dieses Kapitel enthält Informationen zu den folgenden Verfahren für Erst- und wiederkehrende Benutzer.

- [Anmeldung](#page-5-1)
- [Passwort-](#page-6-1) und [Benutzernamen-Wiederherstellung](#page-6-0)

## <span id="page-5-1"></span>**Anmeldung**

Wenn Sie sich bereits für die Anwendung registriert haben, führen Sie die folgenden Schritte aus.

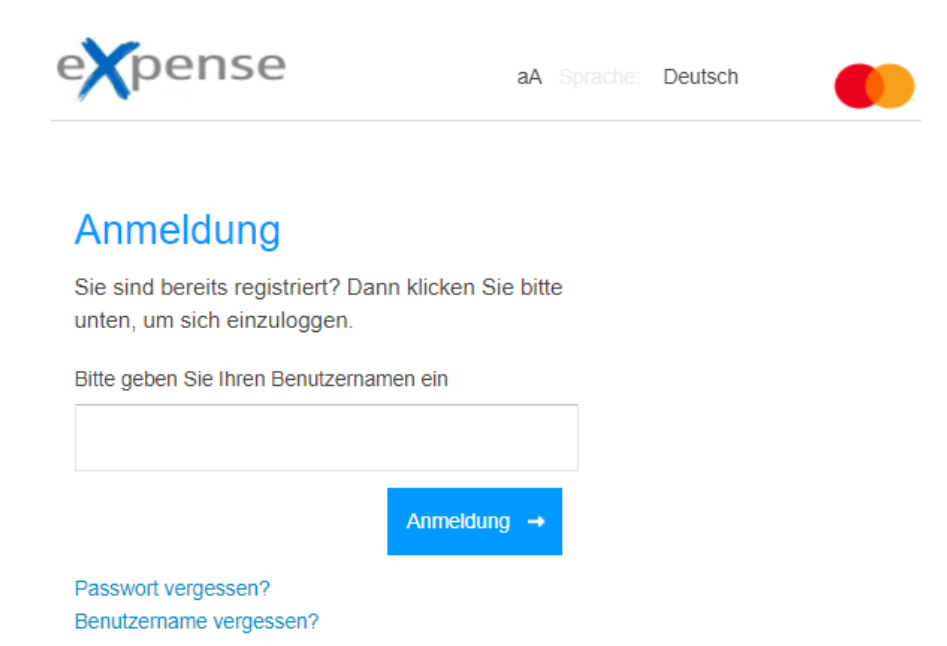

- 1. Geben Sie im Feld **Bitte geben Sie Ihren Benutzernamen ein,** die Benutzeranmeldung ein, die Ihnen während des Registrierungsvorgangs zugewiesen wurde.
- 2. Klicken Sie auf **Anmeldung** oder drücken Sie auf Ihrer Tastatur die Eingabetaste.
- 3. Ein neues Feld wird angezeigt. Geben Sie in das **Password** Feld Ihr Password ein.
- 4. Klicken Sie auf **Anmeldung** oder drücken Sie die Eingabetaste.
- 5. Je nach Setup öffnet sich ein weiteres Eingabefenster. Geben Sie die Antwort auf Ihre Sicherheitsfrage ein, die die letzten vier Ziffern Ihrer Telefonnummeroder die letzten vier Stellen Ihrer Kartennummer sein kann.
- 6. Klicken Sie auf **Anmeldung** oder drücken Sie die Eingabetaste.

#### **Hinweis**

Wenn Sie Karteninhaber sind und Sie Ihre Anmeldeinformationen dreimal falsch eingegeben haben, wird Ihr Zugriff gesperrt. Wenden Sie sich an Ihren eXpense Firmenadministrator, um Ihren Zugriff freizuschalten.

# <span id="page-6-1"></span><span id="page-6-0"></span>**Passwort- und Benutzernamen-Wiederherstellung**

Benutzer können die folgenden Schritte ausführen, um ein vergessenes Passwort oder einen Benutzernamen wiederherzustellen.

1. Klicken Sie auf **Passwort vergessen?** oder **Benutzername vergessen?**

Die Anwendung zeigt den nächsten Bildschirm im Benutzername- oder Passwort-Wiederherstellungsprozess an.

#### **Hinweis**

Die Schritte für die Passwort- und Benutzernamen-Wiederherstellung sind identisch.

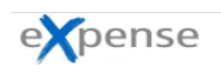

aA Sprache: Deutsch

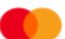

## Passwort vergessen?

Bitte geben Sie unten Ihre Informationen ein.

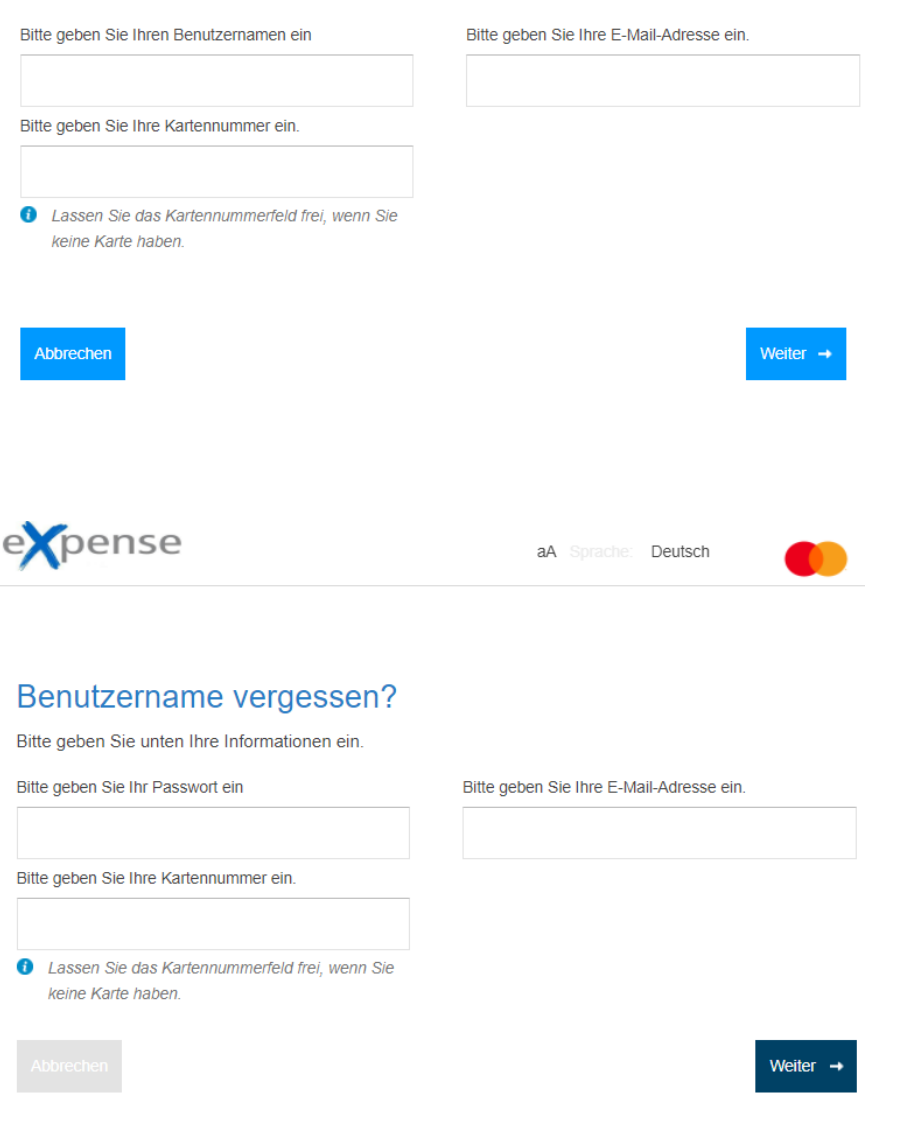

- 2. Geben Sie im Feld **Bitte geben Sie Ihr...** Ihr Passwort oder Ihren Benutzernamen wie angewiesen ein.
- 3. Geben Sie im Feld **Bitte geben Sie Ihre E-Mail-Adresse ein** Ihre E-Mail-Adresse ein.
- 4. Geben Sie im Feld **Bitte geben Sie Ihre Kartennummer ein** die Kartennummer ein, die diesem Konto zugeordnet ist. Wenn Sie ein Administrator sind, der keine Karte hat, lassen Sie dieses Feld leer.

## 5. Klicken Sie auf **Weiter**.

Die Anwendung sendet Ihren neuen Benutzernamen oder Ihr neues Passwort an die E-Mail-Adresse, die Sie in Schritt 3 eingegeben haben.

## <span id="page-9-0"></span>**Grundlagen der neuen Benutzeroberfläche** Kapitel 3

Dieses Kapitel enthält Informationen zu den folgenden allgemeinen Funktionen der neuen Benutzeroberfläche (UI) der eXpense-Anwendung.

- [Navigation](#page-9-1)
- [Benutzereinstellungen](#page-10-0)
- **[Anpassen](#page-13-0) [der Bildschirme](http://037e2ac508625711761ae097515a2ad2f345ff1b/file%3A%2F%2F%2FW%3A%5COld%2520VDI%5CDocumentation%5C360SBC.docx#_bookmark139)**
- [Ausgabeeinstellungen](#page-14-0)

## <span id="page-9-1"></span>**Navigation**

Die Menüleiste wird oben links auf dem Bildschirm angezeigt.

Ihr Profil bestimmt, welcher Bildschirm nach der Anmeldung zuerst angezeigt wird. Navigieren Sie zu einem anderen Bildschirm, indem Sie auf ein Menüelement klicken.

Passen Sie die Zeichengröße des Textes **aA** auf der oberen rechten Seite des Bildschirms an.

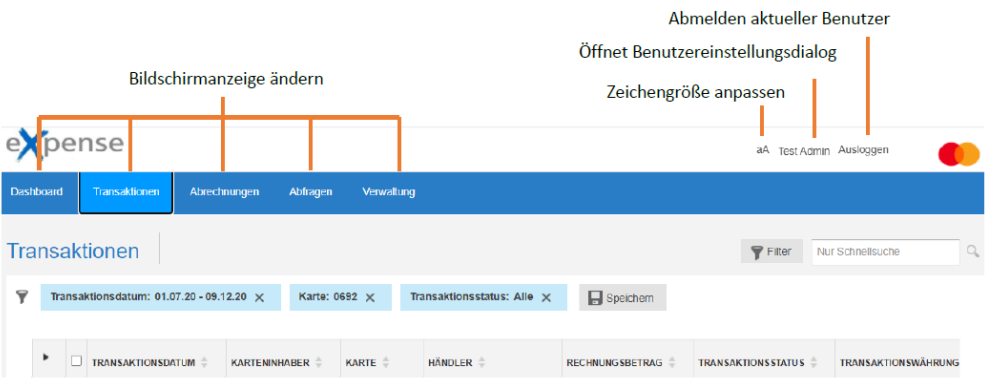

Die Informationen unten werden auf dem unteren Banner angezeigt:

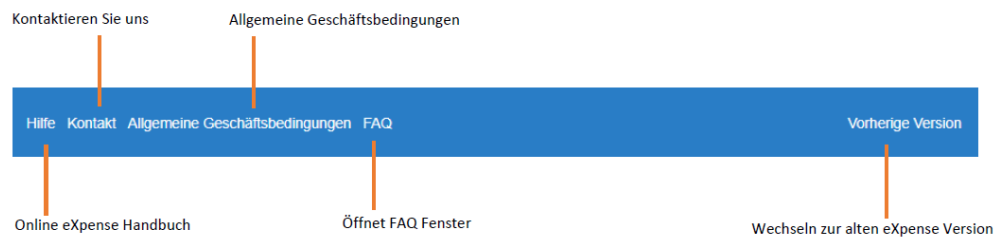

## <span id="page-10-0"></span>**Benutzereinstellungen**

Klicken Sie in der oberen rechten Ecke auf Ihren Namen, um den Bildschirm "Benutzereinstellungen" anzuzeigen. Auf diesem Bildschirm können Sie die Sprache und die Zeitzone für die Anwendung ändern. Sie können auch Ihren Benutzernamen und Ihr Passwort ändern.

## Sprachen

1. Klicken Sie auf die aktuelle Sprache, um das Dialogfeld zu öffnen.

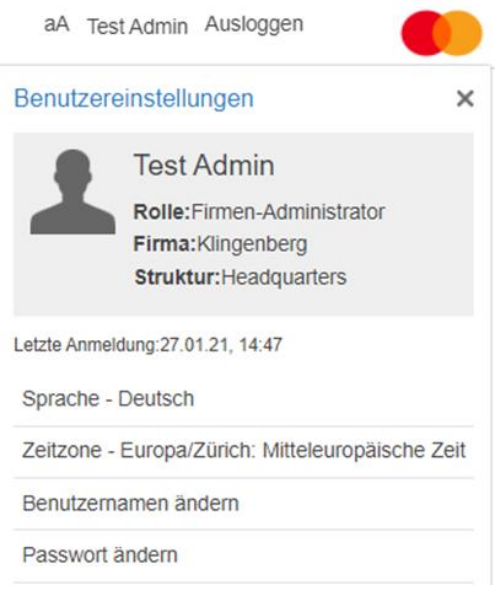

- 2. Wählen Sie im Feld **Sprache ändern** die Sprache aus, die Sie verwenden möchten.
- 3. Klicken Sie auf **Aktualisieren**.
- 4. Klicken Sie im Bestätigungs-Popup-Fenster auf **OK.**

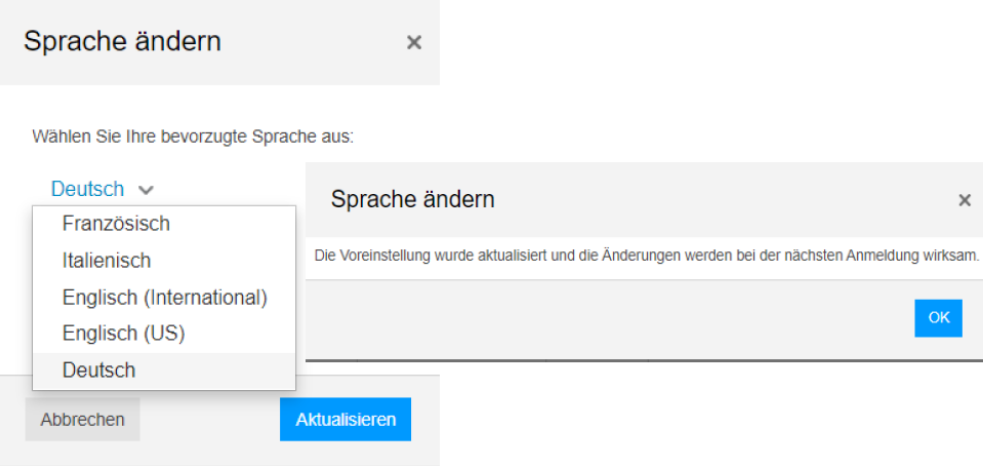

#### Zeitzone

- 1. Klicken Sie auf die aktuelle Zeitzone, um das Dialogfeld zu öffnen.
- 2. Wählen Sie im Feld **Zeitzone ändern** die Zeitzone aus, die Sie verwenden möchten.
- 3. Klicken Sie auf **Aktualisieren**.
- 4. Klicken Sie im Bestätigungs-Popup-Fenster auf **OK.**

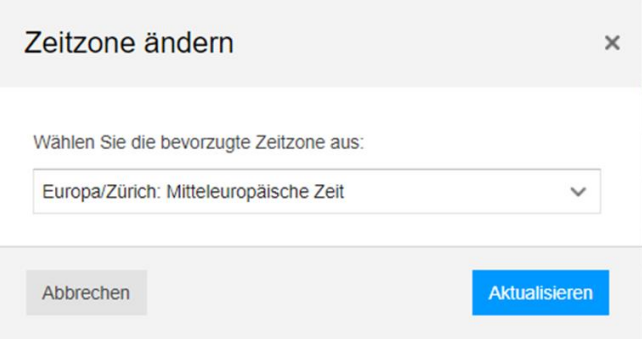

## Benutzername ändern

- 1. Klicken Sie auf die Option **Benutzername ändern,** um das Dialogfeld zu öffnen.
- 2. Geben Sie im Feld **Ihr Benutzername** einen neuen Benutzernamen ein. Ihr Benutzername muss mindestens drei Zeichen lang sein und darf nicht von einem anderen Systembenutzer verwendet worden sein.
- 3. Klicken Sie auf **Aktualisieren**.
- 4. Klicken Sie im Bestätigungs-Popup-Fenster auf **OK.**

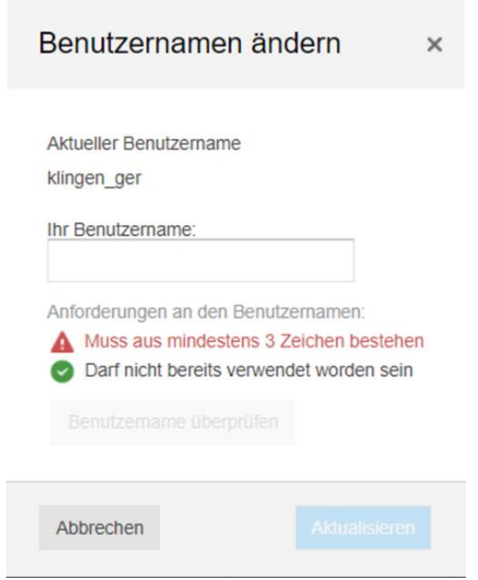

#### Passwort ändern

- 1. Klicken Sie auf **Passwort ändern,** um das Dialogfeld zu öffnen.
- 2. Geben Sie im Feld **Aktuelles Passwort** Ihr aktuelles Passwort ein, und geben Sie im Feld **Neues Passwort** dann ein neues Passwort ein. Geben Sie Ihr neues Passwort im Feld **Passwort bestätigen** erneut ein. Ihr Passwort muss den im Feld aufgeführten Anforderungen entsprechen.
- 3. Klicken Sie auf **Aktualisieren**.
- 4. Klicken Sie im Bestätigungs-Popup-Fenster auf **OK.**

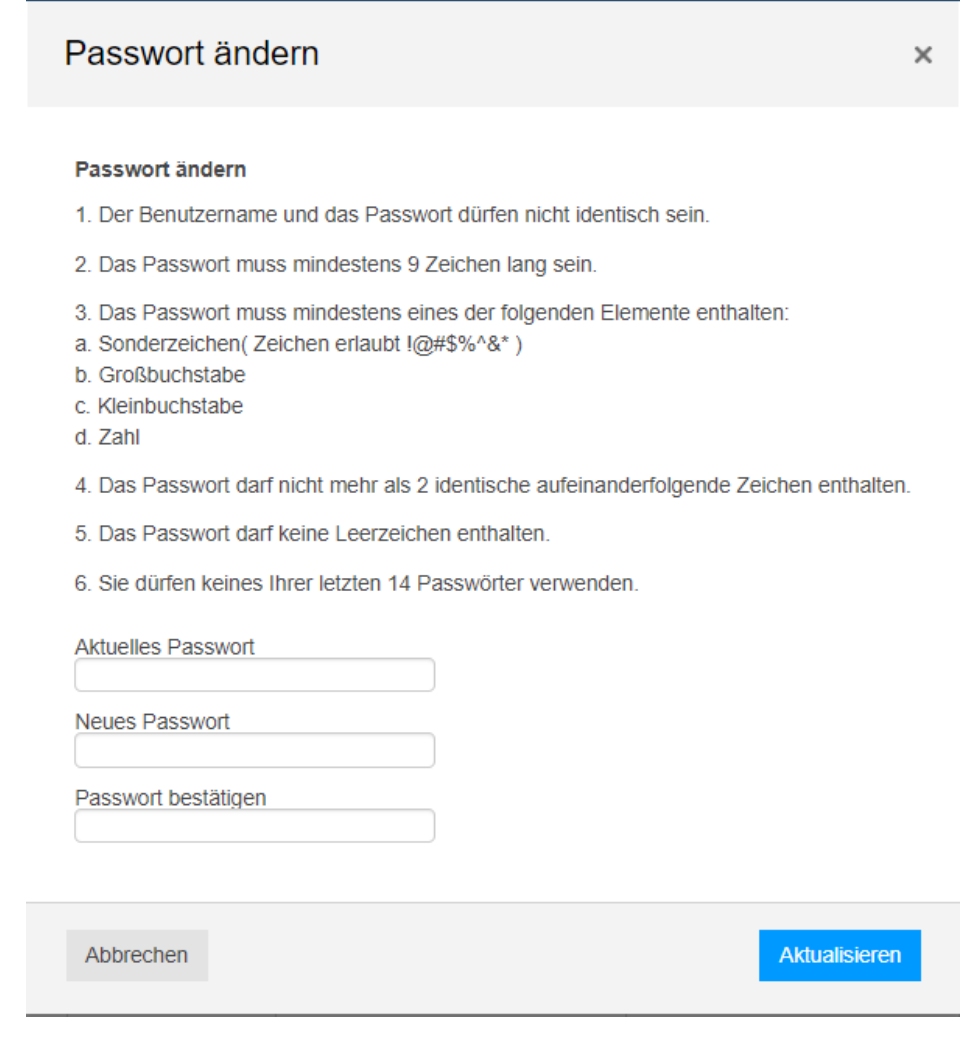

## **Hinweis**

Die Einstellungen werden bei Ihrer nächsten Anmeldung wirksam.

## <span id="page-13-0"></span>**Anpassen der Bildschirme**

Sie können Bildschirme so anpassen, dass nur die benötigten Spalten und Spaltendetails angezeigt werden.

Klicken Sie auf dem Bildschirm, den Sie anpassen möchten, auf **Einstellungen** in der unteren rechten Ecke des Bildschirms, um das Dialogfeld Einstellungen zu öffnen. Passen Sie die Spaltenansicht an, einschließlich der Spalten, die auf dem Bildschirm angezeigt werden sollen und in welcher Reihenfolge.

Verwenden Sie das Kontrollkästchen, um die Spalten zu auszuwählen, die erscheinen sollen. Die **Listeneinstellungen** ermöglicht es Ihnen, auszuwählen, welche Spalten auf dem Hauptbildschirm erscheinen. In der Spalte **Detail** können Sie auswählen, welche Spalten im Detailbedienfeld angezeigt werden. Verwenden Sie die Auf- und Abwärtspfeile, um die Position der Spalte zu bestimmen.

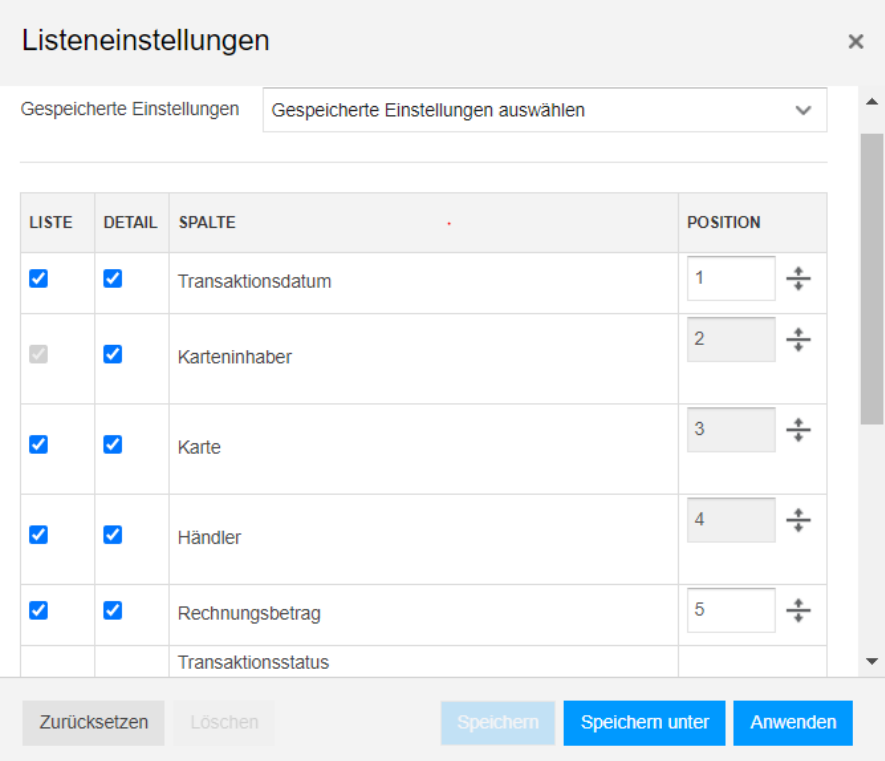

# <span id="page-14-0"></span>**Ausgabeeinstellungen**

Sie können die Daten eines angezeigten Bildschirms in eine Reihe von Dateikonfigurationen exportieren.

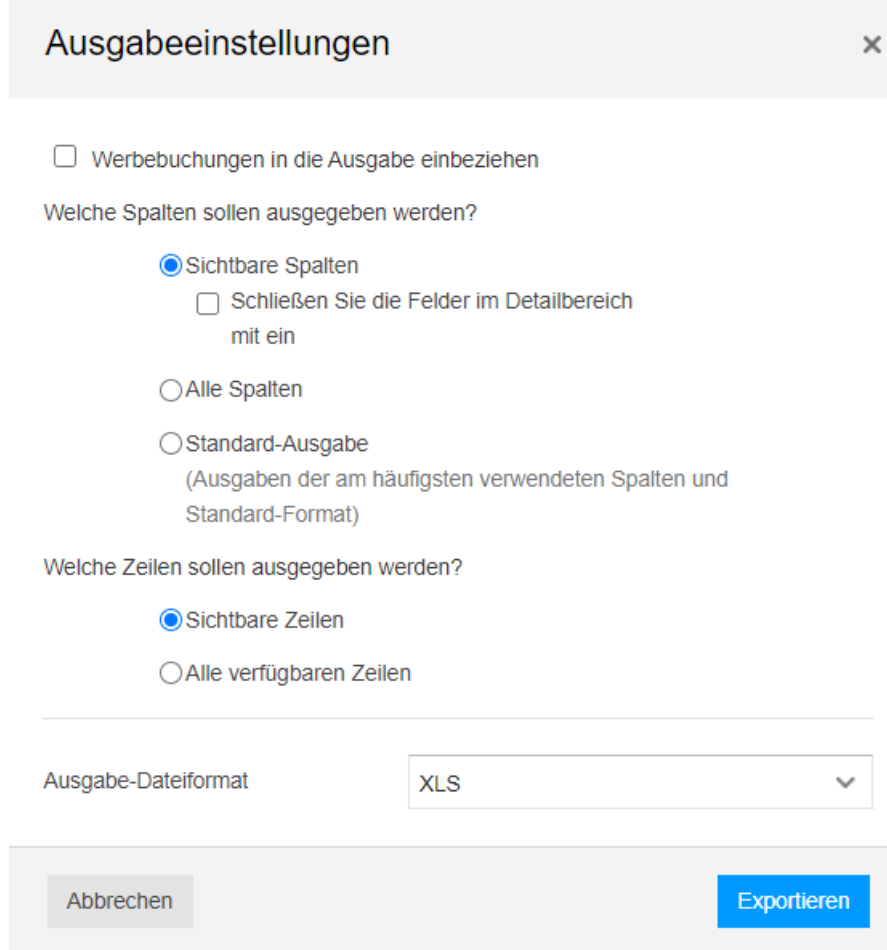

Klicken Sie auf dem Bildschirm, für den Sie die Daten exportieren möchten, auf **Ausgabe,** um das Dialogfeld **Ausgabeeinstellungen** zu öffnen. Wählen Sie aus, wie Daten aus der Anwendung exportiert werden sollen.

■ Werbebuchungen in die Ausgabe einbeziehen

Ist das Kontrollkästchen aktiviert, werden alle Angaben hinsichtlich Line Item Details (sofern verfügbar bzw. vom Vorsystem geliefert) und Aufteilungen mit einbezogen.

• Sichtbare Spalten (Standard)

Nur Spalten in der aktuellen Ansicht werden in Microsoft® Excel exportiert.

■ Alle Spalten

Alle Spalten, einschließlich aller ausgeblendeten Spalten, werden in Microsoft<sup>®</sup> Excel exportiert.

■ Standard-Ausgabe

Ausgaben der am häufigsten verwendeten Spalten werden in Microsoft® Excel exportiert.

**Burgenzeiten** 

Nur Zeilen in der aktuellen Ansicht werden in Microsoft® Excel exportiert.

**Alle verfügbaren Zeilen** 

Alle Zeilen, einschließlich aller ausgeblendeten Spalten, werden in Microsoft® Excel exportiert.

#### <span id="page-16-0"></span>**Dashboard …** Kapitel 4

Der Dashboard-Bildschirm ist für Firmenadministratoren und für Karteninhaber verfügbar, um Endbenutzern einen Einblick in ihre eigenen oder die aktuellen Ausgaben des Unternehmens zu geben. Der Dashboard-Bildschirm enthält auch schnelle Links zu Elementen, die möglicherweise Aktionen erfordern. Der Dashboard-Bildschirm dient der Bereitstellung von Informationen, die für die Art der Verwendung relevant sind.

# <span id="page-16-1"></span>**Karteninhaber-Dashboard**

Das Karteninhaber-Dashboard stellt Benutzern die folgenden zusammengefassten Informationen zu ihren Karten/Konten zur Verfügung. Diese Informationen werden in eXpense auf Basis der gelieferten Daten aus dem Vorsystem täglich aktualisiert.

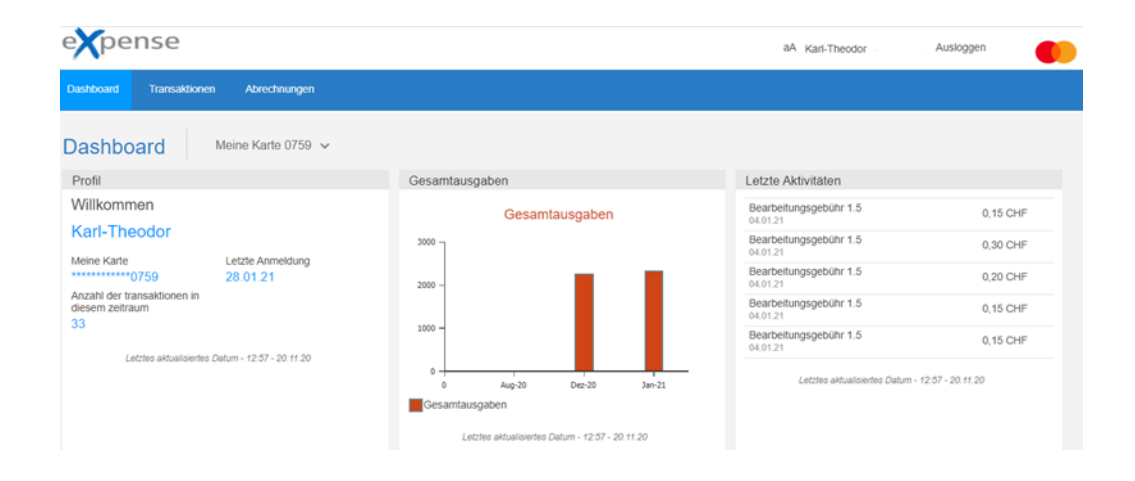

Karteninhaber mit mehreren Karten können die **Dashboard-Liste** verwenden, um auszuwählen, welche Karte im Dashboard angezeigt wird. Um eine Karte auszuwählen, klicken Sie auf **Meine Karte** mit den letzten vier Ziffern der Kartennummer.

Die auf dem Bildschirm angezeigten Dashboard-Bereiche hängen davon ab, welche Karte/Konto Sie in der Dashboard-Liste ausgewählt haben und wie Ihre Rolleneinstellungen definiert sind.

## Profil

Im Bereich **Profil** werden die folgenden Informationen angezeigt.

- Name des Karteninhabers
- Kartenkennung (letzte vier Ziffern)
- Datum, an dem die Benutzer-ID und das Passwort zuletzt für die Anmeldung verwendet wurden
- Anzahl der Transaktion für den aktuellen Zeitraum

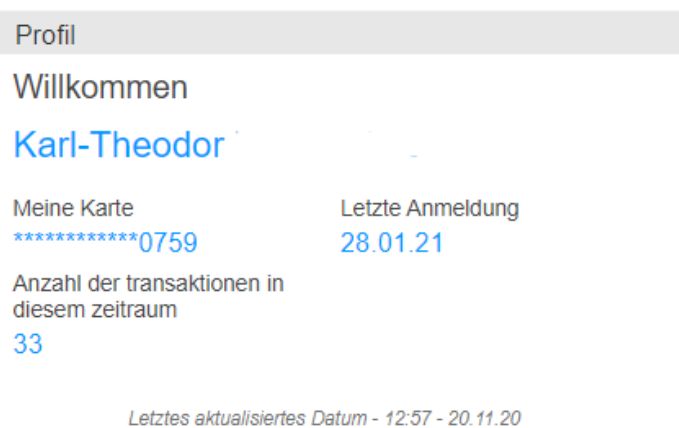

## Gesamtausgaben

Im Bereich **Gesamtausgaben** werden Ausgabensummen nach Monaten im Balkendiagrammformat angezeigt.

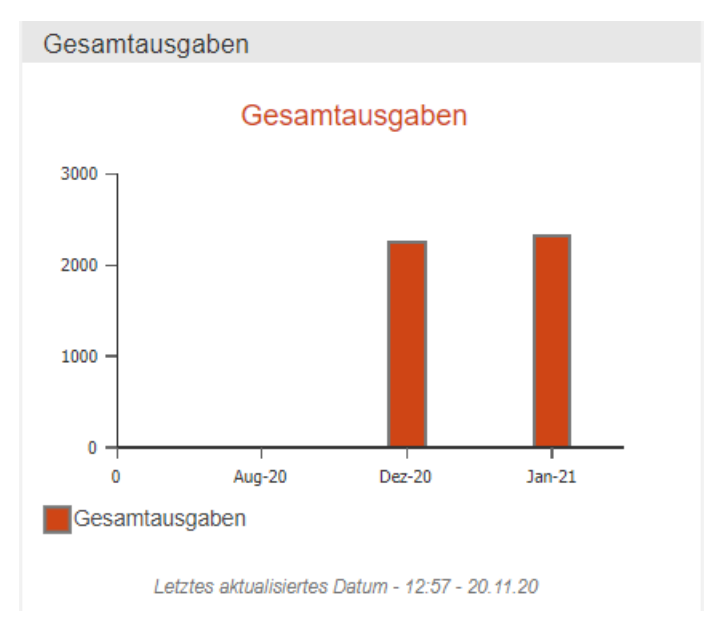

#### Letzte Aktivitäten

Im Bereich **Letzte Aktivitäten** werden die letzten Aktivitäten des Karteninhabers aufgelistet. Klicken Sie auf ein beliebiges Element in der Liste, um auf den Bildschirm **Transaktionen** für die ausgewählte Transaktion zu gelangen. Klicken Sie im Navigationsmenü auf **Dashboard,** um zum Dashboard zurückzukehren.

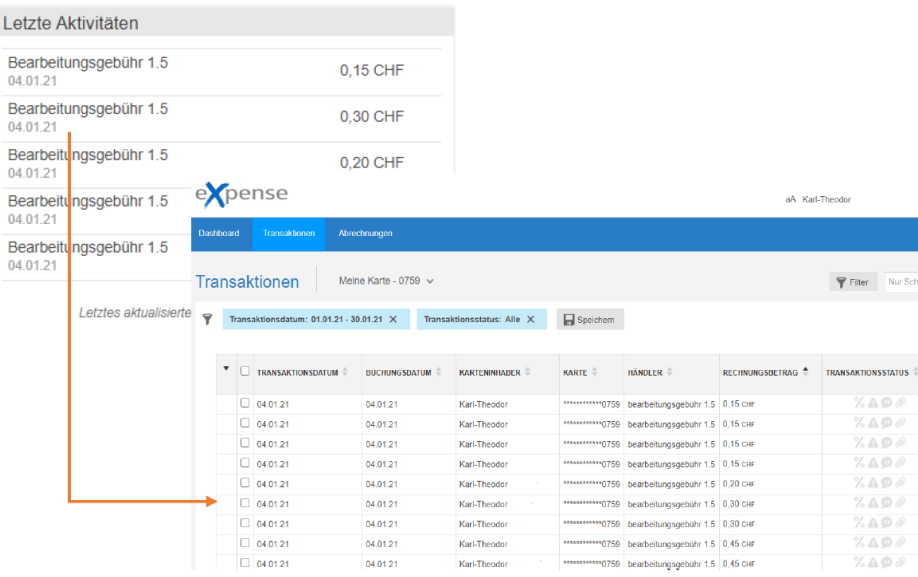

## <span id="page-18-0"></span>**Dashboard für Firmenadministratoren**

Das Firmenadministrator-Dashboard wird angezeigt, wenn Ihnen die Administratorrolle zugewiesen wurde. Diese Version des Dashboards bietet Zusammenfassungen und Funktionen sowie Informationen auf Unternehmensebene.

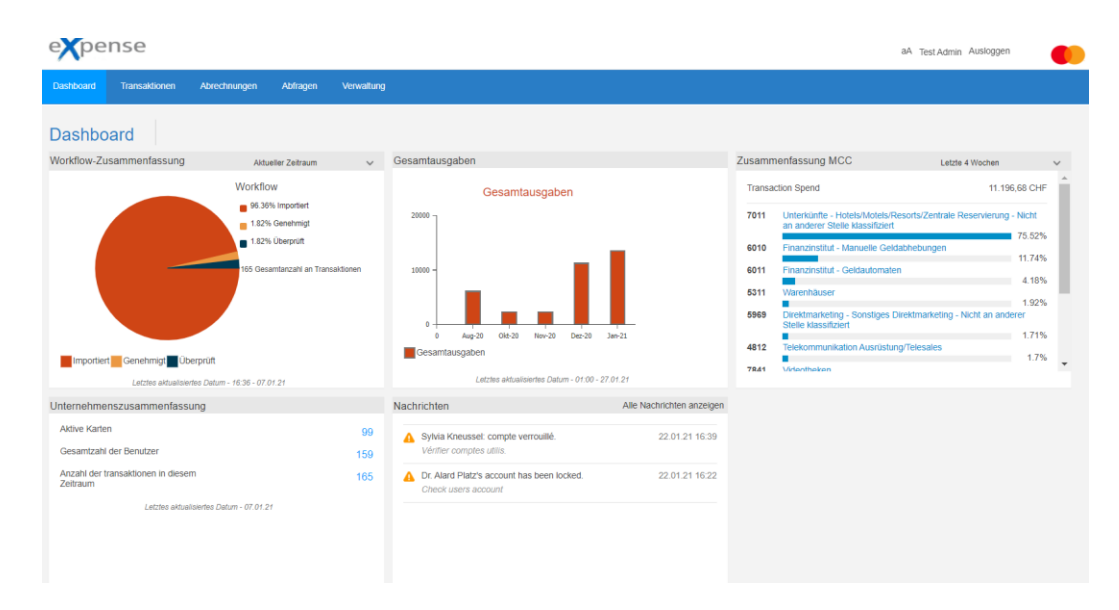

## Workflow-Zusammenfassung

Für einen Firmenadministrator zeigt die **Workflow-Zusammenfassung** ein Kreisdiagramm an, um die Transaktionsworkflowaktivität als Prozentsatz des gesamten Transaktionsvolumens zusammenzufassen. Das folgende Diagramm zeigt z.B. den Prozentsatz der gesamten Transkationen, die neu/importiert, überprüft und genehmigt wurden.

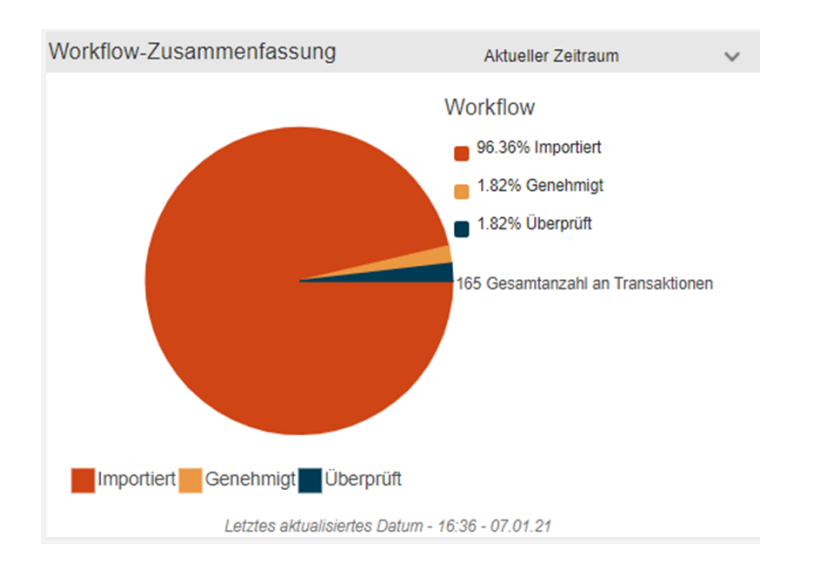

## Unternehmenszusammenfassung

Für einen Firmenadministrator zeigt die **Unternehmenszusammenfassung** die Anzahl der aktiven Karten, Gesamtzahl der Benutzer und Gesamtzahl der Transaktionen für den aktuellen Zeitraum an.

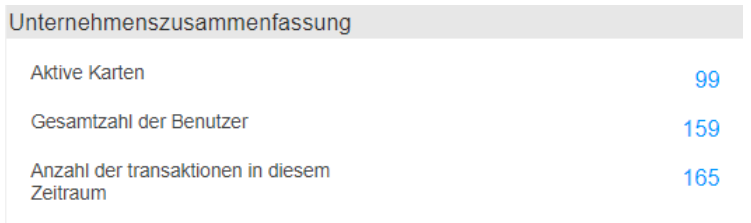

Letztes aktualisiertes Datum - 07.01.21

#### Gesamtausgaben

Im Bereich **Gesamtausgaben** werden Ausgabensummen nach Monaten im Balkendiagrammformat angezeigt.

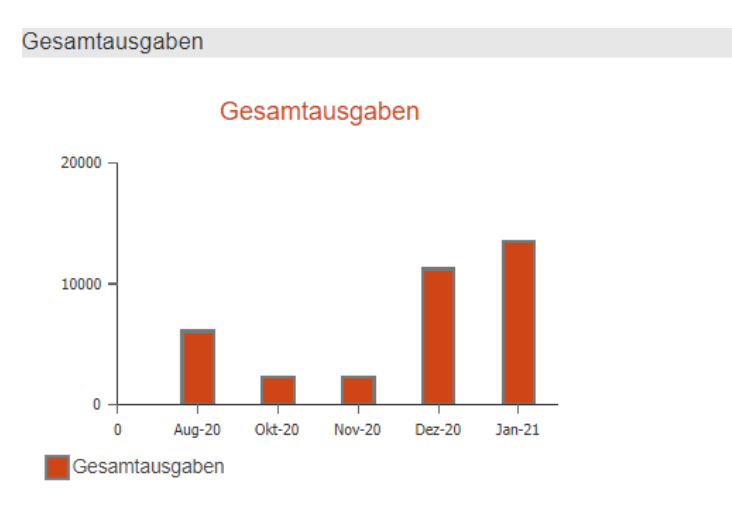

Letztes aktualisiertes Datum - 01:00 - 27.01.21

## Transaktionszusammenfassung MCC

Im Bereich **Transaktionszusammenfassung MCC** wird ein Balkendiagramm mit Transaktionsvolumen als Prozentsatz der Gesamtausgaben nach Händlerkategorien (MCC) angezeigt. Verwenden Sie die Liste in der oberen rechten Ecke des Bereichs, um einen Datumsbereich zwischen den letzten 4, 8 oder 12 Wochen auszuwählen.

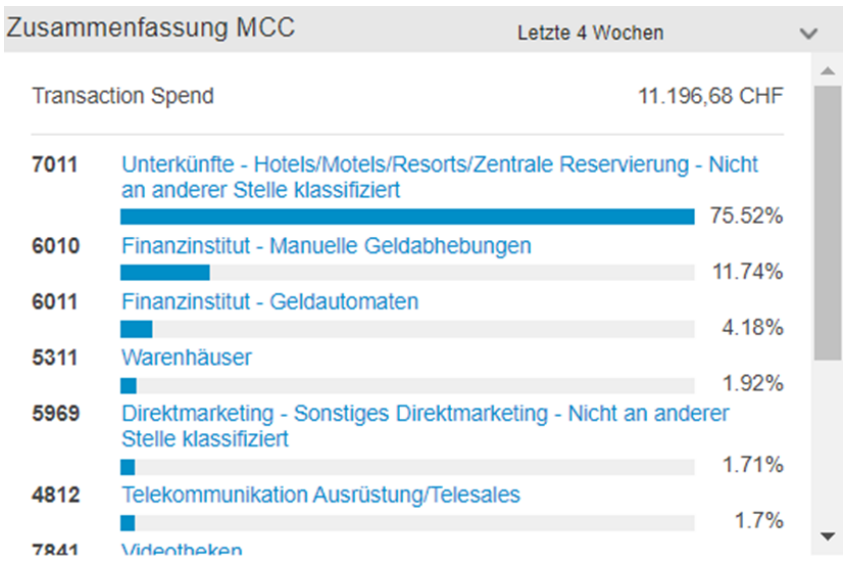

## Nachrichten

Im Bereich **Nachrichten** werden die aktuellen Meldungen für den Firmenadministrator sowie grafische Symbole angezeigt, die angeben, ob eine Nachricht eine Informationsmeldung oder eine Warnung ist, die eine Aktion erfordert.

Klicken Sie auf den Link **Alle Nachrichten anzeigen,** um auf die gesamte Nachrichtenwarteschlange zuzugreifen, um Nachrichten anzuzeigen und/oder Maßnahmen für Nachrichten zu ergreifen.

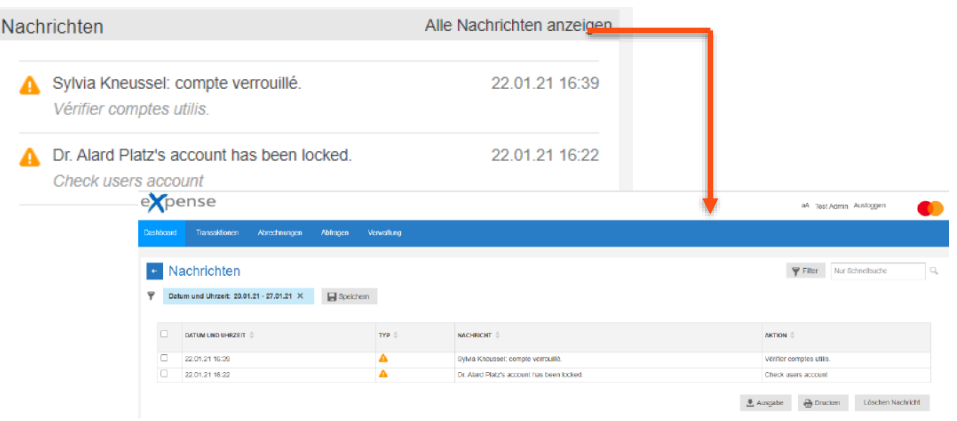

#### <span id="page-22-0"></span>**Transaktionen …** Kapitel 5

Transaktionsinformationen werden täglich in das eXpense-System importiert. Dieser Vorgang erfolgt automatisch, sodass keine Aktion Ihrerseits erforderlich ist, um die Informationen zu importieren.

Sie können Transaktionen in einer der beiden Versionen des Transaktionsbildschirms anzeigen.

Die **vereinfachte Ansicht** ist nur für Karteninhaber und Firmenadministratoren mit Karten verfügbar. Sie ist für Firmenadministratoren ohne Karten nicht verfügbar. Es wird eine Liste der Transaktionen für einen ausgewählten Zeitraum angezeigt. Die **vereinfachte Ansicht** zeigt für jede Transaktion das Transaktionsdatum, den Namen des Händlers und den Rechnungsbetrag an.

In der **erweiterten Ansicht** wird eine größere Anzahl von Transaktionsdetails angezeigt. In dieser Ansicht können Sie bestimmte Felder auswählen, die angezeigt werden sollen, um den Bildschirm anzupassen. Diese Ansicht bietet auch eine Filterfunktion, mit der Sie nur Transaktionen anzeigen können, die bestimmte Kriterien erfüllen. Darüber hinaus können Sie Folgendes tun.

- Zuweisen von Kostenstellen, sofern diese Funktion für Ihr Unternehmen aktiviert ist
- Aufteilung von Transaktionen
- Hinzufügen von Kommentaren zu Transaktionen
- Markieren einer Transaktion als überprüft

Beispiele für beide Ansichten werden in der folgenden Abbildung gezeigt.

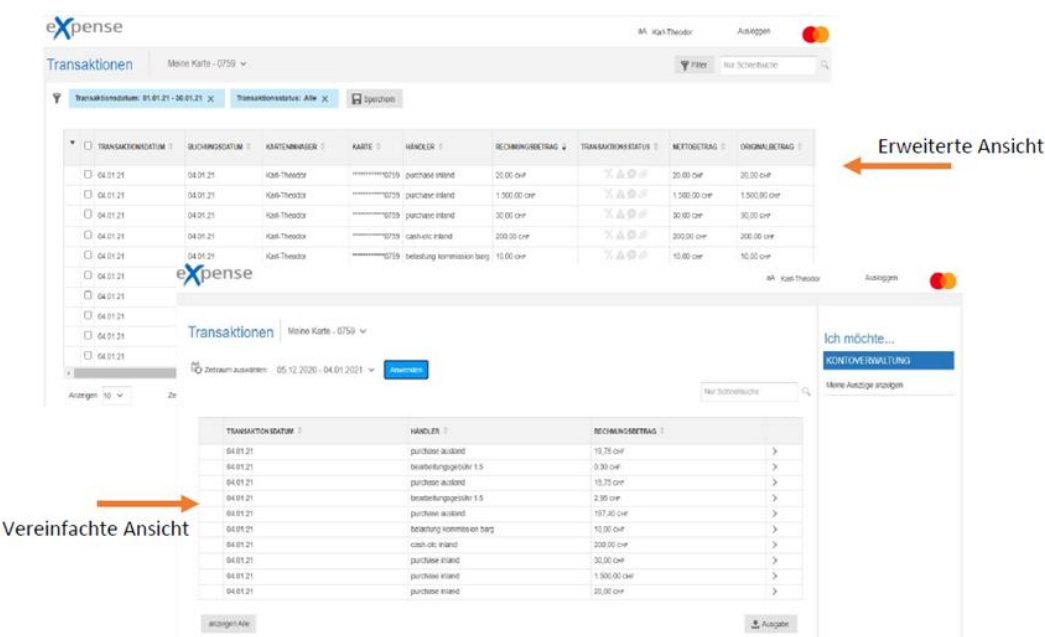

## <span id="page-23-0"></span>**Wechseln zwischen vereinfachter oder erweiterter Ansicht**

Wenn Sie mit Ihrer Rolle sowohl auf die **vereinfachte Ansicht** als auch auf die **erweiterte Ansicht** zugreifen können, können Sie die eine oder andere Ansicht mithilfe der folgenden Schritte anzeigen.

#### **Hinweis**

Firmenadministratoren mit Karte können auf beide Ansichten zugreifen.

1. Klicken Sie in der oberen rechten Ecke des eXpense-Fensters auf den Link mit dem Benutzernamen.

Der Bildschirm **Benutzereinstellungen** wird angezeigt. Mit dem Link am unteren Rand dieses Bildschirms können Sie zur alternativen Ansicht wechseln.

2. Klicken Sie auf **Zu vereinfachter Ansicht wechseln** oder auf **Zu erweiterter Ansicht wechseln.**

Die Anwendung kehrt zum Dashboard-Bildschirm zurück, auf dem Sie im Navigationsmenü auf **Transaktionen** klicken können, um zur alternativen Ansicht auf dem Bildschirm **Transaktionen** zurückzukehren.

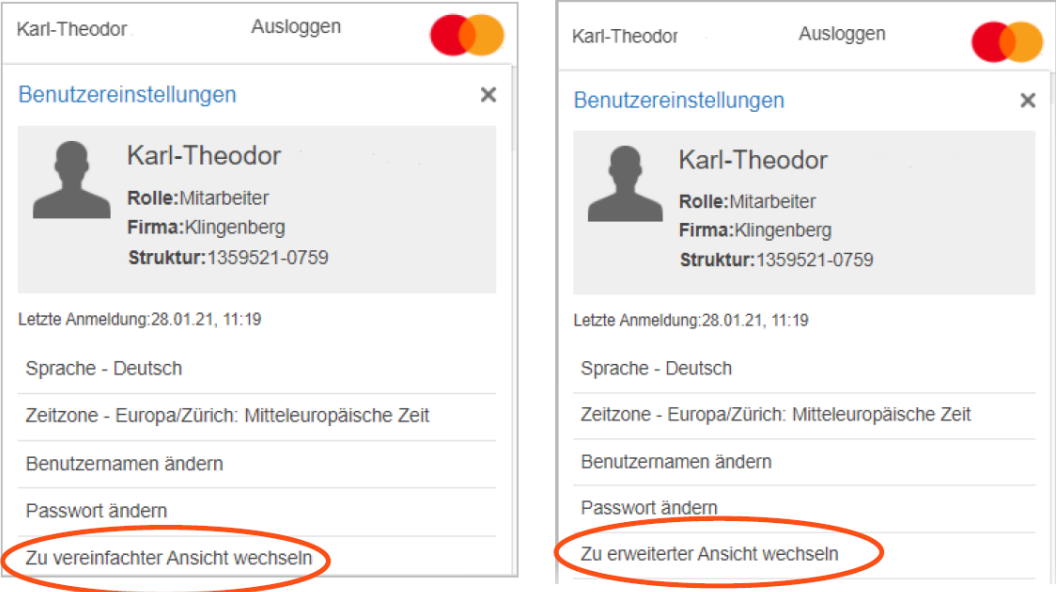

# <span id="page-24-0"></span>**Arbeiten in der vereinfachten Ansicht**

Im Folgenden finden Sie ein Beispiel für den Bildschirm **vereinfachte Ansicht**. Sie können eine Reihe von Aufgaben in der vereinfachten Ansicht ausführen.

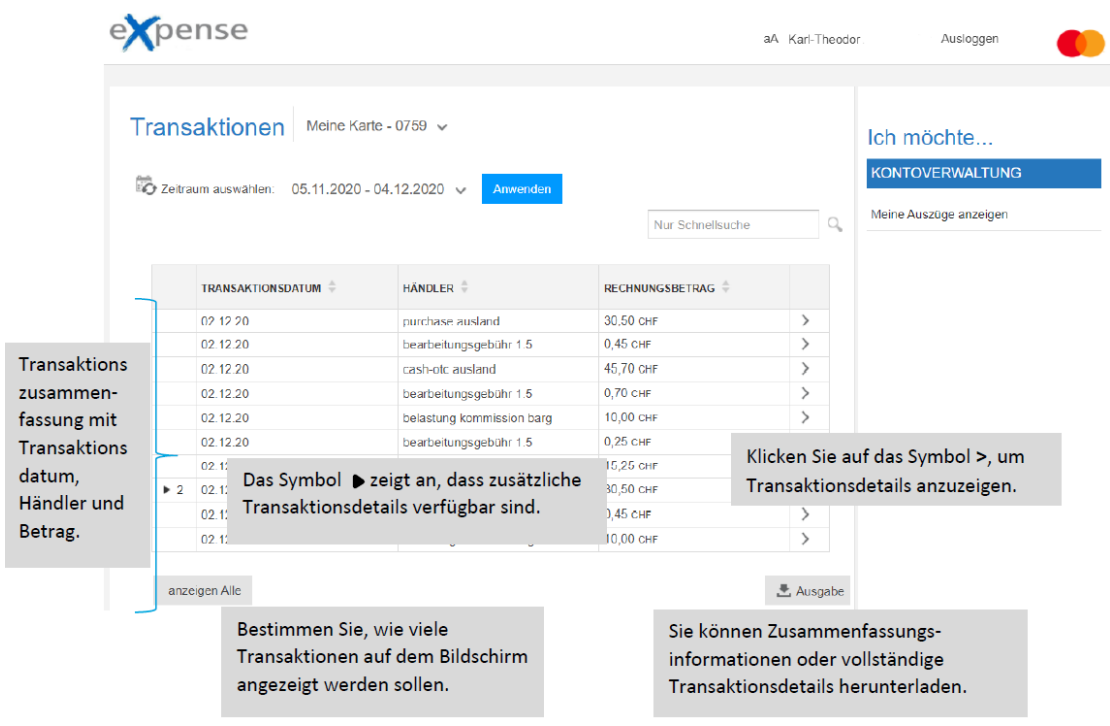

# <span id="page-24-1"></span>**Auswählen eines Abrechnungszeitraums**

Die letzten Transaktionen werden standardmäßig angezeigt. Führen Sie die folgenden Schritte aus, um Transaktionen aus einem früheren Abrechnungszeitraum zu überprüfen.

- 1. Klicken Sie auf den Pfeil rechts neben dem Abrechnungszeitraum. Eine Liste der in der Datei gespeicherten Periode wird angezeigt.
- 2. Klicken Sie auf den Zeitraum, der die Transaktionen enthält, die Sie anzeigen möchten, und klicken Sie dann auf **Anwenden**. Die Anwendung aktualisiert die Transaktionstabelle mit den Transaktionen aus der ausgewählten Periode.

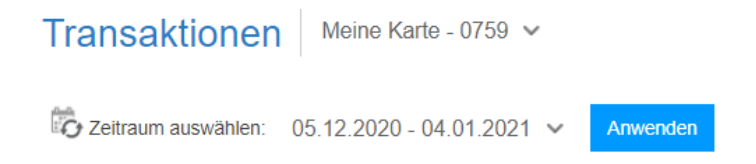

Auf dem Bildschirm werden Transaktionen für den angegebenen Zeitraum angezeigt.

So überprüfen Sie Transaktionen aus einer Reihe von Datumsangaben:

1. Klicken Sie auf das Kalendersymbol rechts neben der Liste **Zeitraum auswählen**. Die Felder **Datumsbereich** ersetzen das Symbol und die Liste **Zeitraum auswählen.**

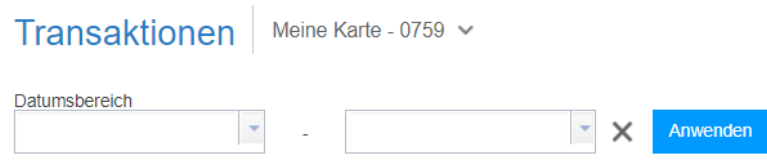

Das Feld im **Datumsbereich** auf der linken Seite ist das Anfangsdatumsfeld. Das Feld auf der rechten Seite ist das Enddatumsfeld.

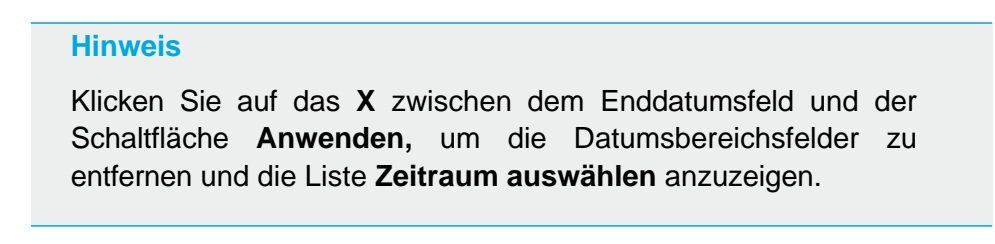

- 2. Geben Sie das Anfangs- und Enddatum für den Bereich ein. Sie können die Datumsangaben im TT/MM/JJJJ-Format eingeben.
- 3. Sie können das Datum auch aus einem Kalender auswählen. Um den Kalender anzuzeigen, klicken Sie auf dem Pfeil auf der rechten Seite des Feldes.

# Transaktionen

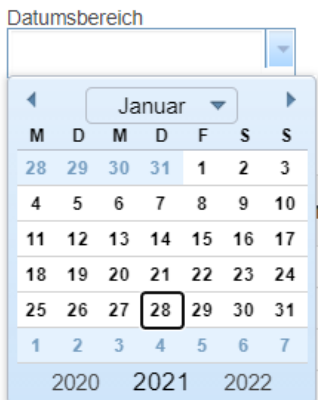

Ändern Sie die Datumsangaben im Kalender von der größten Zeiteinheit in die kleinste. Angenommen, Sie möchten Transaktionen für die letzten sechs Monate überprüfen und das Beginn-Datum dieses Zeitraums liegt im letzten Jahr. Wählen Sie zuerst das Jahr, dann den Monat und anschließend das Datum.

Um das Jahr zu ändern, klicken Sie auf das Jahr an der Unterseite des Kalenders.

Um den Monat zu ändern, klicken Sie auf die Liste mit dem Namen des Monats und auf den Namen des alternativen Monats. Sie können auch auf die Pfeile auf beiden Seiten des Monatsnamens klicken, um den angezeigten Monat zu ändern.

Klicken Sie auf die Zahl auf dem Kalender, um ein Datum auszuwählen. Die Anwendung entfernt den Kalender, sobald Sie auf die Zahl klicken und aktualisiert die Felder Monat, Tag und Jahr.

Die Anwendung aktualisiert die Transaktionstabelle mit den Transaktionen für den ausgewählten Datumsbereich. Auf dem Bildschirm werden alle Transaktionen angezeigt, die innerhalb des Datumsbereichs auf mehrere Abrechnungsperioden fallen.

Um zum Feld **Zeitraum auswählen** zurückzukehren, klicken Sie auf das X rechts neben der zweiten Kalender-Dropdownliste.

# <span id="page-26-0"></span>**Anzeige Anzahl Transaktionen**

Klicken Sie unten links auf dem Bildschirm auf **anzeigen Alle**, um alle Transaktionen für den ausgewählten Abrechnungszeitraum anzuzeigen. Klicken Sie auf **Zur.**, um zur kürzeren Liste zurückzukehren.

anzeigen Alle

Zur.

# <span id="page-26-1"></span>**Suchen nach Transaktionen**

Die **vereinfachte Ansicht** bietet eine Suchfunktion, mit der Sie Transaktionen nach Datum, Händlername oder Abrechnungsbetrag suchen können. Das Suchfeld befindet sich über der Spalte RECHNUNGSBETRAG der Transaktionstabelle.

Sie können über das Suchfeld nach Transaktionen innerhalb eines Abrechnungszeitraums oder Datumsbereichs suchen. Sie müssen zuerst den Abrechnungszeitraum oder Datumsbereich auswählen und dann mit einem Suchbegriff nach der Transaktion suchen.

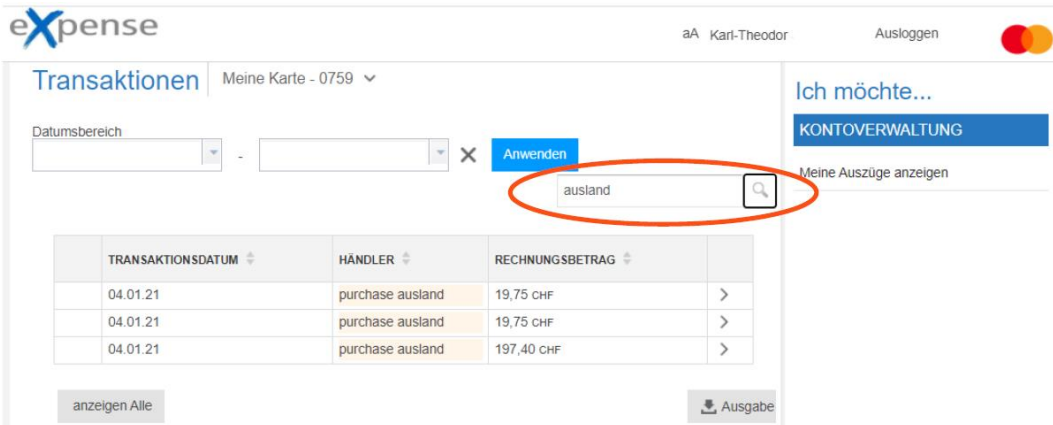

Geben Sie Ihren Suchbegriff ein und klicken Sie auf die Lupe rechts neben dem Feld oder drücken Sie die Eingabetaste.

# <span id="page-27-0"></span>**Anzeigen von Transaktionsdetails**

Die Transaktionstabelle in der **vereinfachten Ansicht** enthält das Datum der Transaktion, den Namen des Händlers und den Rechnungsbetrag.

Wenn eine Transaktion über Positionsdetails verfügt, die vom Händler übergeben wurden, oder manuell aufgeteilt wurde, enthält die erste Spalte der Tabelle ein Pfeilsymbol • mit dem Transaktionen mit zusätzlichen Zeilen identifiziert werden. Die Zahl, die diesem Symbol folgt, ist die Anzahl der Zeilen. Klicken Sie auf den Pfeil, um die zusätzlichen Zeilen mit Positionsdetails anzuzeigen oder auszublenden.

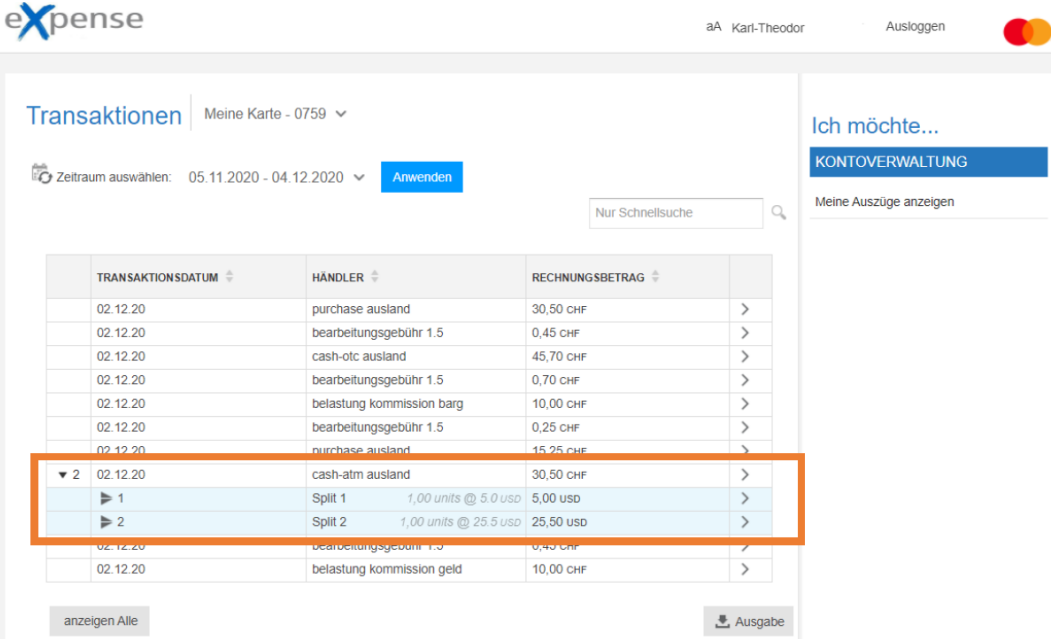

Um Details wie Zuordnen von Beträgen zu den Kostenstellen anzuzeigen, klicken Sie in der Spalte rechts neben der Spalte RECHNUNGSBETRAG auf das Symbol **>.** Um Details für eine geteilte Transaktion anzuzeigen, klicken Sie zuerst auf das Symbol ▼ für die Transaktion und klicken Sie dann in der Zeile des Elements auf das Symbol **>**.

Der Bildschirm **Transaktionsdetails** wird in der folgenden Abbildung angezeigt. Wenn eine Transaktion aufgeteilt wurde, werden die Einzelposten unter der Überschrift **Position teilen (Anzahl der Teilung)** in der unteren rechten Ecke des Bildschirms aufgeführt. Wenn die Transaktion nicht aufgeteilt wurde und keine weiteren Transaktionsdetails vorhanden sind, zeigt die Anwendung nur **Kommentare ()** in der rechten unteren Ecke des Bildschirms an.

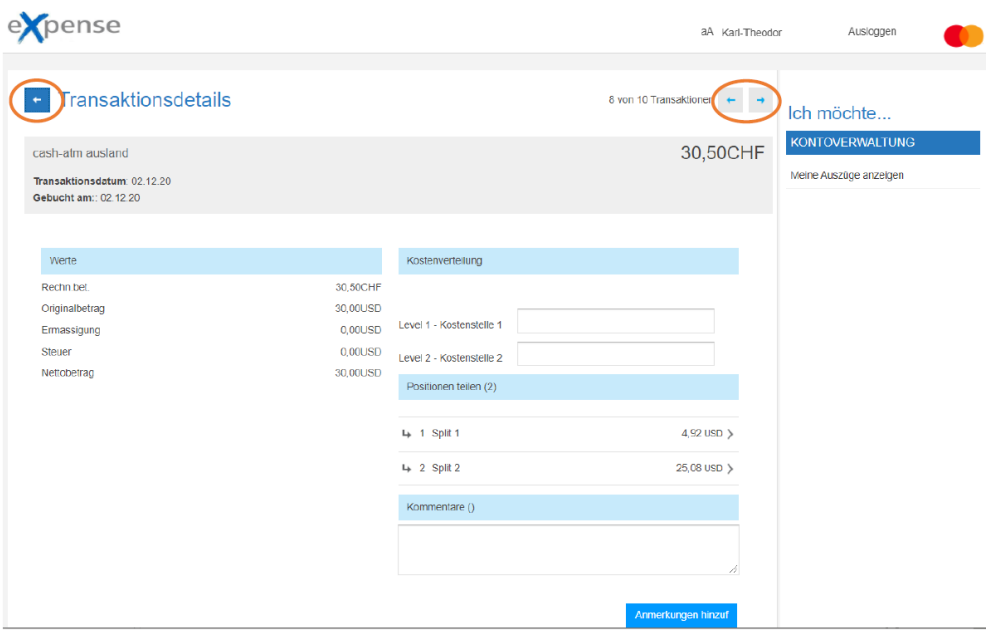

Um zum Bildschirm **Transaktionen** zurückzukehren, klicken Sie auf das Pfeilsymbol links neben der Überschrift **Transaktionsdetails**.

Klicken Sie auf die Pfeilsymbole zurück oder vorwärts,  $\leftarrow$  + um Transaktionsdetails für die nächste oder vorherige Transaktion anzuzeigen. Diese Pfeile befinden sich in der oberen rechten Ecke des Bildschirms **Transaktionsdetails**.

## <span id="page-29-0"></span>**Anzeigen von Teilungsdetails**

Wenn Sie die Teilungsdetails einer Transaktion anzeigen möchten, werden diese im Fenster **Transaktionsdetails** angezeigt.

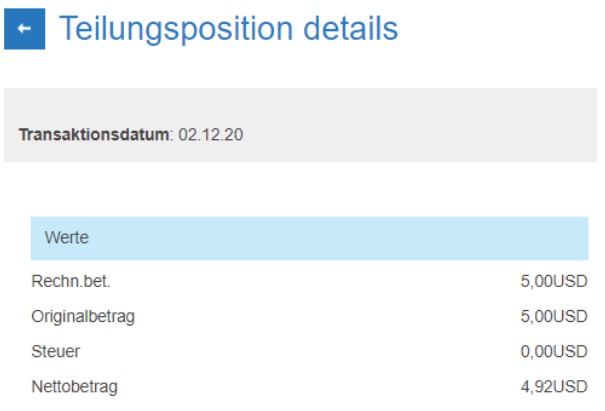

# <span id="page-29-1"></span>**Eingabe Kostenverteilung**

Wenn Sie über die Kostenverteilungsfunktion verfügen, können Sie eine Kostenzuordnung im Bedienfeld **Transaktionsdetails** vornehmen. Führen Sie die folgenden Schritte aus.

1. Klicken Sie auf eine Transaktion, um die Transaktionsdetail-Seite zu öffnen, scrollen Sie weiter zum Kostenverteilungsteil der Seite, wie hier dargestellt.

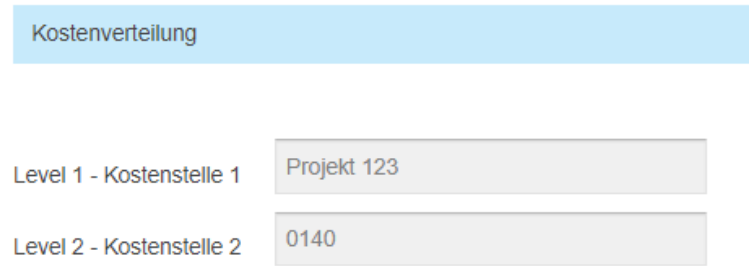

2. Geben Sie die Informationen in jedem Kostenzuordnungsfeld "Kostenstelle 1" und/oder "Kostenstelle 2" gemäß den Richtlinien Ihres Unternehmens ein.

Stellen Sie sich jedes Feld als Ebene vor, wobei das erste Feld die höchste Informationsebene und das zweite Feld die spezifischen Informationen wie folgt enthält.

- ◆ Level 1 Kostenstelle 1
- ◆ Level 2 Kostenstelle 2

# <span id="page-30-0"></span>**Arbeiten in der erweiterten Ansicht**

Der Bildschirm Transaktionen **erweiterte Ansicht**:

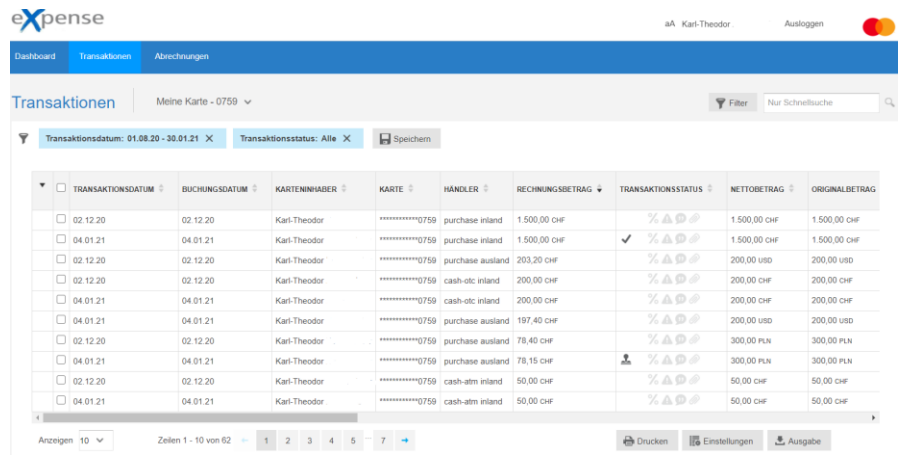

Beschreibungen der Transaktionstabellenspalten in der **erweiterten Ansicht** finden Sie unten. Nicht alle Spalten werden in der vorherigen Abbildung angezeigt. Um alle Spalten in der Tabelle anzuzeigen, verwenden Sie die Bildlaufleiste unten in der Tabelle.

- TRANSAKTIONSDATUM Datum (TT/MM/JJ) der Transaktion
- BUCHUNGSDATUM Datum (TT/MM/JJ), an dem die Transaktion auf das Konto gebucht wurde
- KARTENINHABER Vor- und Nachname des Karteninhabers
- KARTE Die letzten vier Ziffern der Karte. Die Anwendung maskiert die ersten 12 Stellen der Karte
- HÄNDLER Name des Händlers
- RECHNUNGSBETRAG Gesamtbetrag der Transaktion
- TRANSAKTIONSSTATUS Symbole, die den Transaktionsstatus der Transaktion darstellen

## **Hinweis**

Bewegen Sie den Mauszeiger über dieses Feld, um eine Textbeschreibung des Status anzuzeigen. Eine Legende von Statussymbolen finden Sie unten. Siehe auch Statussymbole.

- TRANSAKTIONSWÄHRUNG Code, der die Währung darstellt, in der die Transaktion durchgeführt wurde
- KARTENWÄHRUNG Rechnungswährung
- KOSTENSTELLE Angabe für eine Kostenstelle nur wenn Ihre Firma dieses Feld verwendet
- KOSTENSTELLENBESCHREIBUNG Text zur Beschreibung der Kostenstelle im Feld KOSTENSTELLE
- WECHSELKURS Der Wechselkurs für die Fremdwährungstransaktion
- NETTOBETRAG Betrag der Transaktion
- ORIGINALBETRAG Gesamtbetrag der Transaktion in der ursprünglichen Währung
- REFERENZ Händlerreferenznummer
- STEUERCODE Mehrwertsteuer (MwSt.) Händler/Lieferant oder Umsatzsteuer-Identifikationsnummer
- STEUERSATZ Mehrwertsteuersatz (MwSt.) Händler/Lieferant oder

# <span id="page-31-0"></span>**Statussymbole**

Die folgende Tabelle enthält eine Legende für Symbole, die im Feld STATUS der Transaktionstabelle verwendet werden.

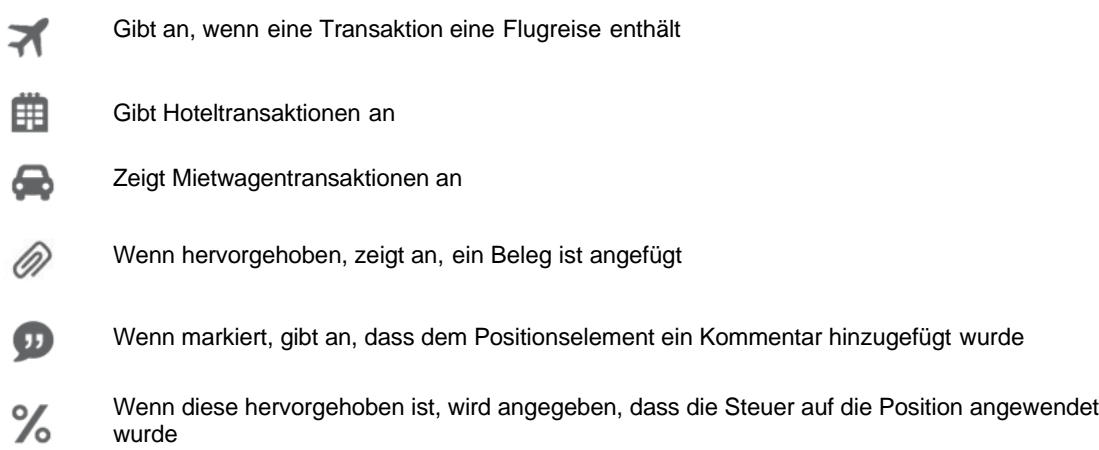

# <span id="page-31-1"></span>**Identifizieren von geteilten Transaktionen**

Jede Zeile der Transaktionstabelle enthält Informationen zur Transaktion.

Sie können Transaktionen manuell in mehrere Einzelposten aufteilen. Das Symbol des geteilten Pfeils identifiziert  $\blacktriangleright$  eine geteilte Transaktion. Die Zahl, die dem Pfeil folgt, ist die Anzahl der geteilten Transaktion. Eine 1 nach dem Pfeil identifiziert z.B. die erste Zeile, eine 2 die zweite Zeile, eine 3 die dritte Zeile der Teilung usw.

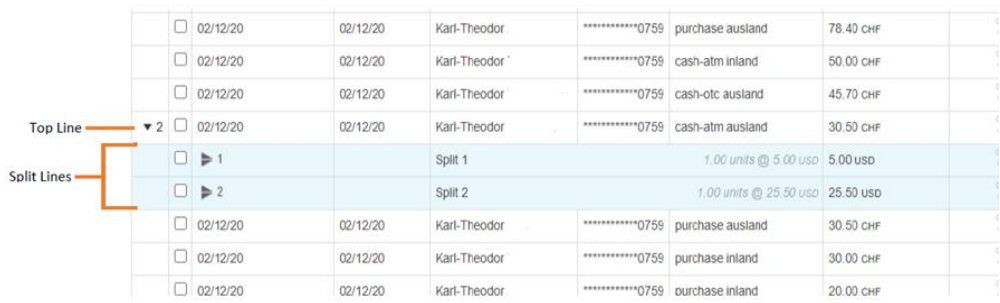

#### **Hinweis**

Weitere Informationen finden Sie unter [Aufteilung von](#page-43-0)  [Transaktionen.](#page-43-0)

# <span id="page-32-0"></span>**Sortieren der Transaktionstabelle**

Wenn die Transaktionen zum ersten Mal auf dem Transaktionsbildschirm angezeigt werden, werden sie nach Datum sortiert. Darüber hinaus verwendet die Anwendung den zuletzt angewendeten Filter, um zu bestimmen, welche Transaktionen angezeigt werden sollen.

Um die Reihenfolge zu ändern, in der eine Spalte sortiert wird, klicken Sie auf einen der Pfeile im Sortiersymbol  $\triangle$  rechts neben einem Spaltennamen. Klicken Sie auf den oberen Pfeil, um in aufsteigender Reihenfolge oder auf den unteren Pfeil, um in absteigender Reihenfolge zu sortieren.

## <span id="page-32-1"></span>**Verwenden von Schnellsuche**

Der Transaktionsbildschirm enthält eine Suchfunktion, mit der Sie nach einer Zeichenfolge suchen können.

Wenn Sie die Suchfunktion verwenden, sucht die Anwendung nur die Transaktionen, die in der Transaktionstabelle angezeigt sind. Jedoch wird die Suche für alle Spalten vorgenommen. Sie können z.B. nach Transaktionen mit einem beliebigen Feld suchen, das z.B. die Zeichenfolge **Mar** enthält.

Die Suchergebnisse enthalten Transaktionen für Karteninhaber mit dem Vornamen **Mar**ia, **Mar**ion oder **Mar**tin, Händler, deren Namen das Wort **Mar**t oder **Mar**kt enthielten, sowie Referenznummern, Codes oder Erklärungen, die diese Zeichenfolge enthalten.

Diese Suchfunktion ist nützlich für einfache und schnelle Suchergebnisse. Verwenden Sie die Filterfunktion für komplexere Suchen.

Führen Sie die folgenden Schritte aus, um die Suchfunktion zu verwenden.

1. Geben Sie im Suchfeld in der oberen rechten Ecke des Transaktionsbildschirms den Suchbegriff ein, nach dem Sie suchen möchten.

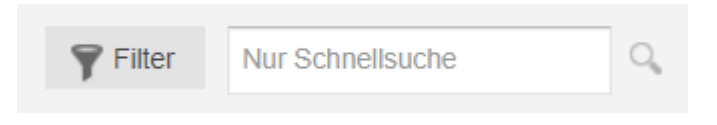

2. Klicken Sie auf die Lupe am rechten Ende des Suchfelds. Die Anwendung sucht alle Transaktionen, die die Suchzeichenfolge enthalten, und aktualisiert die Tabelle.

## <span id="page-33-0"></span>**Verwenden von Filtern**

Mit der Filterfunktion können Sie nur Transaktionen anzeigen, die vom Benutzer ausgewählte Kriterien erfüllen. Sie können z.B. alle Transaktionen anzeigen, die von einem bestimmten Händler stammen. Sie können auch alle Transaktionen für einen einzelnen Karteninhaber oder alle überprüften Transaktionen anzeigen. Die Filterfunktion durchsucht alle Transaktionen in der Datei innerhalb des von Ihnen angegebenen Datumsbereichs.

Die folgende Liste zeigt die verfügbaren Filterkriterien. Sie können diese Kriterien mit einem Datumsbereich kombinieren, um die Transaktionen weiter zu überprüfen.

- Abrechnungswährung
- Ausgangswährung (Originalwährung)
- Beschreibung des Steuer Codes
- Buchungsdatum
- Ebene
- Händler
- Händler Identifier
- Karte
- Karteninhaber
- Kommentare
- Kostenverteilungsstatus (falls zutreffend)
- Kostenverteilung (falls zutreffend)
- MCC-Code Beschreibung
- Mit Beleg
- Nachname
- Nr./Beschreibung des Steuerfehlers (falls zutreffen)
- Rechnungsbetrag
- Referenz
- STANDARD-Referenz
- Steuerstatus
- Transaktionsstatus
- Transaktionstyp
- Ursprungsland
- Vorname

Sie können Kriterien kombinieren. Sie können z.B. nach Transaktionen suchen, die an einem bestimmten Datum auf einer einzelnen Karte gebucht wurden und von einem bestimmten Händler stammen.

Wenn Sie feststellen, dass Sie dieselben Filtereinstellungen wiederholt verwenden, können Sie die Einstellungen speichern. Anschließend können Sie den gespeicherten Filter auswählen und anwenden, wodurch der Zeitaufwand für das Abrufen der Transaktionen reduziert wird.

## <span id="page-34-0"></span>**Erstellen und Anwenden eines Filters**

Um ein Filter zu erstellen und anzuwenden, führen Sie folgende Schritte durch.

1. Klicken Sie auf dem Bildschirm Transaktionen auf **Filter**.

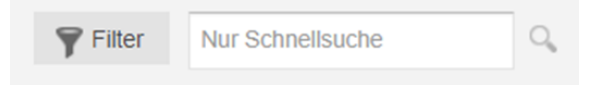

Das Dialogfeld **Filter** wird angezeigt. Die Standardwerte für dieses Dialogfeld sind die Einstellungen aus dem zuletzt angewendeten Filter.

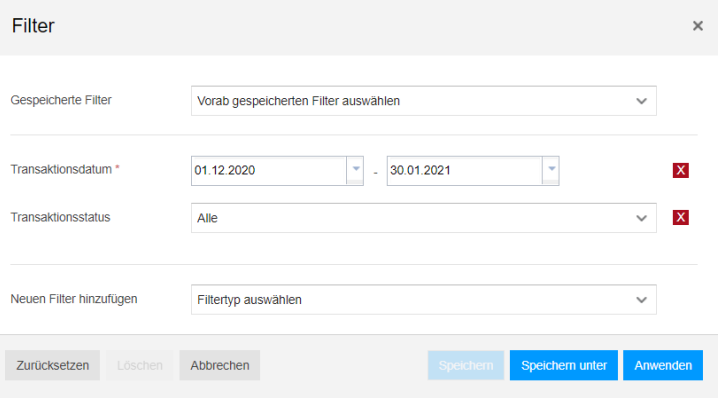

2. Klicken Sie auf die roten X-Felder, um alle Filterkriterien zu entfernen, die Sie nicht verwenden möchten.

Wenn Sie die vorhandenen Kriterien mit unterschiedlichen Einstellungen verwenden möchten, können Sie die Einstellungen ändern und bei Bedarf weitere Kriterien hinzufügen.

3. Klicken Sie in der Liste **Neue Filter hinzufügen (Filtertyp auswählen**) auf ein Filterkriterium. Die Anwendung fügt dem Dialogfeld Felder für die Filterkriterien hinzu.

Sie können mehrere verfügbare Filterkriterien hinzufügen, aber Sie können nicht das gleiche Kriterium mehrfach hinzufügen.

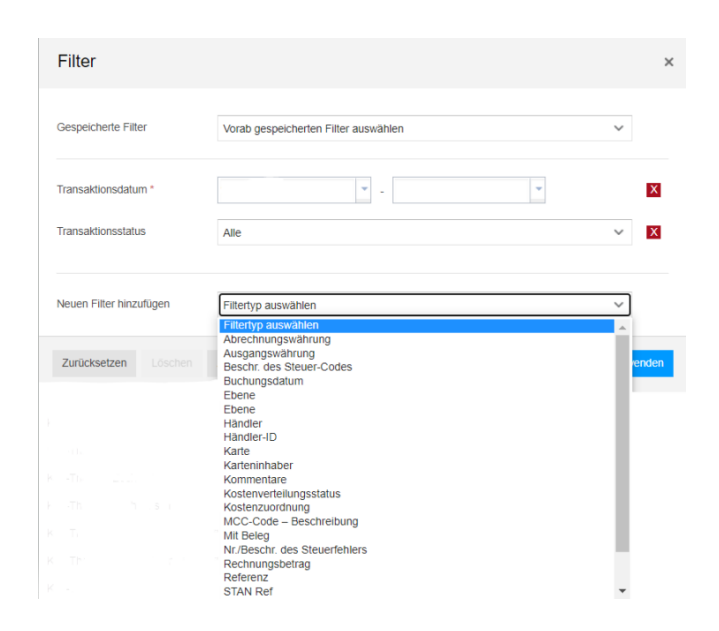

4. Füllen Sie die Felder für die Kriterien aus.

#### **Hinweis**

Informationen zum Ausfüllen der Felder finden Sie unter Verwenden von [Kriterien-Feldern.](#page-35-0)

- 5. Wiederholen Sie die Schritte 3 und 4 nach Bedarf.
- 6. Klicken Sie auf **Anwenden,** um den Filtervorgang zu initiieren.

Die Anwendung schließt das Dialogfeld **Filter** und aktualisiert die Transaktionstabelle entsprechend Ihrer Filterauswahl. Die Anwendung zeigt auch die Filtereinstellungen über der Filtertabelle an.

## <span id="page-35-0"></span>**Verwenden von Kriterien-Feldern**

Im Dialogfeld **Filter** können Sie nach einer Reihe von Kriterien suchen. Sie geben die Werte für die Kriterien in die Kriterien-Felder ein. Die Felder variieren je nach Kriterien. Bei einigen Kriterien müssen Sie Datumsangaben eingeben, andere erfordern die Eingabe von Suchzeichenfolgen und andere stellen Listen mit gültigen Werten bereit. Es gibt vier Typen von Filterkriterien.
- [Gespeicherte Filter](#page-36-0)
- [Datumsfilter](#page-36-1)
- ◆ [Statusfilter](#page-37-0)
- [Feldüberschriftenfilter](#page-37-1)

## <span id="page-36-0"></span>**Gespeicherte Filter**

Alle Filter, die Sie zuvor erstellt und gespeichert haben, werden in der Liste **Gespeicherte Filter** angezeigt.

Anweisungen zum Erstellen und Speichern von Filtern finden Sie im Abschnitt Speichern von Filtern.

## <span id="page-36-1"></span>**Datumsfilter**

Der Filter **Transaktionsdatum** erfordert Datumsfelder. Die folgende Abbildung zeigt die Datumsfelder, die eine Datumseingabe erfordern.

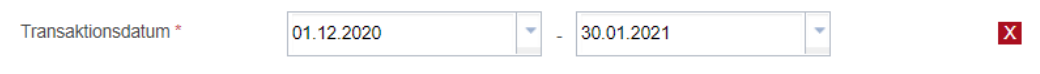

Das Feld auf der linken Seite ist das Anfangsdatumsfeld. Das Feld auf der rechten Seite ist das Enddatumsfeld.

Um den Filter für einen bestimmten Tag festzulegen, legen Sie beide Felder auf das gleiche Datum fest. Geben Sie die Datumsangaben in die Felder mit einem TT/MM/JJJJ-Format ein, um sie abzuschließen. Sie können auch das Datum aus dem Kalender wählen. Klicken Sie auf den Pfeil rechts im Feld, um den Kalender anzuzeigen.

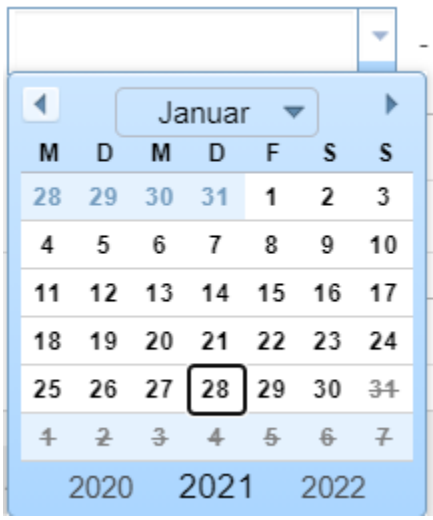

Um das Jahr zu ändern, klicken Sie auf das Jahr im unteren Bereich des Kalenders.

Um den Monat zu ändern, klicken Sie auf die Liste mit dem Namen des Monats und auf den Namen des alternativen Monats. Sie können auch auf die Pfeile auf beiden Seiten des Monatsnamens klicken, um den angezeigten Monat zu ändern.

Klicken Sie auf die Zahl auf dem Kalender, um ein Datum auszuwählen. Die Anwendung entfernt den Kalender, sobald Sie auf die Zahl klicken und aktualisiert die Felder Monat, Tag, und Jahr.

Die Anwendung aktualisiert die Transaktionstabelle mit den Transaktionen für den ausgewählten Datumsbereich.

## <span id="page-37-0"></span>**Statusfilter**

Sie können Transaktionsstatusfilter verwenden, um die Ergebnisse basierend auf Aktionen oder Status für einzelne Transaktionen einzugrenzen. Die folgende Abbildung zeigt die verfügbaren Statusoptionen.

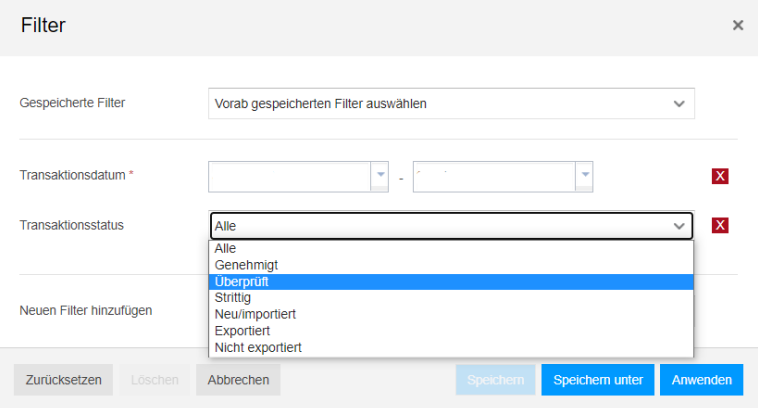

## <span id="page-37-1"></span>**Feldüberschriftenfilter**

Wenn Sie auf **Neue Filter hinzufügen** klicken, wird eine Liste angezeigt, die den Überschriften in der Tabelle Transaktion zugeordnet ist. Sie können beliebig viele dieser Überschriftenfilter verwenden. Die folgende Abbildung zeigt die verfügbaren Standardfeldüberschriftenfilter.

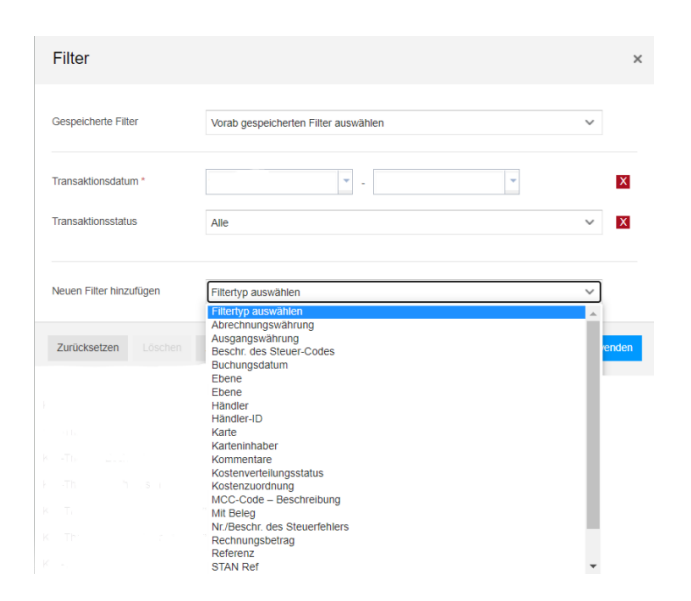

# **Speichern von Filtern**

Führen Sie folgende Schritte aus, um einen Filter zu speichern.

- 1. Führen Sie die Schritte 1 bis 5 unter der Überschrift Erstellen und Anwenden eines [Filters](#page-34-0) aus.
- 2. Klicken Sie auf **Speichern unter**.

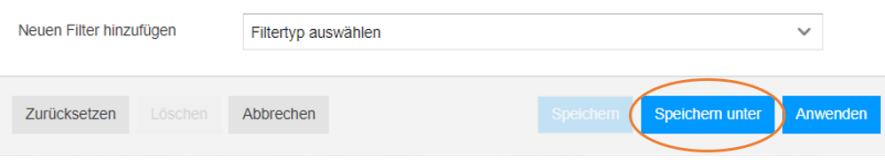

Das Dialogfeld **Aktuelle Filter-Einstellungen speichern** wird angezeigt.

3. Geben Sie im Feld **Als Filtername speichern** einen Namen für den Filter ein und klicken Sie auf **Speichern**.

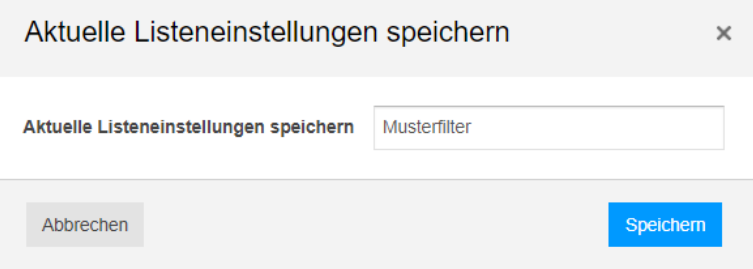

# **Anwenden eines gespeicherten Filters**

Folgen Sie den Schritten unten, um den gespeicherten Filter anzuwenden.

1. Klicken Sie auf dem Bildschirm **Transaktionen** auf **Filter**.

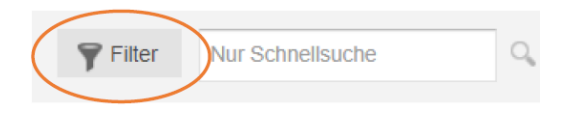

- 2. Wählen Sie im Dialogfeld **Filter** den Wunschfilter aus der Liste **Gespeicherte Filter** aus.
- 3. Klicken Sie unten rechts im Dialogfeld **Filter** auf **Anwenden.** Dadurch wird das Dialogfeld geschlossen und Sie kehren mit dem angewendeten Filter zum Transaktionsbildschirm zurück.

# **Ändern eines gespeicherten Filters**

Führen Sie die folgenden Schritte aus, um einen gespeicherten Filter zu ändern:

- 1. Klicken Sie auf dem Bildschirm **Transaktionen** auf **Filter**.
- 2. Wählen Sie im Dialogfeld **Filter** den Wunschfilter aus der Liste **Gespeicherte Filter** aus.
- 3. Fügen Sie hinzu, entfernen oder ändern Sie die Kriterien für gewünschte Felder.
- 4. Klicken Sie auf **Speichern**. Oben im Dialogfeld wird eine Meldung angezeigt, die angibt, dass die Änderungen erfolgreich gespeichert wurden.
- 5. Klicken Sie auf **Anwenden,** wenn Sie Elemente auf dem Transaktionsbildschirm mit diesem Filter anzeigen möchten.

#### **Hinweis**

Um einen gespeicherten Filter zu löschen, wählen Sie im **Filter Dialog-Box** den zu löschenden Filter aus und klicken Sie unten im Feld auf **Löschen**. Ein Bestätigungs-Popup wird angezeigt. Klicken Sie auf **Löschen,** um zu bestätigen oder **Abbrechen** um den Löschvorgang abzubrechen.

# **Auswahl von optionalen Spalten für die Anzeige**

Sie können Spalten in der Transaktionstabelle anzeigen oder unterdrücken sowie die Reihenfolge angeben, in der diese Spalten in der Tabelle angezeigt werden sollen. Darüber hinaus können Sie bestimmte Konfigurationen von Spalten vornehmen und speichern, sodass Sie nur die Konfiguration nach Namen auswählen müssen, um diese Konfiguration später anzuwenden.

Führen Sie die folgenden Schritte aus, um Spalten anzuzeigen oder zu unterdrücken.

1. Klicken Sie in der Transaktionstabelle auf **Einstellungen.**

Das Dialogfeld **Listeneinstellungen** wird angezeigt.

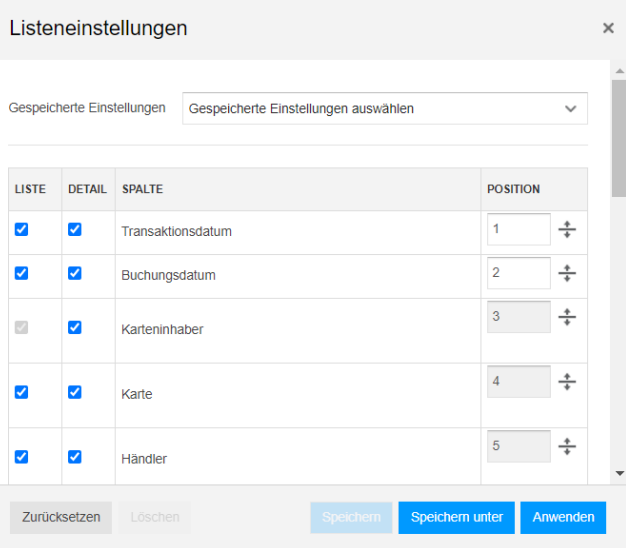

2. Aktivieren Sie für jede Spalte, die Sie anzeigen möchten, das Kontrollkästchen in der Spalte **LISTE**. Mit den Kontrollkästchen **DETAIL** können Sie Felder im Bildschirm Transaktionsdetails anzeigen oder unterdrücken.

Um eine Spalte zu unterdrücken, deaktivieren Sie das Kontrollkästchen.

3. Legen Sie für jede Spalte, die Sie anzeigen möchten, die Position in der Tabelle fest, indem Sie eine Positionsnummer in das Feld **POSITION** eingeben oder indem Sie die Pfeile nach oben oder unten im Anpassungssteuerelement  $\div$  rechts neben dem Positionsfeld ziehen.

Spaltenpositionen werden in der Transaktionstabelle von links nach rechts nummeriert.

- 4. Führen Sie eine der folgenden Aktionen aus.
	- Klicken Sie auf **Zurücksetzen,** um die Kontrollkästchen und das Kontrollkästchen **POSITION** zu deaktivieren.
- Klicken Sie auf **Speichern unter,** um die Konfiguration unter einem benutzerdefinierten Namen zu speichern.
- Klicken Sie auf **Anwenden,** um die Konfiguration anzuwenden. Die Anwendung schließt das Dialogfeld **Listeneinstellungen** und konfiguriert die Transaktionstabelle neu.

Wenn Sie die Konfiguration nicht zuerst speichern, wendet die Anwendung die Konfiguration an, speichert sie jedoch nicht. Um dieselbe Konfiguration erneut zu verwenden, müssen Sie sie neu erstellen.

5. Um das Dialogfeld zu schließen, ohne eine der Aktionen in Schritt 4 auszuführen, klicken Sie in der oberen rechten Ecke des Dialogfelds auf das **X.**

# **Anwenden einer gespeicherten Konfiguration**

Führen Sie die folgenden Schritte aus, um eine zuvor gespeicherte Konfiguration anzuwenden.

1. Klicken Sie in der Transaktionstabelle auf **Einstellungen.**

Das Dialogfeld **Listeneinstellungen** wird angezeigt.

2. Klicken Sie in der Liste **Gespeicherte Einstellungen** auf den Namen der Konfiguration, die Sie anwenden möchten.

Die Anwendung aktualisiert die Kontrollkästchen **LIST** und **POSITION** mit den gespeicherten Einstellungen.

3. Klicken Sie auf **Anwenden,** um die Konfiguration anzuwenden. Die Anwendung schließt das Dialogfeld **Listeneinstellungen** und konfiguriert die Transaktionstabelle neu.

# **Ändern einer gespeicherten Konfiguration**

Führen Sie die folgenden Schritte aus, um eine gespeicherte Konfiguration zu überarbeiten.

1. Klicken Sie in der Transaktionstabelle auf **Einstellungen.**

Das Dialogfeld **Listeneinstellungen** wird angezeigt.

2. Klicken Sie in der Liste **Gespeicherte Einstellungen** auf den Namen der Konfiguration, die Sie anwenden möchten.

Die Anwendung aktualisiert die Kontrollkästchen **LISTE** und **POSITION** mit den gespeicherten Einstellungen.

3. Aktivieren oder deaktivieren Sie die Spaltenfelder und passen Sie die Positionswerte an.

4. Klicken Sie auf **Speichern,** um die Einstellungen unter demselben Namen zu speichern, oder klicken Sie auf **Speichern unter,** um die Einstellungen unter einem anderen Namen zu speichern.

# **Löschen einer gespeicherten Konfiguration**

Führen Sie die folgenden Schritte aus, um eine zuvor gespeicherte Konfiguration zu löschen.

- 1. Klicken Sie in der Transaktionstabelle auf Einstellungen, um das Dialogfeld **Listeneinstellungen** anzuzeigen.
- 2. Klicken Sie in der Liste **Gespeicherte Einstellungen** auf den Namen der Konfiguration, die Sie löschen möchten.

Die Anwendung aktualisiert die Kontrollkästchen **LISTE** und **POSTION** mit den gespeicherten Einstellungen.

3. Klicken Sie auf **Löschen,** um die gespeicherte Konfiguration zu entfernen. Die Anwendung schließt die Listeneinstellungen und entfernt die gespeicherten Konfigurationseinstellungen.

## <span id="page-42-0"></span>**Anzeigen der Seitenleiste Transaktionsdetails**

Sie können zusätzliche Details zu einer bestimmten Transaktion im Bildschirm **Transaktionsdetails** anzeigen. Dieser Bildschirm enthält auch Steuerelemente, mit denen Sie Folgendes ausführen können.

- Anzeigen oder Drucken aller Details für die Transaktion
- Aufteilen einer Transaktion
- Zuweisen der Transaktion zu einer Kostenstelle, wenn Ihr Unternehmen diese Funktion verwendet
- Anhängen eines Transaktionsbelegs
- Hinzufügen von Kommentaren
- Überprüfen einer Transaktion

Führen Sie die folgenden Schritte aus, um Transaktionsdetails anzuzeigen.

- 1. Führen Sie einen Bildlauf durch die Transaktionsliste durch, bis die Transaktion angezeigt wird, für die Details angezeigt werden sollen.
- 2. Klicken Sie in der Spalte der Kontrollkästchen in der Transaktionstabelle auf das Kontrollkästchen der Transaktion.

Die Seitenleiste **Transaktionsdetails** wird auf der rechten Seite der Tabelle angezeigt.

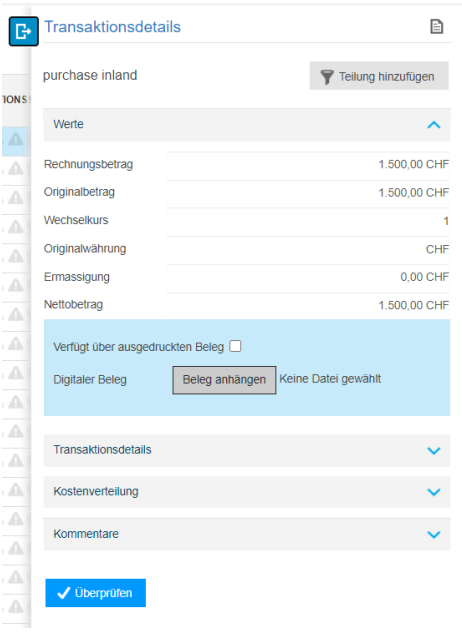

Der Transaktionsbildschirm zeigt nicht den vollen Inhalt der Seitenleiste an. Scrollen Sie in der Seitenleiste, um weitere Felder anzusehen.

3. Um die Seitenleiste zu schließen, klicken Sie auf das Symbol F neben der Seitenleiste.

## **Aufteilen von Transaktionen**

Durch das Aufteilen einer Transaktion wird eine Transaktion in mehrere Teilbeträge auf einer detaillierteren Ebene aufgeteilt. Die geteilten Informationen werden als Zusatzdaten behandelt. Jede Art von Transaktion kann aufgeteilt werden, es sei denn, die Transaktion wurde bereits als genehmigt markiert. Bei genehmigten Transaktionen muss vor dem Aufteilen die Genehmigung aufgehoben werden.

Führen Sie die folgenden Schritte aus, um eine Zeile aufzuteilen.

1. Suchen Sie die Transaktion und zeigen Sie die Seitenleiste **Transaktionsdetails** mithilfe der Schritte unter [Anzeigen der Seitenleiste](#page-42-0)  [Transaktionsdetails](#page-42-0) an.

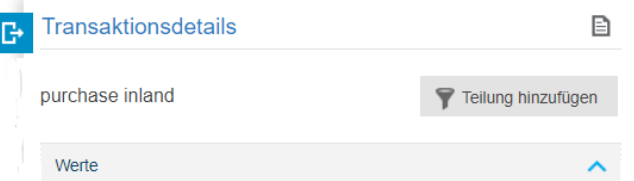

2. Klicken Sie auf **Teilung hinzufügen,** um das Dialogfeld **Transaktion teilen** anzuzeigen.

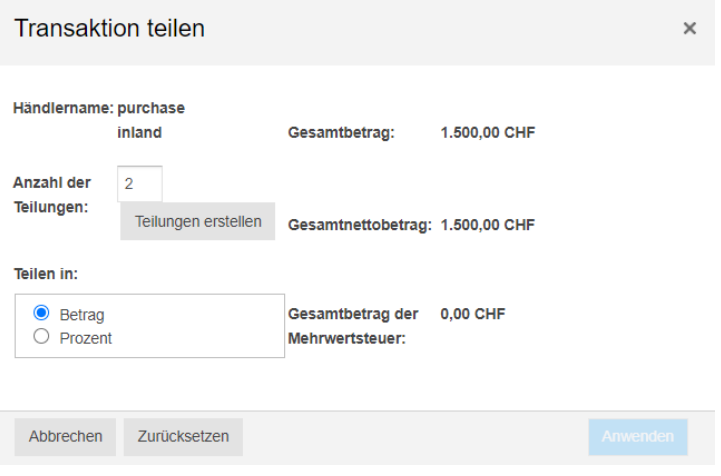

- 3. Geben Sie im Feld **Anzahl der Teilungen** die Anzahl der Zeilen ein, in die die ausgewählte Transaktion aufgeteilt werden soll.
- 4. Klicken Sie auf eine der Optionen **Teilen in.**

Um einen bestimmten Betrag in jede geteilte Zeile einzugeben, klicken Sie auf **Betrag**. Um den Transaktionsbetrag in Prozentsätze des Gesamtbetrags aufzuteilen, klicken Sie auf **Prozent**.

#### 5. Klicken Sie auf **Teilungen erstellen**.

Die Anwendung fügt dem Dialogfeld **Transaktion teilen** die entsprechende Anzahl von Zeilen hinzu. Wenn Sie z.B. 2 in das Feld **Anzahl der Teilungen** eingegeben haben, fügt die Anwendung zwei Zeilen hinzu.

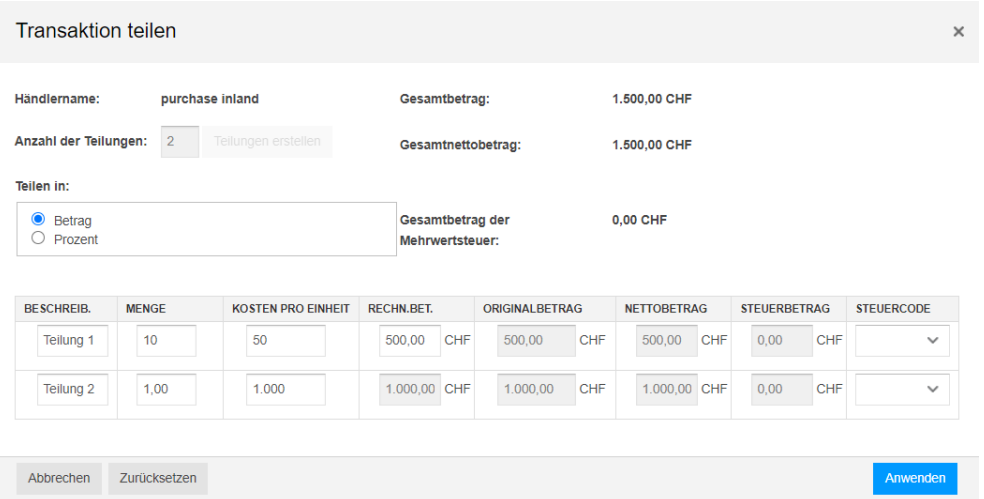

Die Anwendung vervollständigt die Felder **Beschreibung**, **Menge**, **Kosten pro Einheit** und **% Teilung** in den Zeilen mit Standardwerten. Sie können die Standardwerte überschreiben, indem Sie sie überschreiben.

- 6. Führen Sie eine der folgenden Aktionen aus.
	- Wenn Sie im Feld **Teilen in** auf Betrag geklickt haben, füllen Sie die Felder **Beschreibung**, **Menge** und **Kosten pro Einheit** in jeder Zeile aus. Füllen Sie das Feld **Rechnungsbetrag (RECN. BET.)** in der obersten Zeile(n) aus. Die letzte Zeile berechnet automatisch den verbleibenden Rechnungsbetrag.
	- Wenn Sie im Feld **Teilen in** auf **Prozent** geklickt haben, geben Sie die Prozentsätze des Gesamtbetrags in das Feld **% Teilung** in jeder Zeile ein. Sie können ganze Zahlenprozentsätze eingeben, z.B. 30 und 70, oder Sie können Bruchteile prozentual eingeben, z.B. 33,33 oder 12,5.

Die Anwendung berechnet die Prozentsätze, sodass die Gesamtprozentsätze 100 % betragen.

- 7. Klicken Sie auf **Zurücksetzen,** um die Einstellungen im Dialogfeld zu löschen, oder klicken Sie auf **Anwenden,** um die Informationen zu speichern und die Transaktion aufzuteilen.
- 8. Klicken Sie auf **OK,** um das Dialogfeld zu schließen.

# **Löschen einer Aufteilung**

Führen Sie die folgenden Schritte aus, um eine geteilte Transaktion zu löschen.

- 1. Suchen Sie die Transaktion und zeigen Sie die Seitenleiste **Transaktionsdetails** mithilfe der Schritte unter [Anzeigen der Seitenleiste](#page-42-0)  [Transaktionsdetails](#page-42-0) an.
- 2. Klicken Sie auf das Pfeilsymbol in der linken Spalte,  $\blacktriangleright$  um die geteilten Zeilen anzuzeigen.
- 3. Aktivieren Sie in einer der geteilten Positionen der Transaktion das Kontrollkästchen, um die **Teilungsdetails** Seitenleiste anzuzeigen.

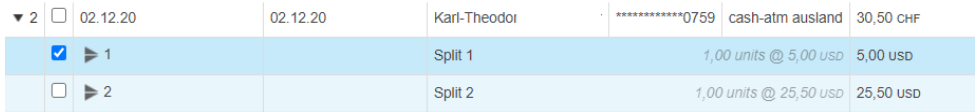

4. Scrollen Sie zum unteren Rand der Seitenleiste "Teilungsdetails", bis die Schaltfläche **Teil. löschen** angezeigt wird.

5. Klicken Sie auf **Teil. löschen.**

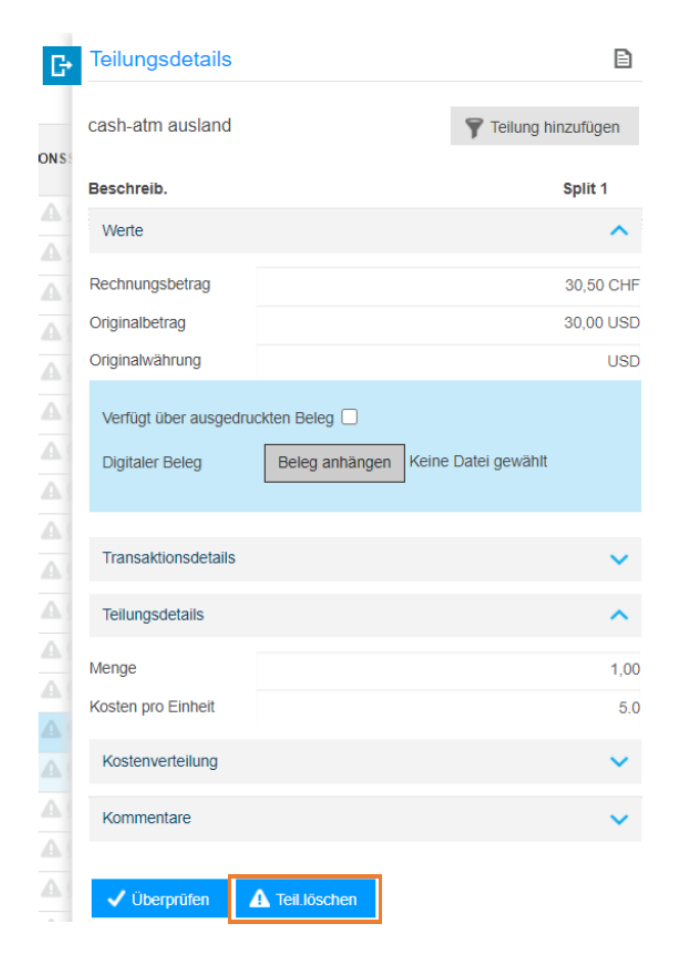

Ein Bestätigungsdialogfeld wird angezeigt.

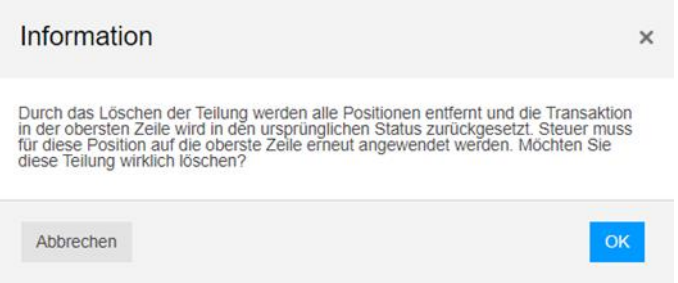

6. Um den Löschvorgang zu bestätigen, klicken Sie auf **OK**. Andernfalls klicken Sie auf **Abbrechen**.

# **Überprüfen von Transaktionen**

Sobald Sie sich davon überzeugt haben, dass alle Komponenten der Transaktion korrekt sind, können Sie den Transaktionsstatus auf **Überprüfen** festlegen, um anzugeben, dass die Transaktion für die Genehmigung bereit ist.

Führen Sie die folgenden Schritte aus, um Transaktionen einen überprüften Status zu geben.

- 1. Filtern oder navigieren Sie zu den erforderlichen Transaktionen
- 2. Aktivieren Sie das Kontrollkästchen der Transaktion(n), die überprüft werden soll(en).
- 3. Klicken Sie in der Seitenleiste auf das Bedienfeld **Überprüfen**.
- 4. Das entsprechende Transaktionsprüfungssymbol wird angezeigt, um den überprüften Status anzuzeigen.

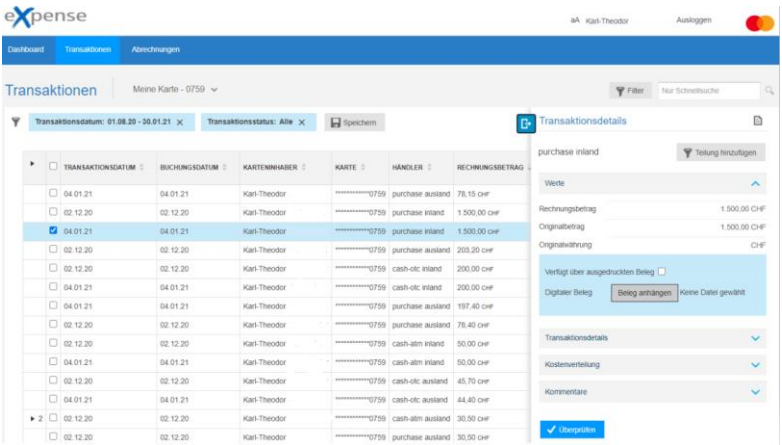

5. Klicken Sie auf OK, um das Dialogfeld zu schließen.

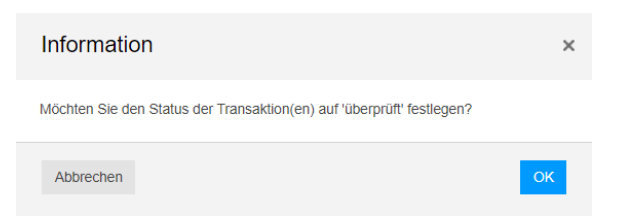

# **Statussymbol - Überprüft**

Das Symbol  $\checkmark$  in der Spalte STATUS zeigt, dass die Transaktion überprüft wurde.

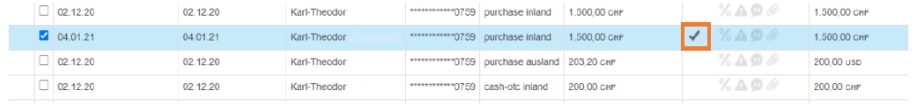

# **Überprüfung aufheben**

- 1. Filtern oder navigieren Sie zu den erforderlichen Transaktionen
- 2. Aktivieren Sie das Kontrollkästchen der Transaktion(en), die deaktiviert werden soll(en).
- 3. Klicken Sie in der rechten Seitenleiste auf **Überprüfung aufheben (Überpr. aufh.)**.
- 4. Das Statussymbol v wird aus dem Transaktionsstatus entfernt.

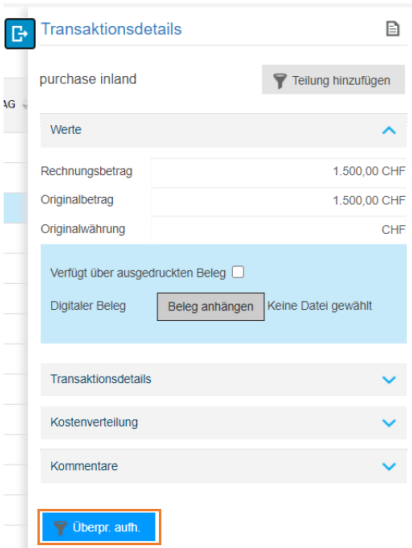

## **Genehmigung von Transaktionen**

Wenn Sie für die Genehmigung von Transaktionen Ihrer Karteninhaber verantwortlich sind und die Transaktion(en) genehmigen möchten, können Sie die folgenden Schritte ausführen.

- 1. Aktivieren Sie auf das Symbol links neben dem Feld **Transaktionsstatus** für alle zu genehmigenden Transaktionen
- 2. Wählen Sie die Kontrollkästchen(en)
- 3. Klicken Sie in der Seitenleiste das linke Bedienfeld auf **Genehmigt**.
- 4. Das entsprechende Transaktionsprüfsymbol wird angezeigt.

#### **Hinweis**

Administratoren können eine Transaktion genehmigen, ohne dass sie überprüft wurde

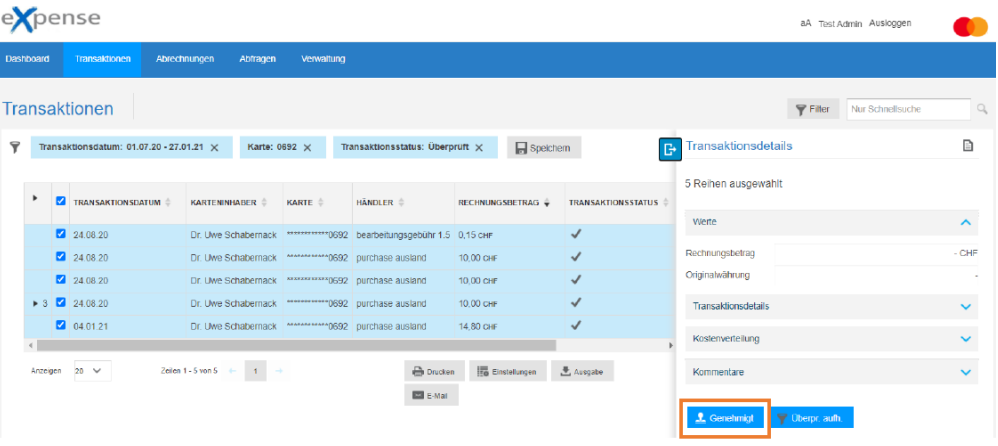

### **Hinweis**

Mit dem Filter können Sie das Feld **Transaktionsstatus** auf **Überprüft** festlegen, um bereits überprüfte Transaktionen anzuzeigen.

# **Statussymbol - Genehmigt**

Das Symbol  $\stackrel{\triangle}{=}$  in der Spalte STATUS zeigt, dass die Transaktion genehmigt wurde.

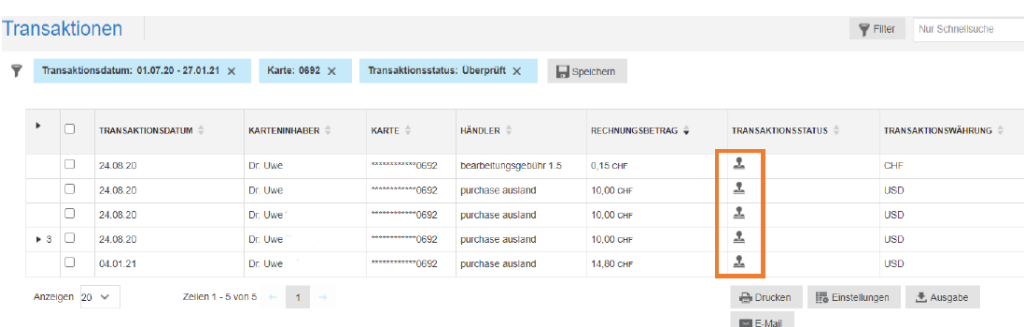

# **Genehmigung aufheben**

Bei Bedarf können Sie eine bereits genehmigte Transaktion widerrufen, falls Änderungen vorgenommen werden müssen.

- 1. Filtern oder navigieren Sie zu den erforderlichen Transaktionen
- 2. Aktivieren Sie die Kontrollkästchen der Transaktion(en), bei den(en) die Genehmigung(en) aufgehoben werden soll(en).
- 3. Klicken Sie in der rechten Seitenleiste auf **Genehm. aufh.**
- 4. Das Prüfkennzeichen  $\frac{1}{2}$  wird aus dem Transaktionsstatus entfernt.

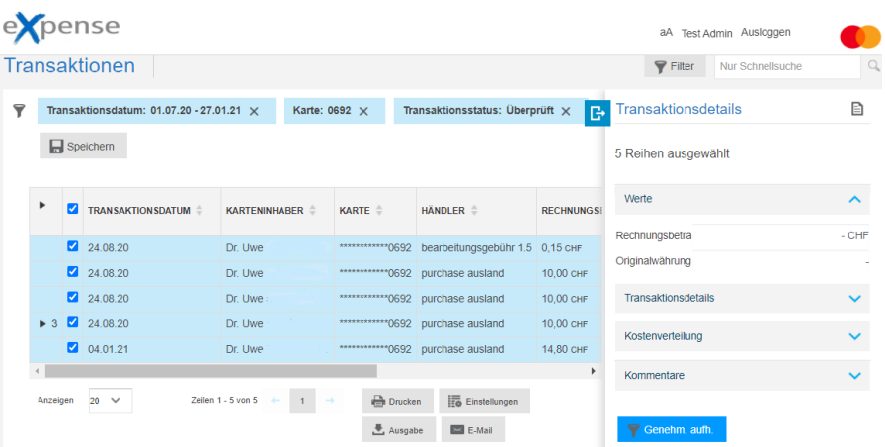

# **Senden von E-Mails an Genehmiger**

Ein Firmenadministrator hat die Möglichkeit, eine E-Mail an Genehmiger für Transaktionen zu senden, die auf dem Bildschirm angezeigt werden.

1. Filtern Sie nach Transaktionsstatus **Überprüft**

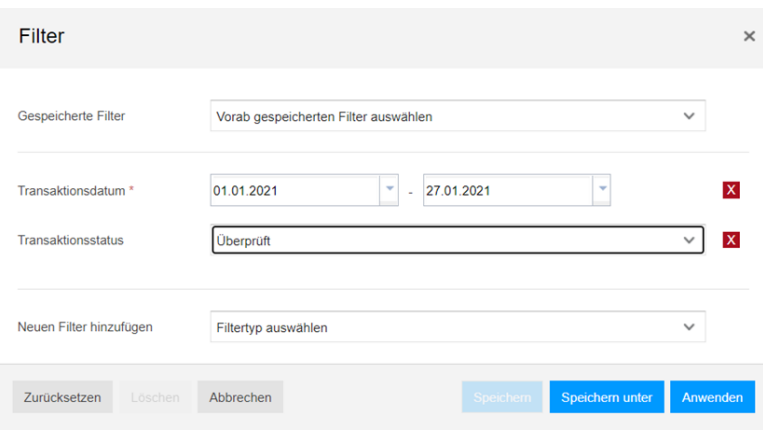

2. Klicken Sie unten rechts im Bildschirm auf die Schaltfläche **E-Mail**, um eine E-Mail-Nachricht an die Genehmiger zu senden.

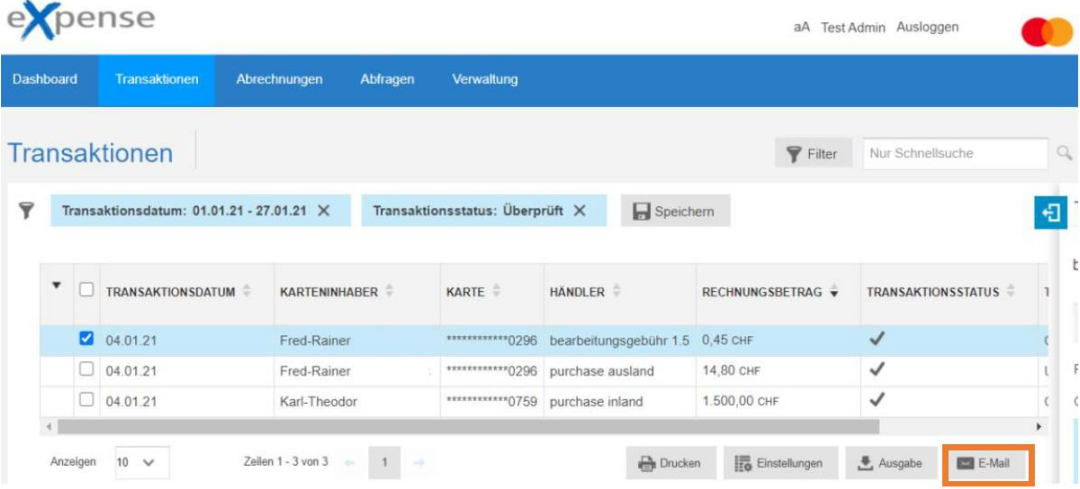

3. Im Popup-Fenster **Wählen Sie Genehmiger** können Sie einen Genehmiger wählen

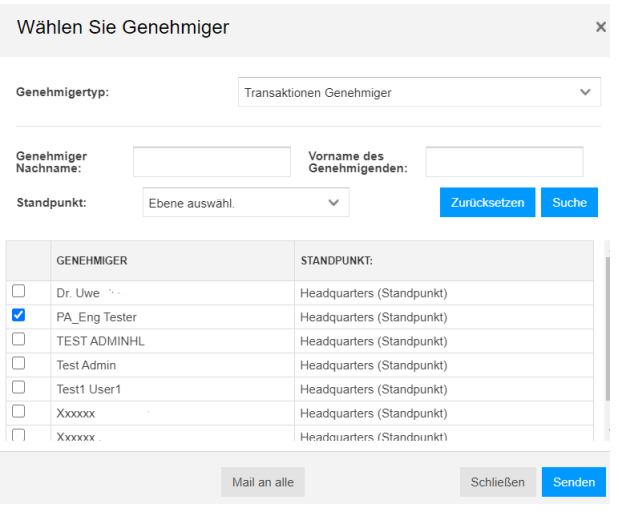

- 4. Der Firmenadministrator kann eine Betreffzeile und einen Text für die E-Mail eingeben. Es ist auch möglich, eine 'Absender Adresse' einzugeben. Dies dient nur zu Anzeigezwecken auf der empfangenen E-Mail.
- 5. Die E-Mail wird von der eXpense-Anwendung an den Benutzer versendet.

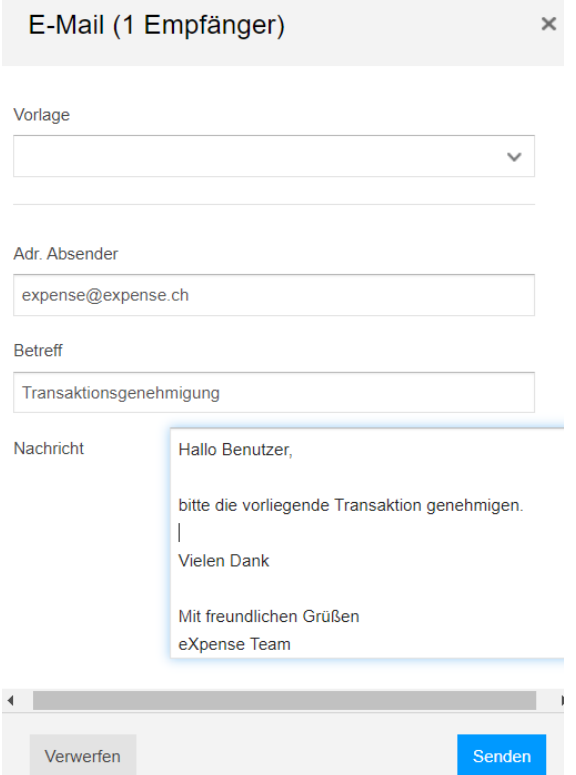

## **Anzeigen oder Drucken aller Details**

Sie können alle ausgewählten Transaktionsdetails im Dialogfeld **Transaktionsdetails** zusammen einsehen. Um dieses Dialogfeld zu öffnen, klicken Sie auf das Seitensymbol der oberen rechten Ecke der Transaktionsdetailleiste.

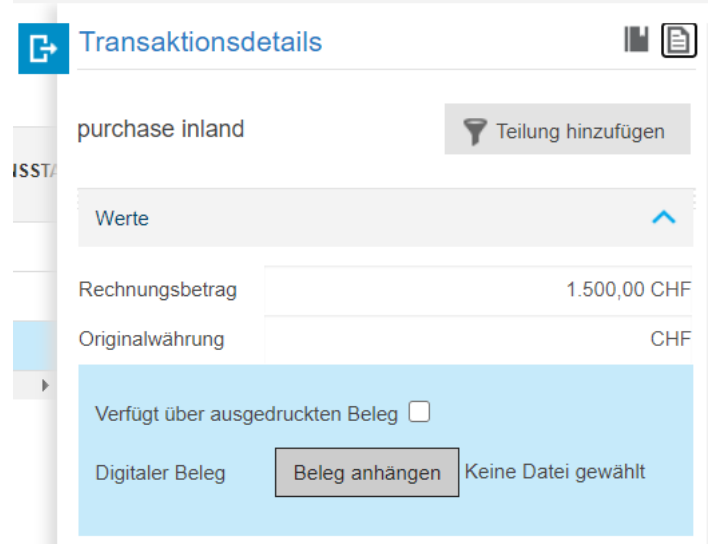

Die **Transaktion – Vollständige Details** Box erscheint. Um das Dialogfeld zu schließen, klicken Sie auf **Abbrechen** oder auf das **x** oben in der rechten Ecke.

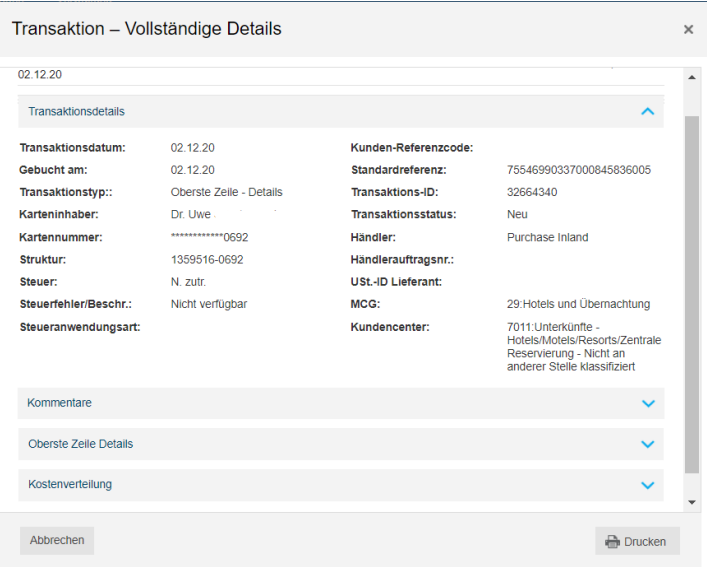

# **Navigieren der Details**

Das Dialogfeld **Transaktion** - **Vollständige Details** gruppiert die Details unter den vier Überschriften: **Transaktionsdetails**, **Kommentare**, **Oberste Zeile Details** und **Kostenverteilung** (falls zutreffend). Wenn das Dialogfeld angezeigt wird, werden die Transaktionsdetails unter der Überschrift **Transaktionsdetails** angezeigt. Gehen Sie wie folgt vor, um die zusätzlichen Überschriften zu überprüfen.

- Klicken Sie in den Bereich unter der Überschrift und drücken Sie die Pfeile nach **oben** und **unten,** um durch die Details zu scrollen.
- Wenn Ihre Maus mit einem Rad oder einer Taste ausgestattet ist, klicken Sie in den Bereich unter der Überschrift und scrollen Sie mit dem Rad oder der Taste durch die Details.
- Klicken Sie auf die Überschriftlinks, um die Detailabschnitte unter den Überschriften zu reduzieren oder zu erweitern.

Wenn Sie beispielsweise auf den Link **Transaktionsdetails** klicken, reduziert die Anwendung den Abschnitt, blendet die Details aus und zieht die unteren Abschnitte in die Anzeige.

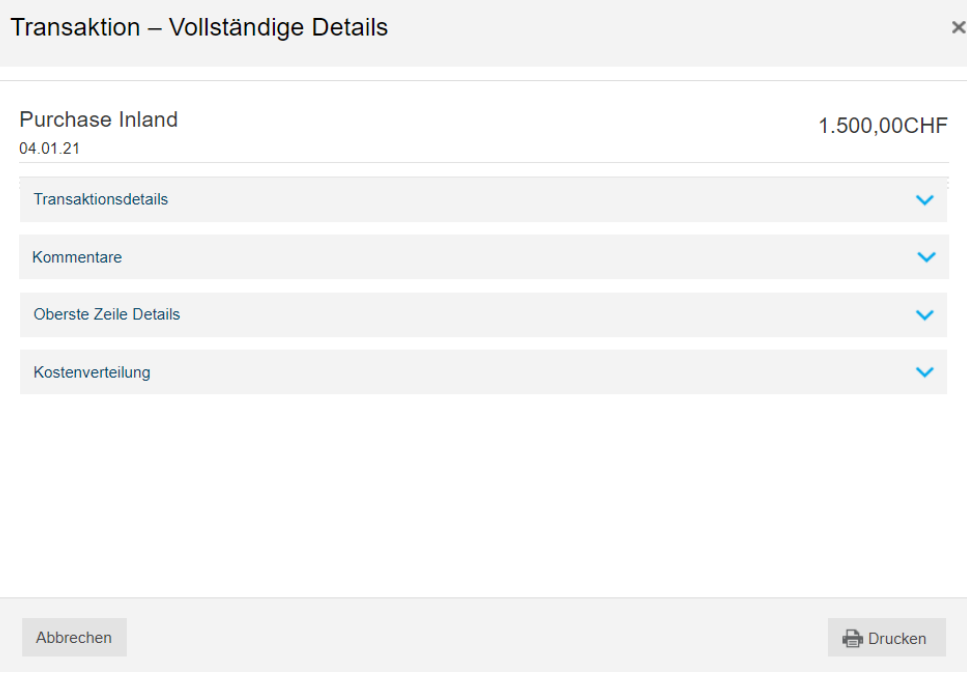

## **Beschreibungen der Transaktionsdetails:**

- **Transaktionsdatum** Datum (TT/MM/JJ) der Transaktion
- **Gebucht am** Datum (TT/MM/JJ), an dem die Transaktion auf dem Konto gebucht wurde
- **Karteninhaber** Vor- und Nachname des Karteninhabers
- **Kartennummer –** Die letzten vier Ziffern der Kartennummer
- **Transaktionstyp** Zeigt den Typ der Transaktion

Gültiger Nachrichtentyp:

- Positionsdetail Zusätzliche Transaktionsinformationen, die vom Händler bereitgestellt werden und die oberste Zeile der Transaktion darstellen
- Split Line Zeilen von Transaktionsinformationen, die von einem Benutzer manuell hinzugefügt wurden
- ◆ Top Line Information zur Haupttransaktion, die in einer Zeile angezeigt werden
- **Transaktions-ID** Eindeutige Transaktionskennung durch die eXpense-Anwendung
- **Transaktionsstatus** Symbole, die den Status der Transaktion darstellen
- **Kundenreferenzcode** Händlerdefinierte Referenznummer
- **Händler** Name des Händlers
- **Händlerbestellnummer** Nummer, die den Händlerauftrag identifiziert
- **Standardreferenz** Emittenten-definierte Nummer zur Identifizierung der **Transaktion**
- **Struktur** Position des Karteninhabers in Ihrer Unternehmenshierarchie (falls zutreffend)
- **Umsatzsteuernummer Lieferant** Händler/Lieferant Mehrwertsteuer-Identifikationsnummer
- **Steuer** Häkchen, das darstellt, ob der Händler Steuerinformationen in die Transaktion aufgenommen hat. Dieses Feld ist leer, wenn der Händler keine Steuerinformationen enthält.
- **Steuerfehler/Beschreibung** Text, der den vom Händler übergebenen Steuerbetrag beschreibt
- **MCG**  Händlerkategorie-Gruppe
- **Kundenreferenzcode** Händlerkategorie
- **Steueranwendungsart**  Dieses Feld ist immer leer

## **Kommentare ()**

Das Feld **Kommentare** des vollständigen Detailbildschirms ist eine schreibgeschützte Ansicht von Kommentaren, die entweder von einem Karteninhaber oder einem Administrator auf der Transaktionsdetailseite eingegeben wurden.

## **Top Line Details**

- **Einkaufsland** Land, in dem der Kauf erfolgt ist
- **Land der Steuerregistrierung**  Land, in dem Ihr Unternehmen steuerpflichtig registriert ist
- **Akkreditiertes Land**  Häkchen, das zeigt, dass das Kaufland umsatzsteuerpflichtig für den Kauf ist
- **Bruttobetrag**  Gesamtbetrag der Transaktion
- **Nettobetrag** Betrag der Transaktion vor der Anwendung der **Steuer**
- **Steuerbetrag der Abrechnung** Steuerbetrag für die Transaktion
- **Kundenname** Dieses Feld ist immer leer
- **Inland** Häkchen mit der Angabe, dass die Transaktion in dem Land, in dem die Karte ausgestellt wurde, getätigt wurde

Dieses Feld ist leer, wenn die Transaktion nicht in dem Land erfolgt ist, in dem die Karte ausgestellt wurde.

- **Wechselkurs** Wechselkurs, der auf die Transaktion angewendet wird, wenn sie in einer Fremdwährung getätigt wurde
- **Nicht akkreditiertes Land** Häkchen, das zeigt, dass das Kaufland mehrwertsteuerpflichtig für den Kauf ist
- **Ausland**  Das Häkchen, das angibt, dass die Transaktion außerhalb des Landes erfolgt ist, in dem die Karte ausgestellt wurde.

Dieses Feld ist leer, wenn die Transaktion in dem Land erfolgt ist, in dem die Karte ausgestellt wurde.

- **Ursprünglicher Ermäßigungsbetrag** Betrag des Rabatts auf die **Transaktion**
- **Ursprünglicher Bruttobetrag** Gesamtbetrag der Transaktion in der ursprünglichen Währung
- **Ursprünglicher Steuerbetrag** Mehrwertsteuer für die Transaktion in der ursprünglichen Währung
- **Beschreibung des Steuercodes** Kundendefinierter Text zur Beschreibung des **Mehrwertsteuersatzes**
- **Steuersatz** Prozentsatz (%,%%) der angewandten Mehrwertsteuer
- **Ticket-Nr.**  Flugticketnummer

Die Flugticketnummer, sowie andere erweiterte Transaktionsdaten wie Passagiernamen, Route usw., erscheint nur, wenn der Händler erweiterte Flugdaten mit der Transaktion gesendet hat. Andernfalls ist dieses Feld leer.

# **Drucken von Transaktionsdetails**

Um die Transaktionsdetails unter allen Überschriften im Dialogfeld **Transaktion - Vollständige Details** zu drucken, klicken Sie auf **Drucken**.

#### **Abrechnungen …** Kapitel 6

Dieses Kapitel enthält Informationen zu den Abrechnungen für die neu gestaltete Benutzeroberfläche (UI) der eXpense-Anwendung.

Greifen Sie über das System im Navigationsmenü **Abrechnungen** auf aktuelle und frühere Abrechnungen zu, wie unten angezeigt:

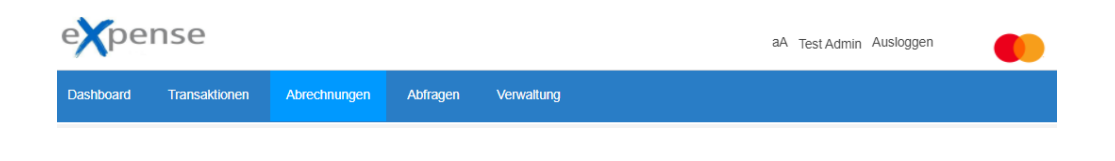

### Der folgende Bildschirm wird angezeigt.

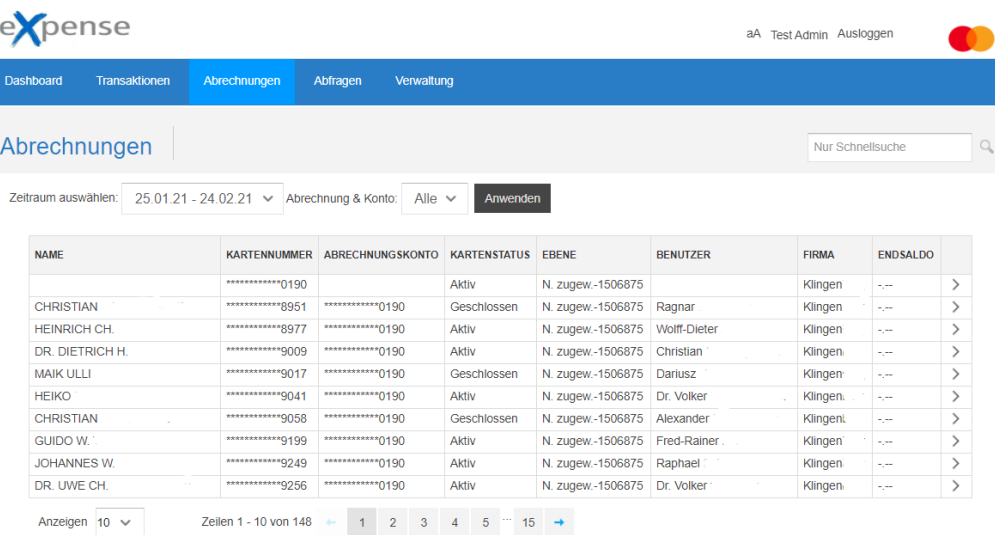

### **Hinweis**

Firmenadministratoren können die Abrechnungen aller Karteninhaber oder die Abrechnungen eines bestimmten Karteninhabers auswählen.

# **Karteninformationen**

Im Bereich "Karteninformationen" werden Kartennummer (letzte vier Ziffern) und Name des Benutzers angezeigt.

## **Auszüge**

Im Bedienfeld "Auszüge" werden die letzten 13 Abrechnungsmonate angezeigt. Nur die Auszüge mit verfügbaren Abrechnungen sind mit dem Symbol **>** versehen. Ist kein **>**  Symbol vorhanden, wurde für diesen Monat auch keine Abrechnung erstellt.

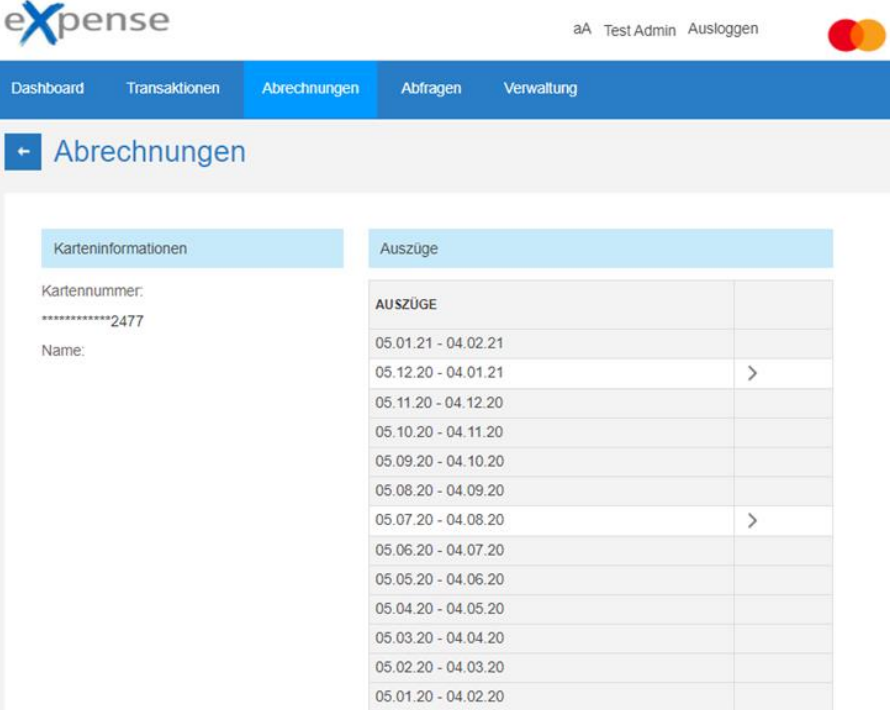

# **Anzeigen von Abrechnungen**

Auf die verfügbaren Abrechnungen wird zugegriffen, indem Sie aus der Liste **Abrechnungen** den gewünschten **Zeitraum auswählen**, wie unten dargestellt.

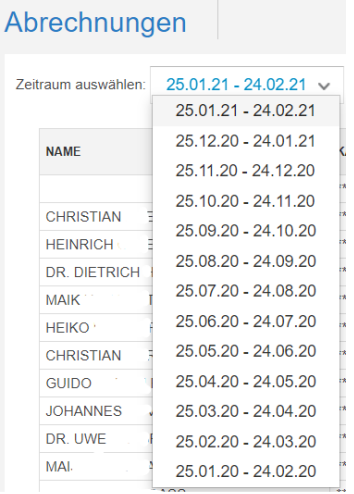

Das folgende Fenster erscheint. In dieser Ansicht können Sie eine der verfügbaren Abrechnungen auswählen, indem Sie auf das Symbol **>** klicken.

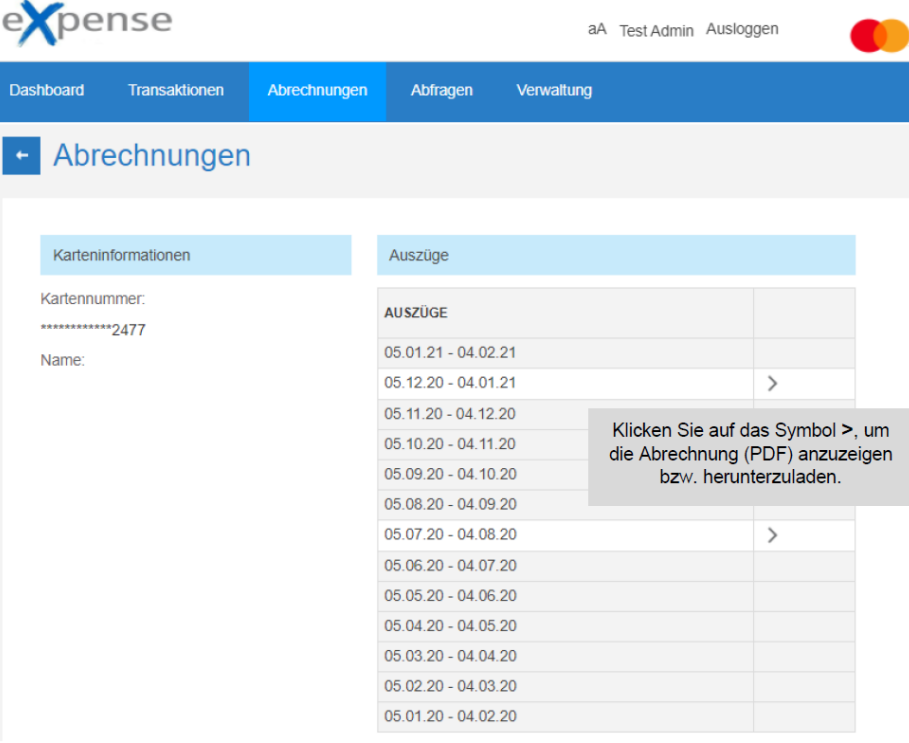

Am unteren Bildschirmrand wird die gewünschte Abrechnung angezeigt. Sie können sie öffnen oder speichern. Wenn Sie sie öffnen, wird die Abrechnung in einem neuen Fenster im PDF-Format geöffnet. Sie können das PDF-Dokument an einem ausgewählten Speicherort auf dem Rechner speichern.

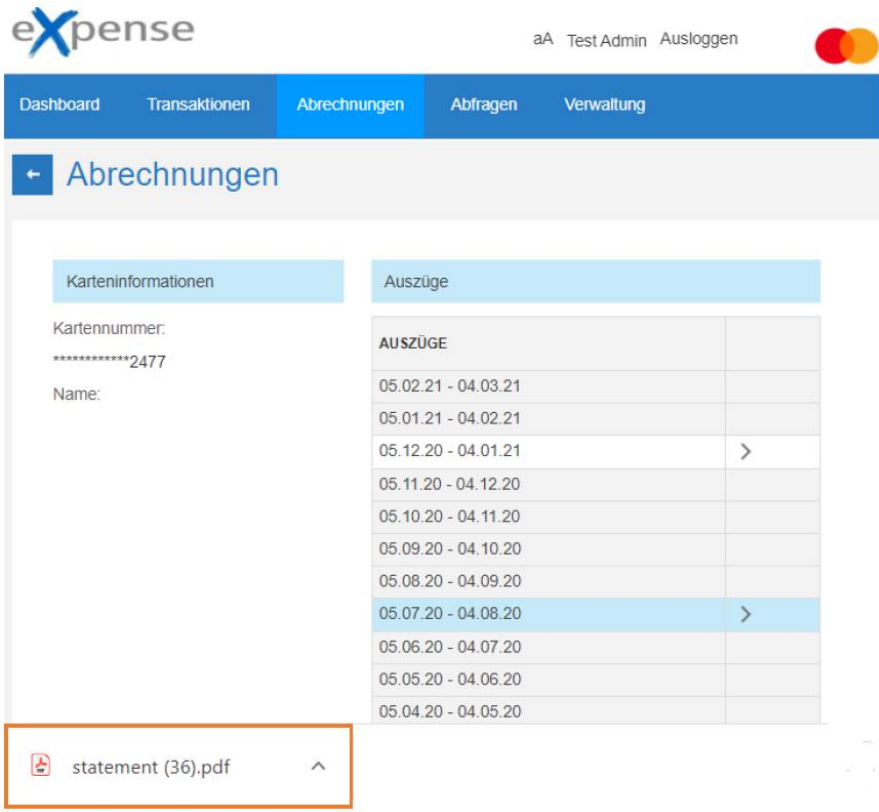

Um den Bildschirm **Auszüge** zu verlassen und auf den Bildschirm **Abrechnungen** zurückzugehen, klicken Sie auf das Symbol

#### **Abfragen …** Kapitel 7

Auf dem Bildschirm **Abfragen** erhalten Sie Zugriff auf Informationen zu den Umsätzen von Karteninhabern. Informationen wie der durchschnittliche Transaktionswert, der Gesamtbetrag, die Anzahl der Transaktionen nach Karteninhabern, Händlern, Händlerkategorien (MCC) und Händlerkategorie-Gruppe (MCG) sind verfügbar. Das Resultat einer Abfrage hängt von der Ebne des Benutzers in der Unternehmenshierarchie ab. Der Firmenadministrator als Benutzer an der Spitze der Organisationshierarchie hat bespielweise Zugriff auf Transaktionsausgaben aller Karteninhaber im Unternehmen.

Es gibt fünf Abfrageoptionen. Die Abfragen, die Ihnen zur Verfügung stehen, können je nach Konfiguration variieren. Nach Auswahl jeder Abfrage wird ein Standardsatz von Daten verwendet. Sie können die Schaltfläche **Filter** oben rechts auf dem Bildschirm verwenden, um die Standardkriterien wie Datumsbereich, Währung oder bestimmte Händler / Händlerkategorie (MCC) oder Händlerkategoriegruppe (MCG) zu ändern.

#### **Hinweis**

Weitere Informationen finden Sie unter [Verwenden](#page-33-0) von [Filtern.](http://aefb57c36d1ebc12a6b49eb7be89727dab636239/file%3A%2F%2F%2FC%3A%5CUsers%5Chollenbacha%5CAppData%5CLocal%5CMicrosoft%5CWindows%5CINetCache%5CContent.Outlook%5C6E3OM3K7%5C360SBC_Working_new_UI.docx#_bookmark204)

- [Kartenumsatz](#page-63-0)
- [Umsatz nach Händlern](#page-64-0)
- [Karten](http://aefb57c36d1ebc12a6b49eb7be89727dab636239/file%3A%2F%2F%2FC%3A%5CUsers%5Chollenbacha%5CAppData%5CLocal%5CMicrosoft%5CWindows%5CINetCache%5CContent.Outlook%5C6E3OM3K7%5C360SBC_Working_new_UI.docx#_bookmark201) [ohne](http://aefb57c36d1ebc12a6b49eb7be89727dab636239/file%3A%2F%2F%2FC%3A%5CUsers%5Chollenbacha%5CAppData%5CLocal%5CMicrosoft%5CWindows%5CINetCache%5CContent.Outlook%5C6E3OM3K7%5C360SBC_Working_new_UI.docx#_bookmark201) [Umsatz](#page-65-0)
- [Umsatz](http://aefb57c36d1ebc12a6b49eb7be89727dab636239/file%3A%2F%2F%2FC%3A%5CUsers%5Chollenbacha%5CAppData%5CLocal%5CMicrosoft%5CWindows%5CINetCache%5CContent.Outlook%5C6E3OM3K7%5C360SBC_Working_new_UI.docx#_bookmark202) [Händlerkategorien](#page-67-0) MCC
- [Umsatz](http://aefb57c36d1ebc12a6b49eb7be89727dab636239/file%3A%2F%2F%2FC%3A%5CUsers%5Chollenbacha%5CAppData%5CLocal%5CMicrosoft%5CWindows%5CINetCache%5CContent.Outlook%5C6E3OM3K7%5C360SBC_Working_new_UI.docx#_bookmark203) [Händlerkategoriegruppen MCG](#page-68-0)

## <span id="page-63-0"></span>**Abfrage – Kartenumsatz**

Der folgende Bildschirm wird angezeigt, wenn Sie auf **Kartenumsatz** aus dem Dropdown-Menü **Abfrage auswählen** klicken.

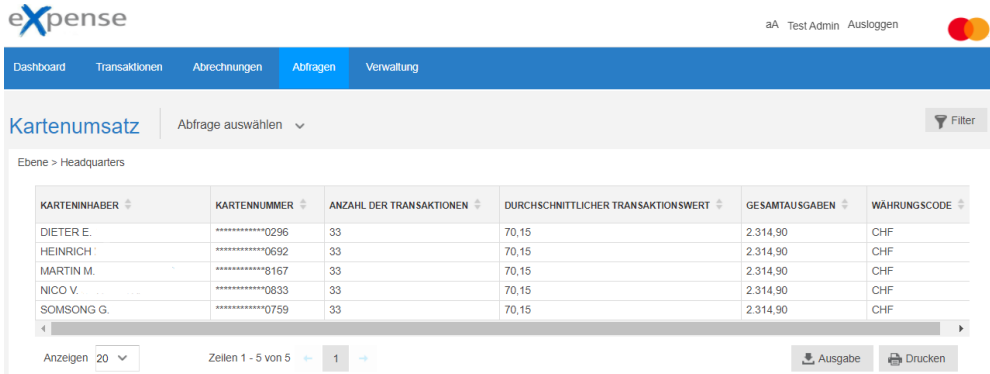

## **Feldbeschreibungen - Kartenumsatz**

### **KARTENINHABER**

Name des Karteninhabers

### **KARTENNUMMER**

Kartennummer - Die Anwendung maskiert die ersten 12 Ziffern der Kartennummer

#### **ANZAHL DER TRANSAKTIONEN**

Anzahl der Transaktionen in einem bestimmten Zeitraum

### **DURCHSCHNITTLICHER TRANSAKTIONSWERT**

Durchschnittlicher Wert von Transaktionen in einem bestimmten Zeitraum

### **GESAMTAUSGABEN**

Gesamtbetrag in einem bestimmten Zeitraum

## **WÄHRUNGSCODE**

Code, der die Währung darstellt

## <span id="page-64-0"></span>**Abfrage – Umsatz nach Händlern**

Der folgende Bildschirm wird angezeigt, wenn Sie im Dropdown-Menü **Abfrage auswählen** auf **Umsatz nach Händlern** klicken.

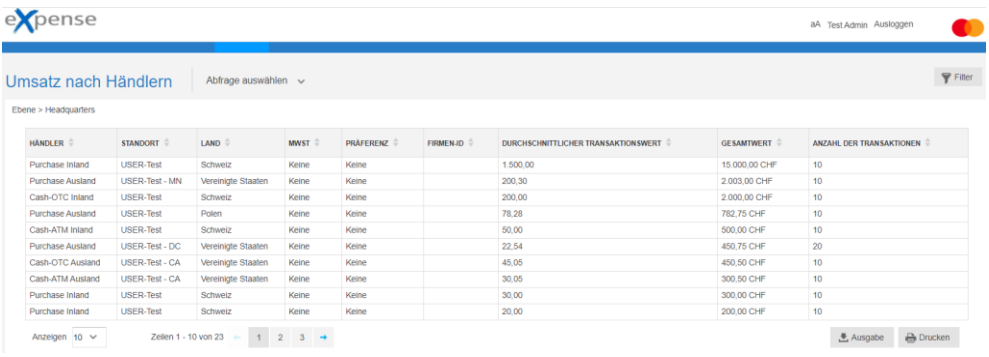

## **Feldbeschreibungen – Umsatz nach Händlern**

## **HÄNDLER**

Name des Händlers

### **STANDORT**

Standort des Händlers

#### **LAND**

Land des Händlers

### **PRÄFERENZ**

Reserviert für eingeschränkte Nutzung

#### **MWST**

Mehrwertsteuer (falls zutreffend)

#### **FIRMEN-ID**

Eindeutige Unternehmenskennung, die vom Firmenadministrator zugewiesen wurde

### **DURCHSCHNITTLICHER TRANSAKTIONSWERT**

Durchschnittlicher Wert der Transaktionen innerhalb eines bestimmten Zeitrahmens

#### **GESAMTWERT**

Gesamtwert der Transaktionen für eine bestimmte Zeit

#### **ANZAHL DER TRANSAKTIONEN**

Anzahl der Transaktionen für einen bestimmten Zeitraum

## <span id="page-65-0"></span>**Abfrage – Karten ohne Umsatz**

Der folgende Bildschirm wird angezeigt, wenn Sie im Dropdown-Menü **Abfrage auswählen** auf **Karten ohne Umsatz** klicken.

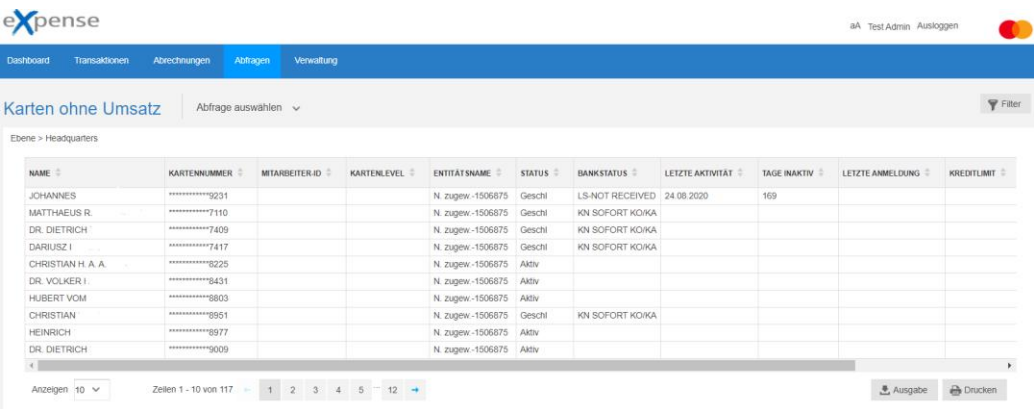

### **Feldbeschreibungen - Karten ohne Umsatz**

#### **NAME**

Name des Karteninhabers

#### **KARTENNUMMER**

Kartennummer - Die Anwendung maskiert die ersten 12 Ziffern der Kartennummer

#### **MITARBEITER-ID**

Mitarbeiterkennung des Karteninhabers, nur vorhanden, falls vom Vorsystem geliefert

#### **KARTENLEVEL**

Ebene der Unternehmenshierarchie, zu der die Karte gehört

### **ENTITÄTSNAME**

Entität der Unternehmenshierarchie, zu der die Karte gehört

#### **STATUS**

Status der Karte (Aktiv oder Geschlossen)

#### **BANKSTATUS**

Bankstatus der Karte

### **LETZTE AKTIVITÄT**

Datum der letzten Aktivität mit der Karte

### **TAGE INAKTIV**

Anzahl der Tage seit der letzten Verwendung der Karte

## **LETZTE ANMELDUNG**

Letztes Datum, an dem sich der Karteninhaber bei eXpense angemeldet hat

### **KREDITLIMIT**

Kreditlimit der Karte (Reserviert für künftige Nutzung)

### **ERÖFFNUNGSDATUM**

Datum, an dem die Karte eröffnet wurde (Reserviert für künftige Nutzung)

## **BCA**

Abrechnungskontrollkonto, zu dem die Karte gehört

## <span id="page-67-0"></span>**Abfrage – Händlerkategorien MCC**

Der folgende Bildschirm wird angezeigt, wenn Sie im Dropdown-Menü **Abfrage auswählen** auf **Händlerkategorien MCC** klicken.

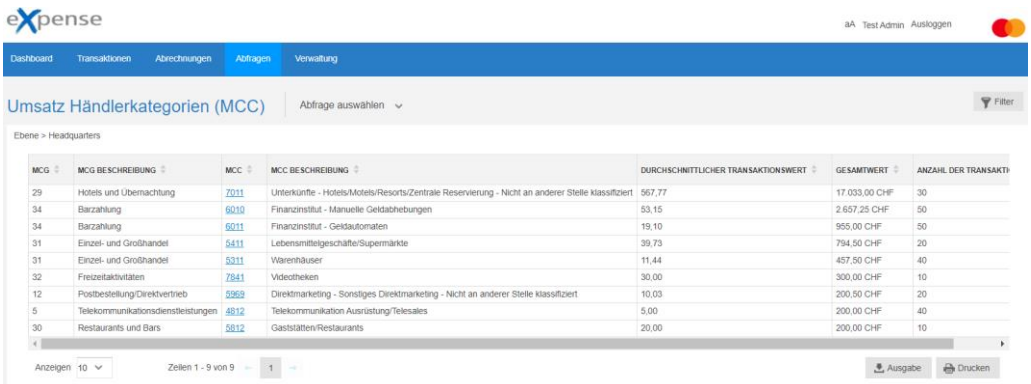

#### **Feldbeschreibungen – Händlerkategorien MCC**

#### **MCG**

Händlerkategoriegruppe

#### **MCG BESCHREIBUNG**

Text zur Beschreibung der Händlerkategoriegruppe

#### **MCC**

Händlerkategoriencode

#### **MCC BESCHREIBUNG**

Text zur Beschreibung des Händlerkategoriencodes

#### **DURCHSCHNITTLICHER TRANSAKTIONSWERT**

Durchschnittlicher Wert von Transaktionen

#### **GESAMTWERT**

Gesamtwert der Transaktionen

#### **ANZAHL DER TRANSAKTIONEN**

Gesamtzahl der Transaktionen

## <span id="page-68-0"></span>**Abfrage – Umsatz Händlerkategoriegruppen MCG**

Der folgende Bildschirm wird angezeigt, wenn Sie im Dropdown-Menü **Abfrage auswählen** auf **Händlerkategoriegruppen MCG** klicken.

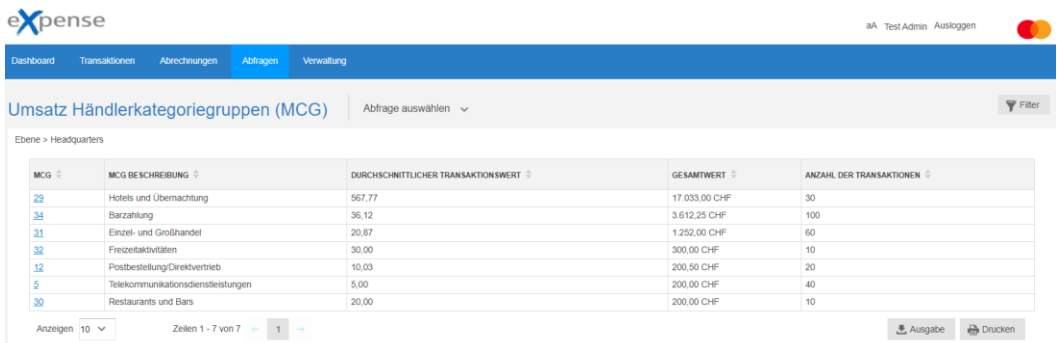

## **Feldbeschreibungen – Händlerkategoriegruppen MCG**

### **MCG**

Händlerkategoriegruppe

## **MCG BESCHREIBUNG**

Text zur Beschreibung der Händlerkategoriegruppe

### **DURCHSCHNITTLICHER TRANSAKTIONSWERT**

Durchschnittlicher Wert von Transaktionen

## **GESAMTWERT**

Gesamtwert der Transaktionen

## **ANZAHL DER TRANSAKTIONEN**

Gesamtzahl der Transaktionen

## **Verwenden von Filtern**

Mit der Funktion **Filter** können Informationen angezeigt werden, die vom Benutzer ausgewählte Kriterien erfüllen. Sie können z.B. alle Ausgaben für eine bestimmte Händlerkategoriegruppe (MCG) während eines bestimmten Zeitraums anzeigen.

Die folgende Liste zeigt verfügbare Abfragen und Filterkriterien. Sie können diese Kriterien mit einem Bereich von Datumsangaben kombinieren, um die Transaktionen weiter einzugrenzen.

#### **Abfrage Kartenumsatz**

- $\leftarrow$  Kalenderzeitraum
- Datumsbereich
- Abrechnungswährung

#### **Abfrage nach Händlern**

- ◆ Datumsbereich
- ◆ Händler
- Abrechnungswährung
- $\bullet$  MCG
- $\bullet$  MCC
- ◆ Standort
- ◆ Land
- ◆ MWST
- Präferenz
- Wechselkurs festgelegt
- ◆ Firmen-ID
- In Währung melden
- **Umsatz Händlerkategorien MCC** 
	- ◆ Datumsbereich
	- ◆ Händler
	- **Abrechnungswährung**
	- ◆ Wechselkurs festgelegt
	- In Währung melden

Wenn Sie dieselben Filtereinstellungen wiederholt verwenden wollen, können Sie die Einstellungen speichern. Anschließend können Sie den gespeicherten Filter auswählen und anwenden, wodurch der Zeitaufwand für das Abrufen der Abfragen reduziert wird.

#### **Abfrage Karten ohne Umsatz**

- Abrechnungskonto
- ◆ Datumsbereich
- $\triangle$  Kartenstatus
- **Umsatz Händlerkategoriegruppen MCG**
	- Datumsbereich
	- **+** Händler
	- Abrechnungswährung
	- ◆ Wechselkurs festgelegt
	- In Währung melden

## **Erstellen und Anwenden eines Filters**

Um einen Filter zu erstellen und zu verwenden, führen Sie die folgenden Schritte aus.

1. Wählen Sie eine Abfrage aus dem Dropdown-Menü **Abfrage auswählen** aus.

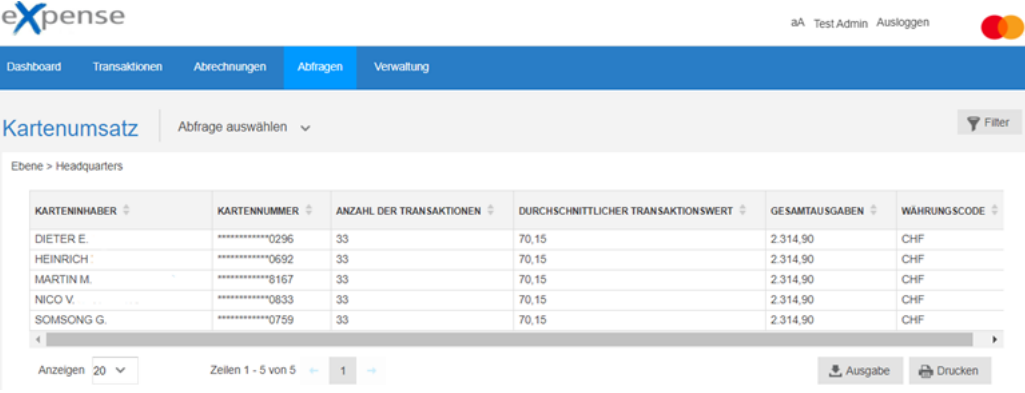

2. Klicken Sie auf dem Bildschirm **Abfragen** auf **Filter**.

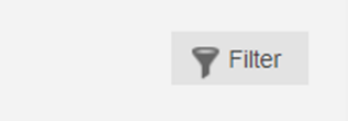

Das Dialogfeld **Filter** wird angezeigt. Die Standardwerte für dieses Dialogfeld sind die Einstellungen aus der Abfrage, die in Schritt 1 ausgewählt wurden. Der **Kartenumsatz Filter** wird hier nur als Beispiel verwendet.

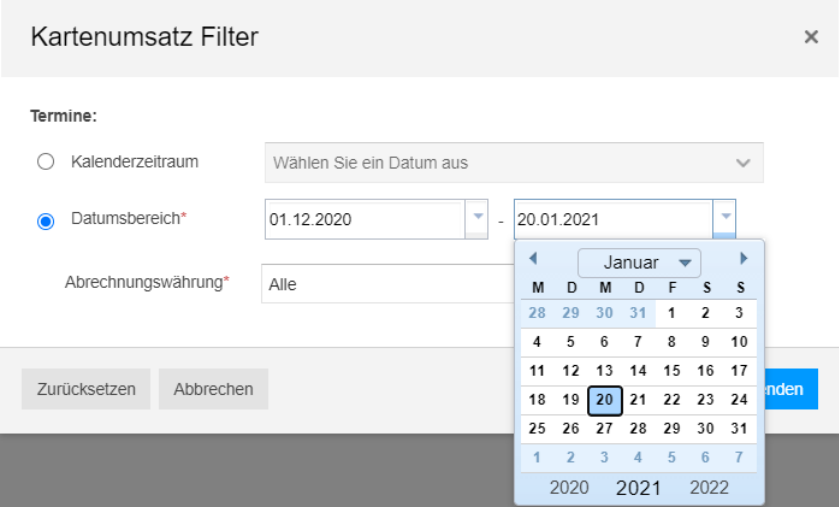

- 3. Füllen Sie die Felder für die Kriterien aus.
- 4. Wiederholen Sie die Schritte 2 und 3 nach Bedarf.
- 5. Klicken Sie auf **Anwenden,** um den Filtervorgang zu initiieren.

Die Anwendung schließt das Dialogfeld **Filter** und aktualisiert den Bildschirm mit den Daten entsprechend des Filters.

## **Verwenden von Kriterien-Feldern**

Im Dialogfeld **Filter** können Sie nach einer Reihe von Kriterien suchen. Sie geben die Werte für die Kriterien in die Kriterien-Felder ein. Die Felder variieren je nach Kriterien. Bei einigen Kriterien müssen Sie Datumsangaben eingeben, andere erfordern die Eingabe von Suchzeichenfolgen und andere stellen Listen mit gültigen Werten bereit.

- [Datumsbereichsfilter](#page-71-0)
- **+** [Textfilter](#page-72-0)

### <span id="page-71-0"></span>**Datumsbereichsfilter**

Der **Datumsbereichsfilter** erfordert Datumsfelder.

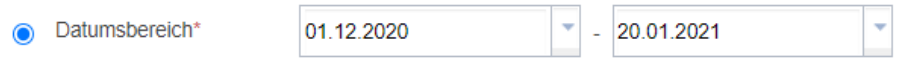

Das Feld auf der linken Seite ist das Anfangsdatumsfeld. Das Feld auf der rechten Seite ist das Enddatumsfeld.

Um den Filter für einen bestimmten Tag festzulegen, legen Sie beide Felder auf das gleiche Datum fest. Geben Sie zum Abschließen die Datumsangaben in die Felder mit einem TT/MM/JJJJ-Format ein. Sie können ein Datum auch von einem Kalender auswählen. Um einen Kalender anzuzeigen, klicken Sie auf den Pfeil rechts vom Datumsfeld.
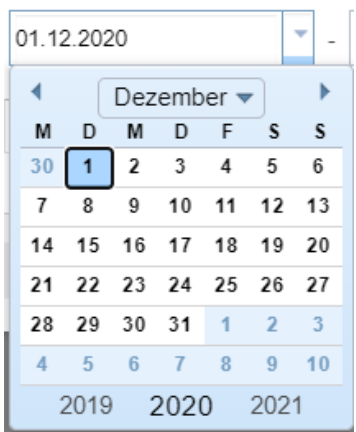

Um Jahr, Monat und/oder Datum zu ändern, ändern Sie zuerst das Jahr, dann den Monat und wählen Sie dann ein Datum. Um das Jahr zu ändern, klicken Sie auf das Jahr an der Unterseite des Kalenders. Um den Monat zu ändern, klicken Sie auf die Liste mit dem Namen des Monats und auf den Namen des alternativen Monats. Sie können auch auf die Pfeile auf beiden Seiten des Monatsnamens klicken, um den angezeigten Monat zu ändern.

Klicken Sie auf die Zahl auf dem Kalender, um ein Datum auszuwählen. Die Anwendung entfernt den Kalender, sobald Sie auf die Zahl klicken und aktualisiert die Felder Monat, Tag und Jahr.

# **Textfilter**

Im Textfeld wie **Händler** können Sie einen Text eingeben, der zum Filtern, der auf dem Bildschirm/Dialogfeld verfügbaren Informationen, verwendet wird. Bei der Eingabe des Textes wird die Groß-/Kleinschreibung nicht beachtet. Die Filterfunktion erzeugt Ergebnisse basierend auf jedem Text, den Sie in diese Felder eingeben. Wenn Sie z.B. die Buchstaben "*Pur*" in das Feld **Händler** eingeben, werden alle Händlernamen, die die Buchstaben "Pur" enthalten, in Ihren Ergebnissen angezeigt.

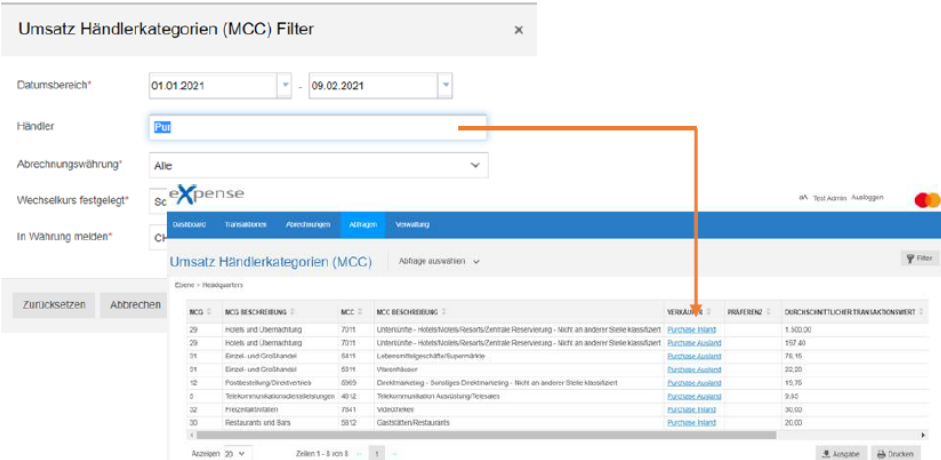

#### **Firmenadministrator Funktionen …** Kapitel 8

Es liegt in der Verantwortung des eXpense Firmenadministrators, die eXpense-Anwendung für ein Unternehmen zu verwalten. Dazu gehören die Pflege der Benutzer & Karten und Abrechnungskontrollkonten sowie das Abrufen von Abrechnungen und das Ausführen von Abfragen.

Firmenadministratoren haben zusätzliche Optionen in den Bereichen Dashboard, Transaktionen und Verwaltung.

In diesem Kapital werden die zusätzlichen Menüoptionen unter **Verwaltung** behandelt.

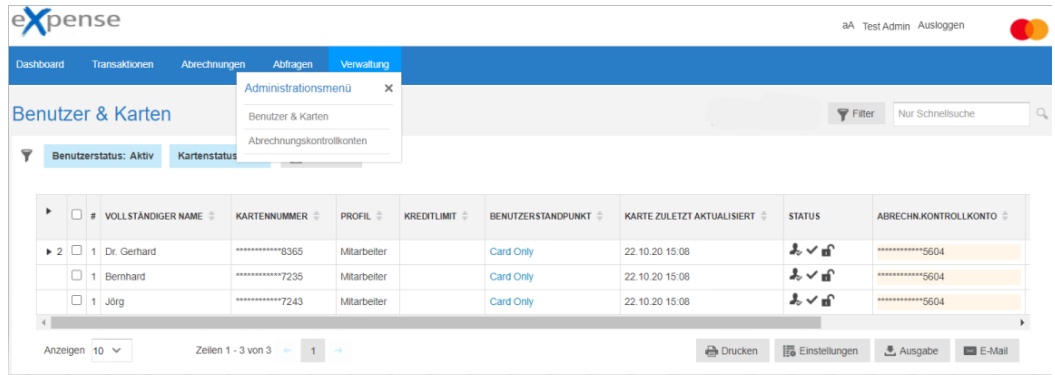

# **Benutzer & Karten**

Auf dem Bildschirm **Benutzer & Karten** kann der Firmenadministrator Informationen anzeigen und verschiedene Aktionen für eXpense-Benutzer ausführen. Um auf den Bildschirm **Benutzer & Karten** zuzugreifen, klicken Sie in der Menüleiste auf **Verwaltung**, und klicken Sie dann auf **Benutzer & Karten**.

Informationen zum Anzeigen oder Unterdrücken von Spalten in der Tabelle finden Sie in der Überschrift [Auswahl von optionalen](#page-40-0) Spalten für die Anzeige, sowie die Reihenfolge in der diese Spalten angezeigt werden.

# **Verwenden von Filtern**

Mit der Filterfunktion können Sie nur Benutzer und Karten anzeigen, die die ausgewählten Kriterien erfüllen. Sie können zum Beispiel alle aktiven oder alle geschlossenen Karten anzeigen.

Die folgende Liste zeigt die verfügbaren Filterkriterien. Sie können diese Kriterien kombinieren, um die Ergebnisse weiter einzugrenzen.

# **Benutzer**

- Benutzerkontostatus
- Benutzertyp
- E-Mail-Adresse
- E-Mail-Adresse verfügbar
- Mitarbeiter-ID
- Mädchenname der **Mutter**
- Nachname
- Profil
- Vorname

# **Hierarchie**

- Benutzerstandpunkt (Ebene)
- Hierarchiestatus
- **Standort**

- **Kostenzuordnung**<br>Gruppe mit eingeschränktem **Zugriff**
- Kostenverteilungssystem Kostenzuordnungsgruppe

# **Karteneinrichtung**

- Abrechnungskontrollkonto
- Abrechnungsart
- Abrechnungswährung
- Produkt
- Zyklusnummer (Cycle)

# **Kartenlimits und -Datum**

- Bargeldkreditlimit
- Datum der Eröffnung
- Kreditlimit
- Verfallsdatum
- Verfügbares Bargeld

# **Kartenlebenszyklus**<br>- Ersetzt

- 
- Ersetzt<br>Neue Karten, die eingerichtet werden müssen
- Ursachencode

# **Karteninhaber**

- Geprägter Name
- Kartennummer

# **Benutzer**

- Genehmigertyp
- Transaktion genehmigt von

Sie können beispielsweise nach allen Benutzern mit einer E-Mail-Adresse suchen oder mit einem Namen nach einem bestimmten Karteninhaber suchen. Wenn Sie dieselben Filtereinstellungen wiederholt verwenden wollen, können Sie die Einstellungen speichern. Anschließend können Sie den gespeicherten Filter auswählen und anwenden, wodurch die zum Abrufen der Ergebnisse benötigte Zeit reduziert wird.

Informationen zum Einschränken der Ergebnisliste finden Sie unter [Erstellen und](#page-70-0)  [Anwenden eines Filters.](#page-70-0)

# **Benutzer & Karten Feldbeschreibungen**

Verwenden Sie die horizontale Bildlaufleiste unten rechts im Fenster, um alle verfügbaren Felder auf dem Bildschirm **Benutzer & Karten** anzuzeigen. Beschreibungen werden in der Reihenfolge angezeigt, in der sie in der Dropdownliste **Neue Filter hinzufügen** im Dialogfeld **Filter** aufgeführt sind.

# **Hinweis**

Die Verfügbarkeit der Daten für die im Filter vorhandenen Felder hängt davon ab, ob das Vorsystem die entsprechenden Daten liefert bzw. diese im eXpense-System vorhanden sind.

# **(Anzahl der Karten)**

Anzahl der Karten für einen Karteninhaber/Benutzer. Um alle Karten für einen Benutzer anzuzeigen/auszublenden, klicken Sie in der ersten Spalte auf die Nummer.

# **Benutzer - und Karteninformationen**

Um Benutzer - und Karteninformationen anzuzeigen/auszublenden, aktivieren Sie das Kontrollkästchen in der zweiten Spalte.

# **Benutzerstatus**

Status des eXpense-Benutzers

Gültige Werte:

Aktiv - Der Benutzer ist derzeit in eXpense aktiv.

Abgelaufen – Der Benutzer ist in eXpense abgelaufen.

Der Standardzeitraum für den Ablauf ist der aktuelle Abrechnungszeitraum + 2 Perioden. Abgelaufene Benutzer werden grau angezeigt.

# **Kartenstatus**

Status der Karte

Gültige Werte:

Inaktiv – Die Karte ist innerhalb eXpense inaktiv.

Aktiv – Die Karte ist innerhalb eXpense aktiv.

Ersetzt – Die Karte wurde aufgrund eines Status verloren/gestohlen ersetzt.

Ersetzte Karten sind abgelaufen und ihre Details erscheinen grau.

Geschlossen – Die Karte wurde geschlossen.

Geschlossene Karten sind abgelaufen und ihre Details erscheinen grau.

Deaktiviert – Der Benutzer hat eine Kartennummer, aber keine Benutzerdetails oder muss der Unternehmensstruktur noch zugewiesen werden.

# **Benutzer**

Überschrift im Dialogfeld **Filter** für Benutzerinformationen

# **E-Mail-Adresse**

E-Mail-Adresse des Benutzers

#### **E-Mail-Adresse verfügbar**

Text, der beschreibt, ob eine E-Mail-Adresse für den Benutzer verfügbar ist

Gültige Werte:

Ohne E-Mail – Eine E-Mail-Adresse für den Benutzer ist nicht verfügbar.

Per E-Mail

– Eine E-Mail-Adresse für den Benutzer ist verfügbar.

# **Mitarbeiter-ID**

Kundendefinierte Kennung des Benutzers

# **Vorname**

Vorname des eXpense-Benutzers

# **Nachname**

Nachname des eXpense-Benutzers

#### **Mädchenname der Mutter**

Mädchenname der Mutter des eXpense-Benutzers

# **Profil**

Name des Profils, zu dem der Benutzer gehört

Gültige Werte:

Administrator – Der Benutzer ist ein Firmenadministrator mit erweiterten Zugriffsrechten.

Mitarbeiter – Der Benutzer hat nur eingeschränkte Zugriffsrechte.

# **Status**

Status des eXpense-Benutzers

Die folgende Tabelle enthält eine Legende für Symbole, die im Feld **Status** des Bildschirms **Benutzer & Karten** verwendet werden.

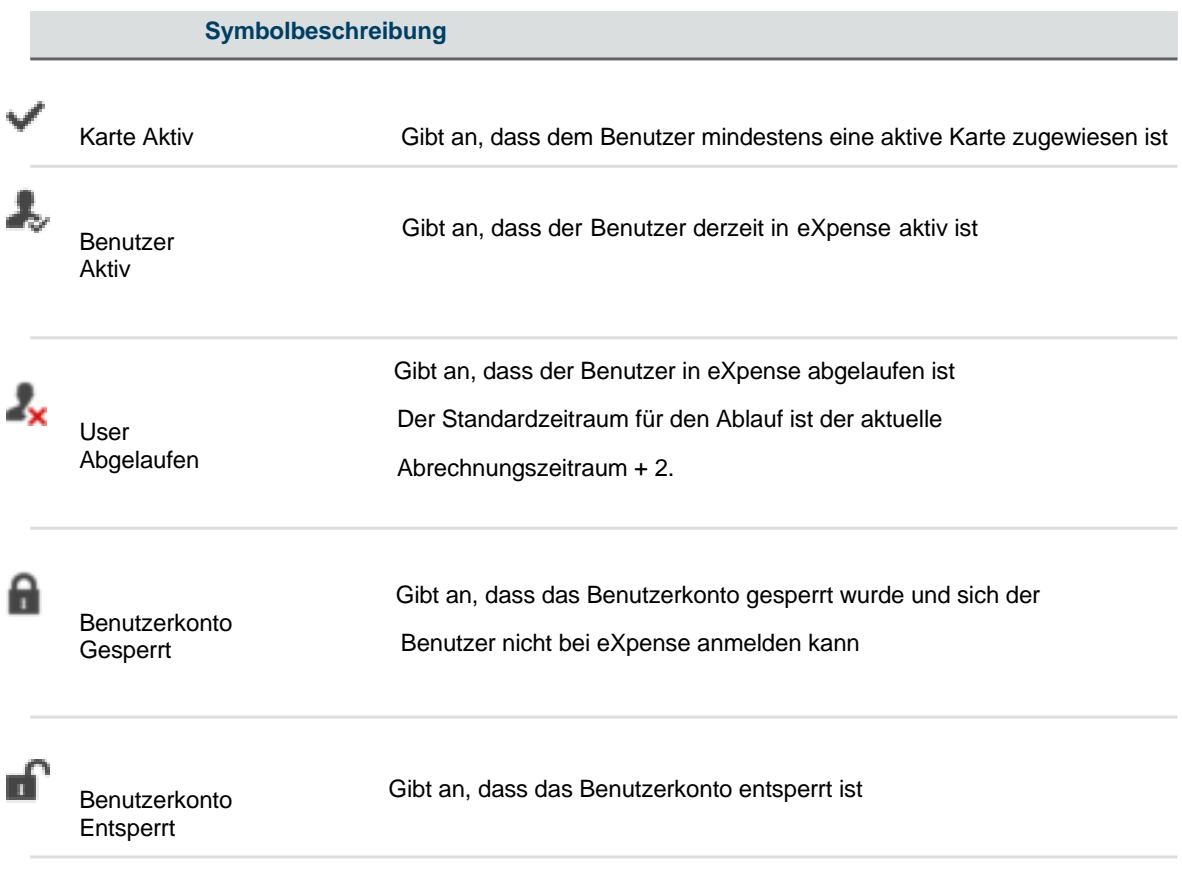

# **Benutzertyp**

Text, der den Benutzertyp beschreibt

Gültige Werte:

Karteninhaber – Der Benutzer ist ein Karteninhaber. Dieser kann auch ein Genehmiger sein, der die Karten anderer Benutzer ansehen kann.

Nur Karte – Der Benutzer kann nur seine eigenen Karteninformationen ansehen.

Nicht-Karteninhaber – Der Benutzer ist kein Karteninhaber und wird manuell in eXpense angelegt. Bei diesen Benutzern kann es sich um einen Firmenadministratoren handeln.

### **Hierarchie**

Überschrift im Dialogfeld **Filter** für Hierarchieinformationen

# **Hierarchiestatus**

Status des Benutzers oder der Karte in der Unternehmenshierarchie

Gültige Werte:

Nicht zugewiesene Karten – Karte ist der Unternehmensstruktur nicht zugeordnet.

Zugewiesene Karten – Karte wird der Unternehmensstruktur zugeordnet.

Nicht zugewiesene Benutzer – Benutzer ist der Unternehmensstruktur nicht zugewiesen.

Zugewiesene Benutzer – Benutzer wird der Unternehmensstruktur zugewiesen.

# **Standort**

Position der Karte in der Unternehmenshierarchie. Dieses Feld ist optional.

#### **Benutzerstandpunkt**

Unternehmenshierarchieebene, der der Benutzer zugeordnet ist

Ein Benutzer auf einer bestimmten Ebene (Standpunkt) kann alle anderen Karten und Benutzer unter dieser Ebene (Standpunkt) anzeigen.

### **Kostenzuordnung**

Überschrift im Dialogfeld Filter für Kostenzuordnungsinformationen

# **Kostenverteilungssystem**

Kostenzuordnungssystem, zu dem eine Karte gehört

# **Karteneinrichtung**

Überschrift im Dialogfeld **Filter** für Karteneinrichtungsinformationen

# **Abrechnungswährung**

Rechnungswährung der Karte

# **Abrechnungstyp**

Code, der den Kartenrechnungstyp darstellt

Gültige Codes:

CB - Dies ist ein konsolidiertes Abrechnungskonto und mit einem Kontrollkonto verknüpft.

IA - Dies ist ein individuelles Abrechnungskonto.

#### **Produkt**

Produkttyp für die Karte

# **Kartenlimits und -Datum**

Überschrift im Dialogfeld **Filter** für Kartenlimits und Datumsinformationen (Reserviert für künftige Nutzung)

# **Verfügbares Bargeld**

Betrag des Bargeldes, das für die Auszahlung zur Verfügung steht (Reserviert für künftige Nutzung)

# **Bargeld Kreditlimit**

Gesamtes Bargeld-Kreditlimit der Karte (Reserviert für künftige Nutzung)

# **Kreditlimit**

Gesamtkreditlimit der Karte (Reserviert für künftige Nutzung)

# **Datum der Eröffnung**

Datum, an dem die Karte eröffnet wurde

# **Verfallsdatum**

Datum, an dem die Karte abläuft (Reserviert für künftige Nutzung)

#### **Kartenlebenszyklus (Kartenlaufzeit)**

Überschrift im Dialogfeld **Filter** für Informationen zum Kartenlebenszyklus

# **Bankstatus**

Kundendefinierter Status der Karte

# **Neue Karten, die eingerichtet werden müssen**

Neue Karten im eXpense-System, die eingerichtet werden müssen (Reserviert für künftige Nutzung)

# **Ursachencode (Statuscode)**

Ursachencode, der beschreibt, warum eine Karte möglicherweise geschlossen oder ersetzt wurde

# **Ersetzt**

Ersatzkarte aufgrund einer verlorenen/gestohlenen Karte

# **Karteninhaber**

Überschrift im Dialogfeld **Filter** für Karteninhaberinformationen

# **Kartennummer**

Kartennummer - Die eXpense-Anwendung maskiert die ersten zwölf Ziffern der Karte.

# **Geprägter Name**

Name, der auf der Karte geprägt ist

#### **Genehmiger**

Überschrift im Dialogfeld **Filter** für Genehmiger-Informationen

# **Genehmigertyp**

Text, der den Typ der genehmigenden Person basierend auf Benutzerberechtigungen beschreibt

# **Transaktionen genehmigt von**

Benutzer, deren Transaktionen von einer bestimmten genehmigenden Person genehmigt wurden

# **Benutzer- & Karteninformationen**

Um **Benutzer & Karteninformationen** eines Benutzers zu sehen, aktivieren Sie das jeweilige Kontrollkästchen in der zweiten Spalte. Das Dialogfeld **Benutzer- & Karteninformationen** wird auf der rechten Seite des Bildschirms angezeigt. Die Felder in den Spalten auf dem Bildschirm werden aufgelistet. Basierend auf Benutzerberechtigungen können Sie das Passwort eines Benutzers zurücksetzen oder Kontaktdaten bearbeiten. Je nach Setup können die Bearbeitungsberechtigungen variieren.

Informationen zum Anzeigen oder Unterdrücken von Spalten in der Tabelle finden Sie unter [Auswahl von optionalen](#page-40-0) Spalten für die Anzeige, sowie die Reihenfolge in der diese Spalten angezeigt werden sollen.

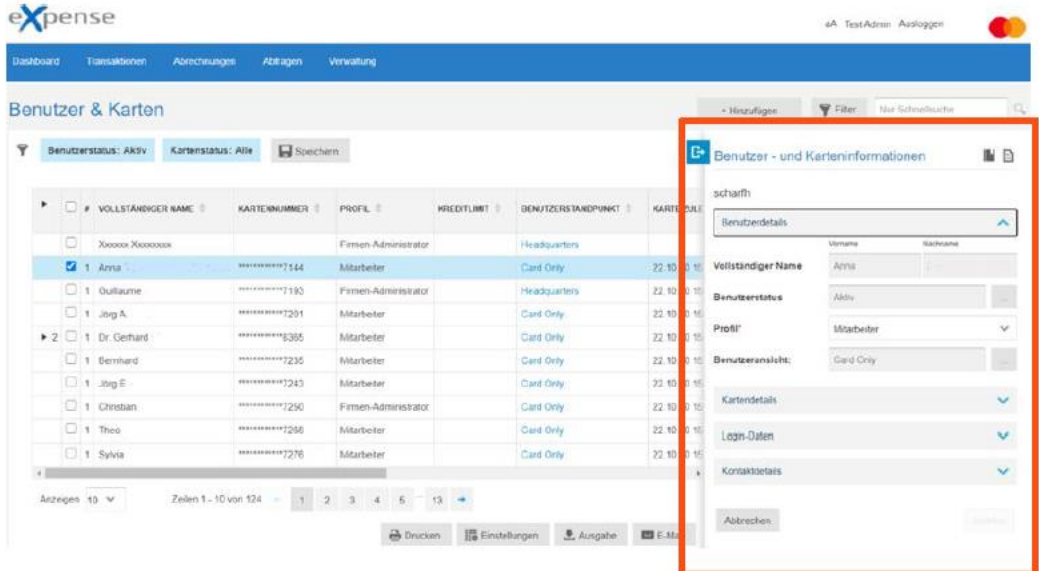

Um das Dialogfeld **Benutzer- & Karteninformationen** zu minimieren, klicken Sie auf

# **Benutzer & Karten > Vollständige Einzelheiten**

Firmenadministratoren können Details für den Benutzer und die Karte auf dem Bildschirm **Benutzer & Karten** bearbeiten. Sie können z.B. Benutzerkontaktdaten ändern und den Benutzer/die Karte in der Unternehmenshierarchie verschieben.

Um die vollständigen Einzelheiten eines Benutzers/Karte anzuzeigen, aktivieren Sie das jeweilige Kontrollkästchen in der zweiten Spalte. Das Dialogfeld **Benutzer- & Karteninformationen** wird auf der rechten Seite des Bildschirms angezeigt. Klicken Sie auf das Symbol im Dialogfeld **Benutzer- & Karteninformationen**.

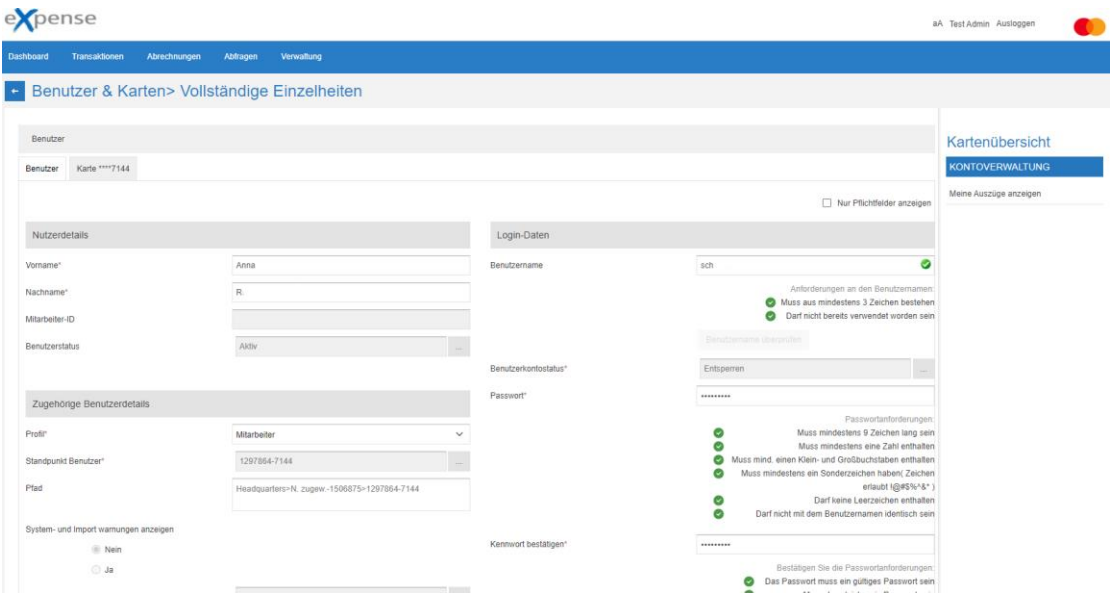

Um die vollständigen Details zu minimieren und zum Bildschirm **Benutzer & Karten** zurückzugehen, klicken Sie auf -.

# **Sperren oder Entsperren eines Benutzers**

Diese Funktion ermöglicht es einem Firmenadministrator, den Zugriff eines Benutzers auf eXpense zu sperren und zu entsperren. Benutzer können sich nicht in eXpense anmelden, wenn sie gesperrt sind. Darüber hinaus können Benutzer, die sich selbst aus dem System sperren, vom Administratorentsperrt werden, z.B. wenn dreimal ein falsches Passwort eingegeben wurde.

Führen Sie die folgenden Schritte aus, um diese Funktion zu verwenden.

- 1. Aktivieren Sie auf dem Bildschirm **Benutzer & Karten** das Kontrollkästchen des Benutzers, der gesperrt oder entsperrt werden soll.
- 2. Sie können den Status im Dialogfeld **Benutzer- und Karteninformationen** ändern oder klicken auf das Symbol <sup>a</sup> um **vollständige Einzelheiten** des Benutzers anzuzeigen.
- 3. Suchen Sie im Abschnitt **Login-Daten** das Feld **Benutzerkontostatus**. Das folgende Beispiel enthält ein Beispiel aus dem Dialogfeld **Benutzer- und Karteninformationen**.

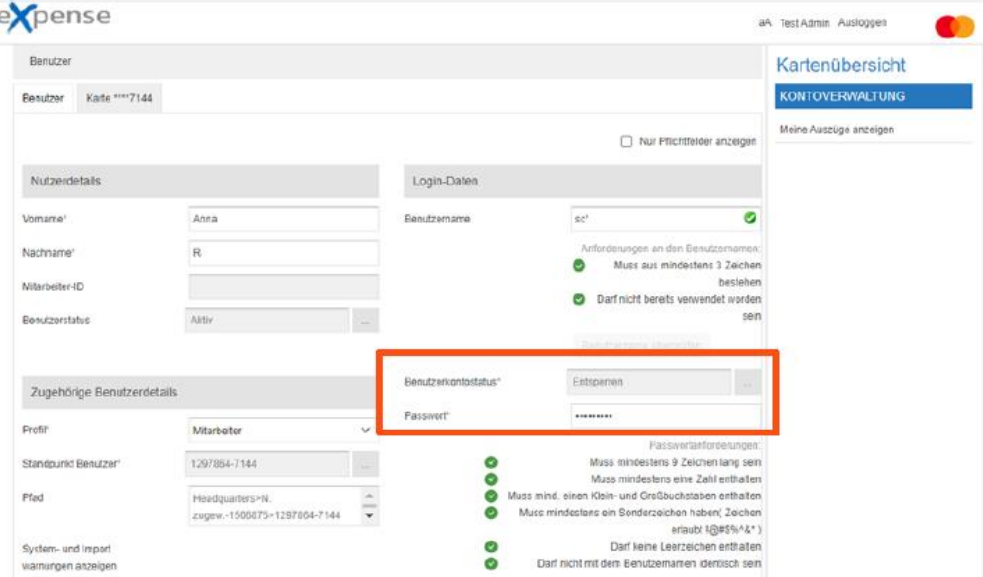

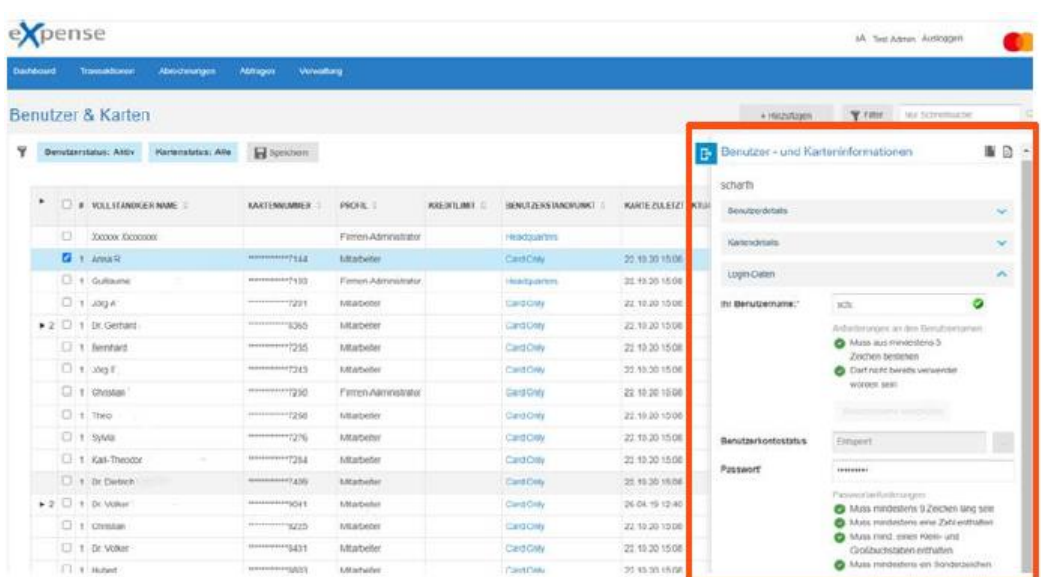

4. Klicken Sie hier um den Benutzerkontostatus zu ändern. Das Dialogfeld **Benutzerkontostatus** wird angezeigt. Ändern Sie in der Dropdownliste **Status des Benutzerkontos aktualisieren** den Benutzerkontostatus. Klicken Sie auf **Aktualisieren**.

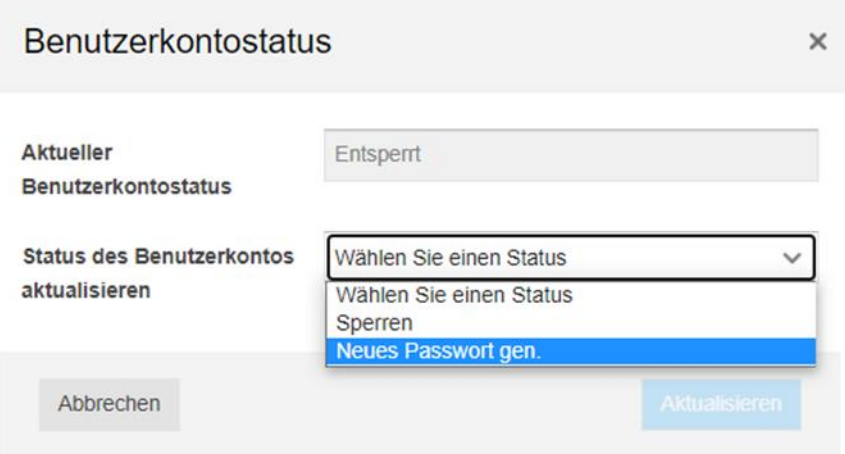

5. Der Benutzer ist für die eXpense-Anwendung gesperrt oder entsperrt. Der Benutzer erhält eine E-Mail-Benachrichtigung, dass er gesperrt oder entsperrt wurde, wenn eine gültige E-Mail-Adresse hinterlegt ist.

# **Zurücksetzen des Passworts**

Diese Funktion ermöglicht es einem Administrator, das Passwort eines Benutzers in eXpense zurückzusetzen.

Führen Sie die folgenden Schritte aus, um diese Funktion zu verwenden.

- 1. Wählen Sie auf dem Bildschirm **Benutzer & Karten** das Kontrollkästchen des Benutzers.
- 2. Sie können das Passwort im Dialogfeld **Benutzer- und Karteninformationen** zurücksetzen oder auf das Symbol <sup>a</sup> klicken, um **vollständige Einzelheiten** des Benutzers anzuzeigen.
- 3. Suchen Sie im Abschnitt **Login-Daten** das Feld **Passwort.** Geben Sie ein Passwort in das Feld **Passwort** ein, und geben Sie das Passwort dann erneut in das Feld **Passwort bestätigen** ein. Klicken Sie auf **Weiter**.

Um den Benutzer aufzufordern, das Passwort bei der nächsten Anmeldung zu ändern, aktivieren Sie das Kontrollkästchen **Passwort beim Login zurücksetzen**.

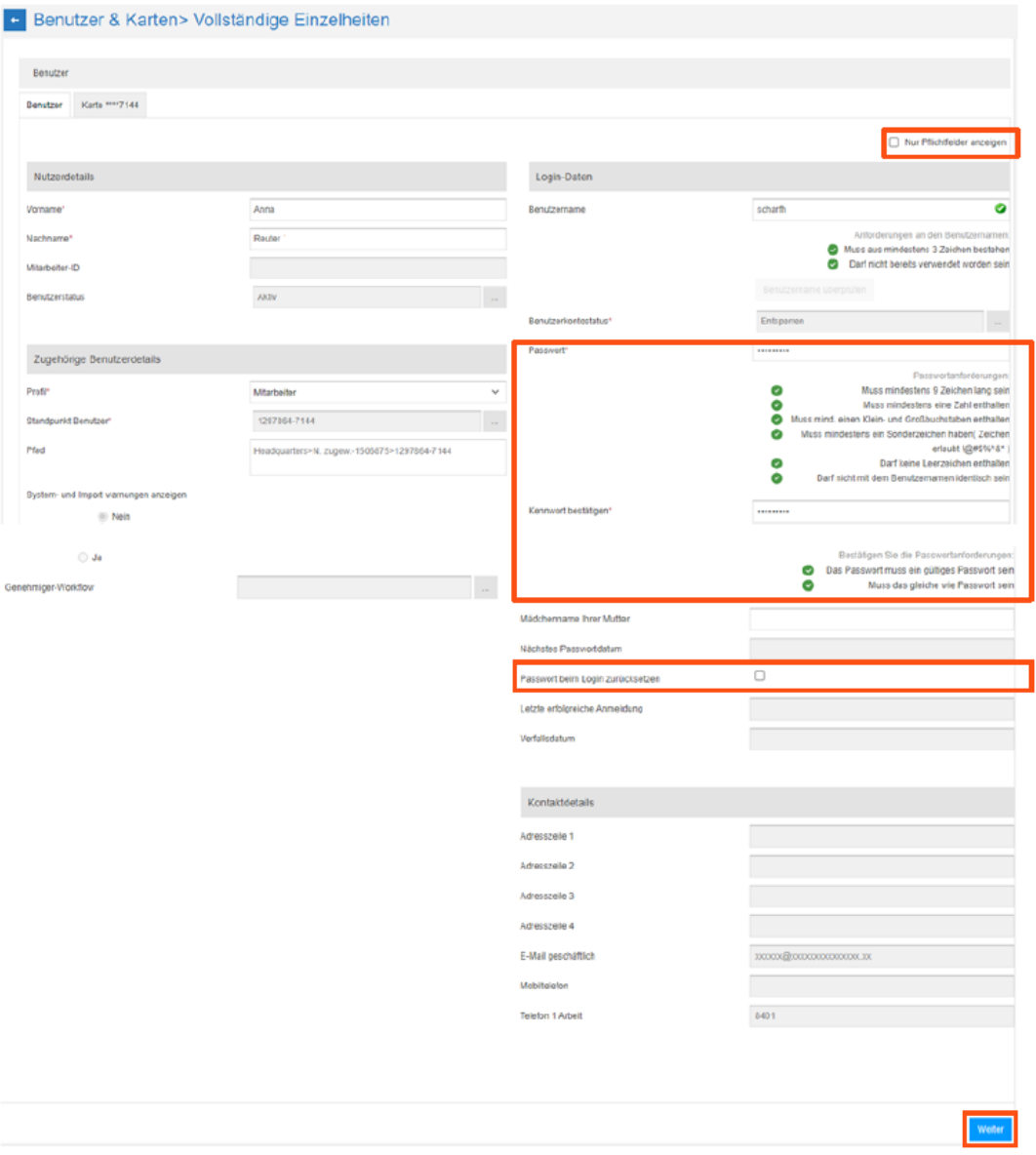

# **Hinweis**

Auf dem Bildschirm werden zunächst alle verfügbaren Felder angezeigt. Sie können auf die Option **Nur Pflichtfelder anzeigen** klicken, um nur die Felder anzuzeigen, die ausgefüllt werden müssen.

4. Klicken Sie auf **Senden**. Der Benutzer erhält eine E-Mail-Benachrichtigung, wenn eine gültige E-Mail-Adresse hinterlegt ist.

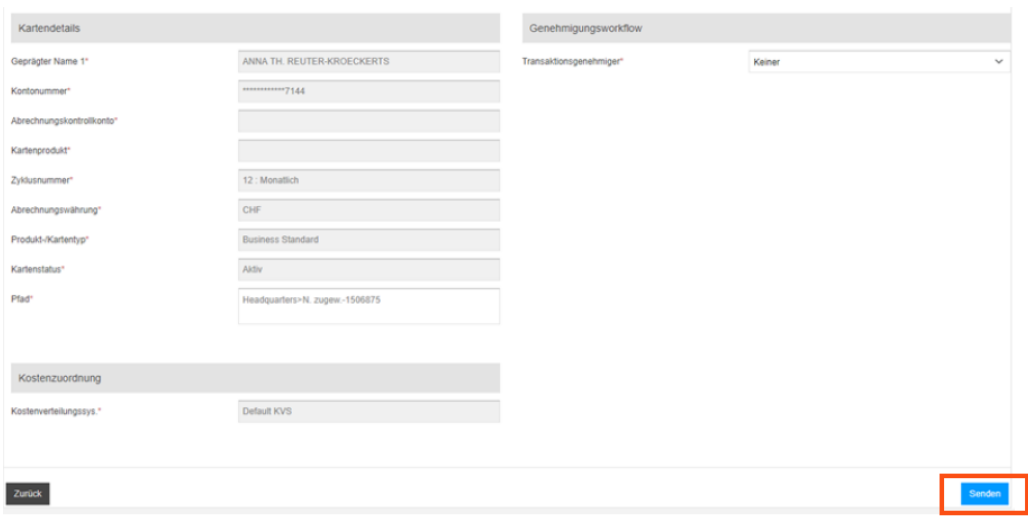

# **Trace (Ablaufverfolgungsprotokoll)**

Diese Funktion ermöglicht es einem Administrator, das Ablaufverfolgungsprotokoll eines Benutzers/Karte in eXpense anzuzeigen.

Führen Sie die folgenden Schritte aus, um diese Funktion zu verwenden.

- 1. Wählen Sie auf dem Bildschirm **Benutzer & Karten** das Kontrollkästchen des Benutzers.
- 2. Klicken Sie auf das Symbol || auf der rechten Seite in der Seitenleiste Benutzer**und Karteninformationen**.

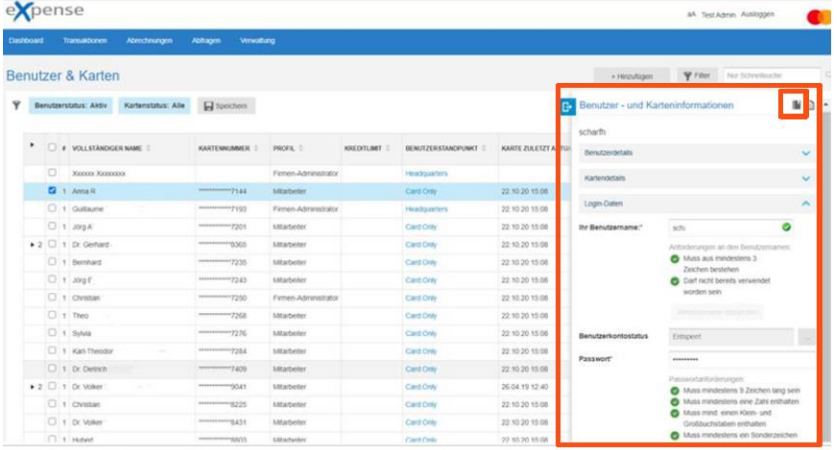

3. Um weitere Details eines Ablaufverfolgungselements anzuzeigen, klicken Sie auf das Kontrollkästchen in der ersten Spalte. Die Seitenleiste mit detaillierten Ablaufinformationen wird auf der rechten Seite angezeigt.

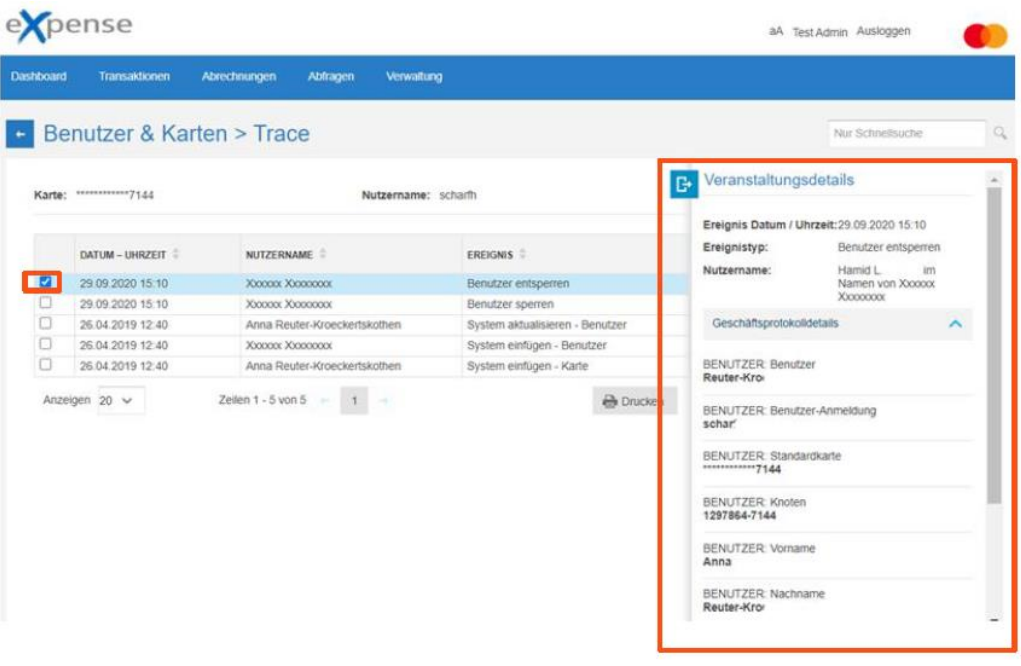

- 4. Um das Ablaufverfolgungsprotokoll zu drucken, klicken Sie auf **Drucken**
- 5. Um den Ablaufverfolgungsbildschirm zu minimieren und zum Bildschirm **Benutzer & Karten** zurückzukehren, klicken Sie auf

# **Abrechnungskontrollkonten**

Firmenadministratoren können den Bildschirm **Abrechnungskontrollkonten** verwenden, um eine Liste der Abrechnungskontrollkonten des Unternehmens anzuzeigen.

Um auf den Bildschirm **Abrechnungskontrollkonten** zuzugreifen, klicken Sie im Navigationsmenü auf **Verwaltung** und klicken Sie dann auf **Abrechnungskontrollkonten**.

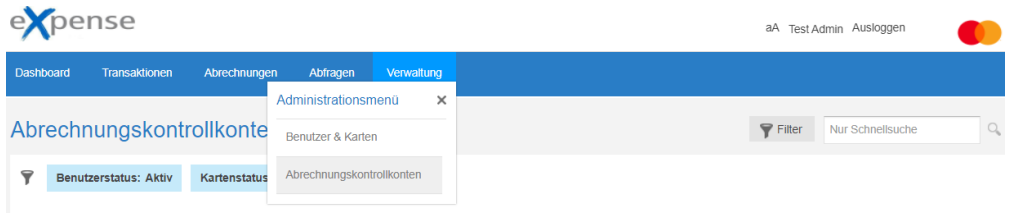

Informationen zum Anzeigen oder Unterdrücken von Spalten in der Tabelle finden Sie unter Auswahl von optionalen [Spalten für die Anzeige,](#page-40-0) sowie die Reihenfolge, in der diese Spalten angezeigt werden.

# **Verwenden von Filtern**

Mit der Filterfunktion können Sie nur **Abrechnungskontrollkonten** anzeigen, die vom Benutzer ausgewählte Kriterien erfüllen.

Die folgende Liste zeigt die verfügbaren Filterkriterien. Sie können diese Kriterien kombinieren, um die Ergebnisse weiter einzugrenzen.

# **Benutzer**

- E-Mail-Adresse
- Kontostatus
- Mitarbeiter-ID
- Nachname
- Profil
- Vorname

# **Hierarchie**

- Benutzerstandpunkt (Ebene)

# **Kostenverteilung**

- Kostenverteilungssystem

# **Karteneinrichtung**

- Abrechnungsart
- Abrechnungswährung
- Kartenprodukt
- Zyklus (Cycle)

# **Kartenlimits und -Datum**

Gesamtkreditlimit

# **Karteninhaber**

- Externe Firma
- Geprägter Name

# **Karte**

- Kartennummer
- Kartenstandpunkt (Ebene)

Sie können beispielsweise nach allen Abrechnungskontrollkonten mit einer E-Mail-Adresse suchen oder mit dem Namen nach einem bestimmten Abrechnungskontrollkonto suchen. Wenn Sie feststellen, dass Sie dieselben Filtereinstellungen wiederholt verwenden, können Sie die Einstellungen speichern. Anschließend können Sie den gespeicherten Filter auswählen und anwenden, wodurch die zum Abrufen der Ergebnisse benötigte Zeit reduziert wird.

Informationen zum Eingrenzen der Ergebnisliste finden Sie unter [Erstellen](http://aefb57c36d1ebc12a6b49eb7be89727dab636239/file%3A%2F%2F%2FC%3A%5CUsers%5Chollenbacha%5CAppData%5CLocal%5CMicrosoft%5CWindows%5CINetCache%5CContent.Outlook%5C6E3OM3K7%5C360SBC_Working_new_UI.docx#_bookmark154) und Anwenden [eines Filters.](http://aefb57c36d1ebc12a6b49eb7be89727dab636239/file%3A%2F%2F%2FC%3A%5CUsers%5Chollenbacha%5CAppData%5CLocal%5CMicrosoft%5CWindows%5CINetCache%5CContent.Outlook%5C6E3OM3K7%5C360SBC_Working_new_UI.docx#_bookmark154)

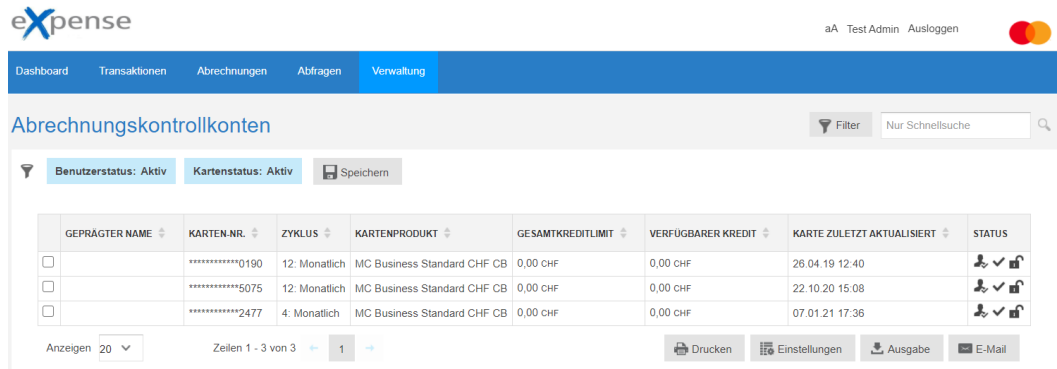

# **Feldbeschreibungen - Abrechnungskontrollkonten**

Verwenden Sie die horizontale Bildlaufleiste unten rechts im Fenster, um alle verfügbaren Felder auf dem Bildschirm **Abrechnungskontrollkonten** anzuzeigen. Beschreibungen werden in der Reihenfolge angezeigt, in der sie in der Dropdownliste **Neue Filter hinzufügen** im Dialogfeld **Filter** aufgeführt sind.

## **Hinweis**

Die Verfügbarkeit der Daten für die im Filter vorhandenen Felder hängt davon ab, ob das Vorsystem die entsprechenden Daten liefert bzw. diese im eXpense-System vorhanden sind.

# **Benutzerstatus**

Status des eXpense-Benutzers

Gültige Werte:

Aktiv – Der Benutzer ist derzeit in eXpense aktiv.

Abgelaufen – Der Benutzer ist in eXpense abgelaufen.

Der Standardzeitraum für den Ablauf ist der aktuelle Abrechnungszeitraum + 2 Perioden. Abgelaufene Benutzer werden in grau angezeigt.

# **Kartenstatus**

Status der Karte

Gültige Werte:

Inaktiv - Das Abrechnungskontrollkonto ist in eXpense inaktiv.

Aktiv - Das Abrechnungskontrollkonto ist in eXpense aktiv.

- Ersetzt Das Abrechnungskontrollkonto wurde aufgrund eines Status "Verlorenes/Gestohlenes" ersetzt. Ersetzte Abrechnungskontrollkonten sind in eXpense abgelaufen, ihre Details werden grau angezeigt.
- Geschlossen Das Abrechnungskontrollkonto wurde geschlossen. Geschlossene Abrechnungskontrollkonten sind in eXpense abgelaufen, ihre Details werden grau angezeigt.

Deaktiviert - Das Abrechnungskontrollkonto ist deaktiviert.

#### **Benutzer**

Überschrift im Dialogfeld **Filter** für Benutzerinformationen

#### **E-Mail-Adresse**

E-Mail-Adresse des Abrechnungskontrollkontos

#### **Mitarbeiter-ID**

Kundendefinierte Kennung des Benutzers

# **Vorname**

Vorname des eXpense-Benutzers

#### **Nachname**

Nachname des eXpense-Benutzers

#### **Profil**

Name des Profils, zu dem der Benutzer gehört

#### **Benutzerkontostatus**

Status des eXpense-Benutzers

Die folgende Tabelle enthält eine Legende für Symbole, die im Feld Status des Bildschirms **Abrechnungskontrollkonten** verwendet werden.

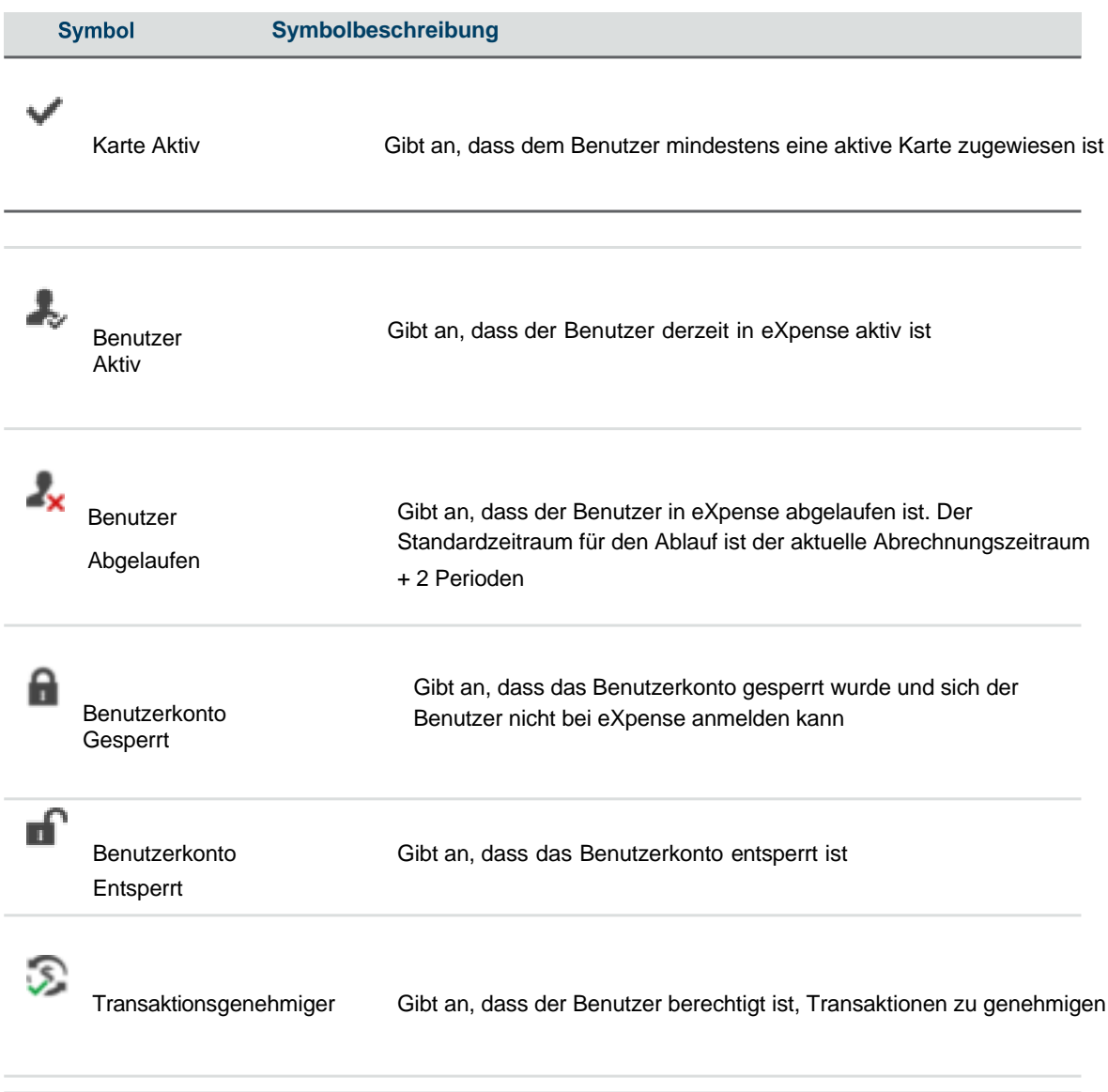

# **Hierarchie**

Überschrift im Dialogfeld **Filter** für Hierarchieinformationen

# **Benutzerstandpunkt (Ebene)**

Unternehmenshierarchieebene, der der Benutzer zugeordnet ist

Ein Benutzer auf einer bestimmten Ebene (Standpunkt) kann alle anderen Karten und Benutzer unter diesem Standpunkt anzeigen.

# **Kostenzuordnung**

Überschrift im Dialogfeld **Filter** für Kostenzuordnungsinformationen

#### **Kostenverteilungssystem**

Kostenzuordnungssystem, zu dem ein Abrechnungskontrollkonto gehört

#### **Karteneinrichtung**

Überschrift im Dialogfeld **Filter** für Karteneinrichtungsinformationen

#### **Abrechnungswährung**

Abrechnungswährung des Abrechnungskontrollkontos

#### **Abrechnungstyp**

Code, der die Abrechnungsart des Abrechnungskontrollkontos darstellt

Gültige Codes:

- CB Dies ist ein konsolidiertes Fakturierungskonto und mit einem Kontrollkonto verknüpft.
- IA Dies ist ein individuelles Abrechnungskonto.

#### **Kartenprodukt**

Text, der das Produkt beschreibt

#### **Zyklus (Cycle)**

Abrechnungszeitraum des Abrechnungskontrollkontos

# **Kartenlimit und Datum**

Überschrift im Dialogfeld **Filter** für Kontolimit und Datumsinformationen für die Abrechnungssteuerung (Reserviert für künftige Verwendung)

#### **Gesamtkreditlimit**

Gesamtes Barkreditlimit des Abrechnungskontrollkontos (Reserviert für künftige Verwendung)

# **Karteninhaber**

Überschrift im Dialogfeld **Filter** für Karteninhaberinformationen

#### **Geprägter Name**

Name, unter dem das Abrechnungskontrollkonto geführt wird

#### **Externe Firma**

Unternehmenskennung, die mit dem Abrechnungskontrollkonto verknüpft ist

# **Karte**

Überschrift im Dialogfeld **Filter** für Karteninformationen

#### **Karten-Nr.**

Kontonummer für das Abrechnungskontrollkonto

#### **Kartenstandpunkt**

Unternehmenshierarchieebene, der das Abrechnungskontrollkonto zugeordnet ist

# **Senden von E-Mails an Benutzer oder Karteninhaber**

Ein Firmenadministrator hat die Möglichkeit, eine E-Mail an andere Karteninhaber/Benutzer in eXpense zu senden. Filtern Sie auf dem Bildschirm **Benutzer & Karten** die Karteninhaber/Benutzer an die Sie die E-Mail senden möchten und klicken Sie auf die Schaltfläche **E-Mail**. Der Firmenadministrator kann eine Betreffzeile und einen Text für die E-Mail eingeben. Es ist auch möglich, eine 'Von Adresse' einzugeben. Dies dient nur zu Anzeigezwecken auf der empfangenen E-Mail. Die E-Mail wird vom eXpense -System versendet. Die E-Mail wird an alle Benutzer auf dem Bildschirm gesendet. Es ist nicht notwendig jeden Benutzer einzeln auszuwählen.

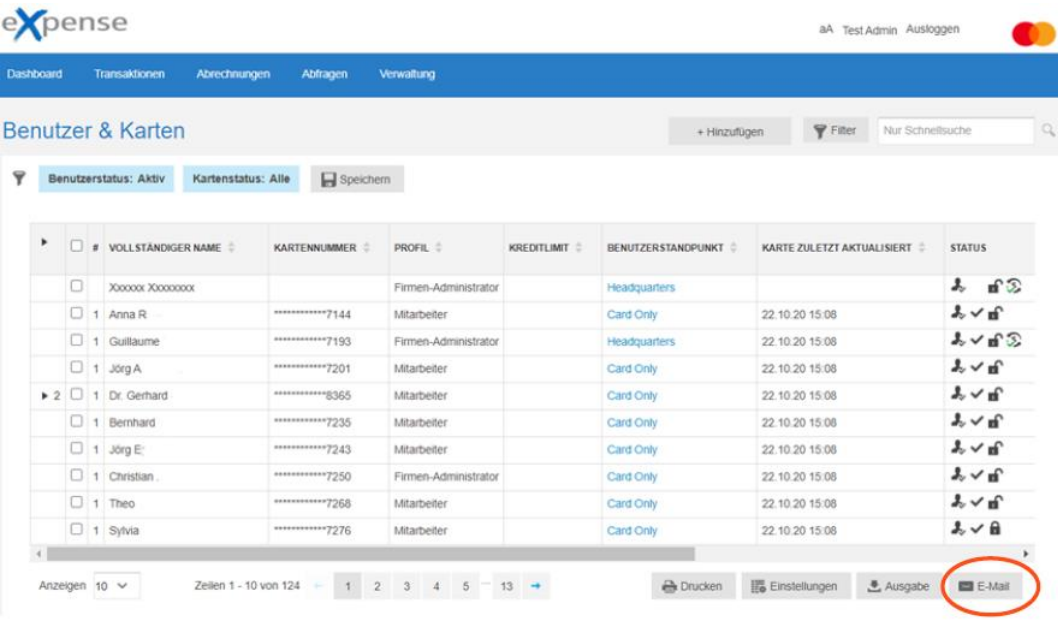

Ist kein Kontrollkästchen aktviert, wird die E-Mail an alle versendet.

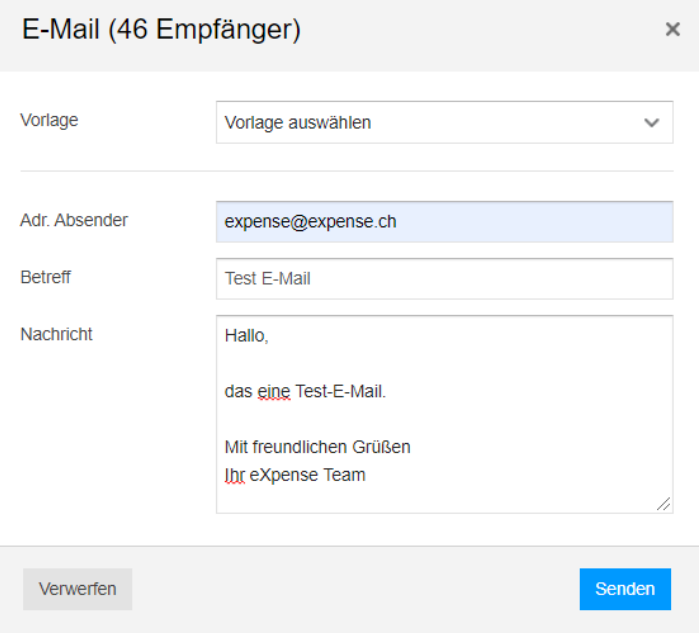

Sind ein oder mehrere Kontrollkästchen aktiviert, wird die E-Mail nur an die ausgewählten Empfänger versendet.

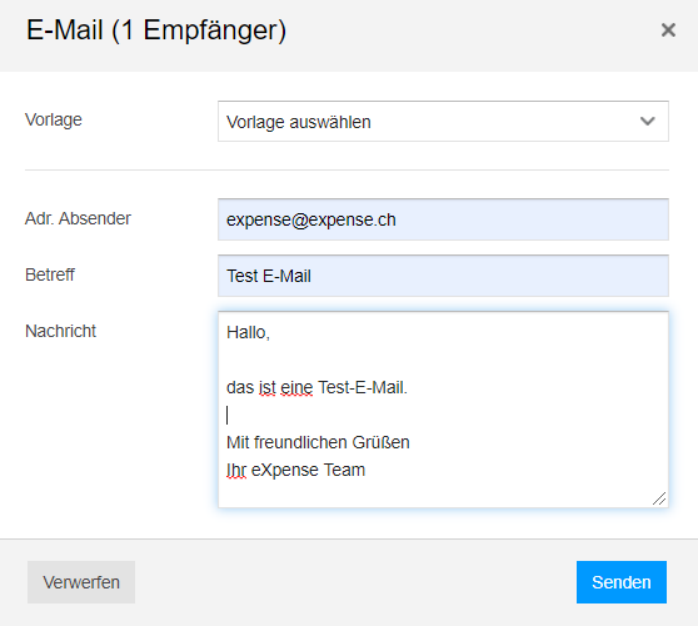

Um die E-Mail an die Empfänger zu senden, klicken Sie auf **Senden.**